# XEROXITASET Persoonlijke laserprinter Phaser 3130

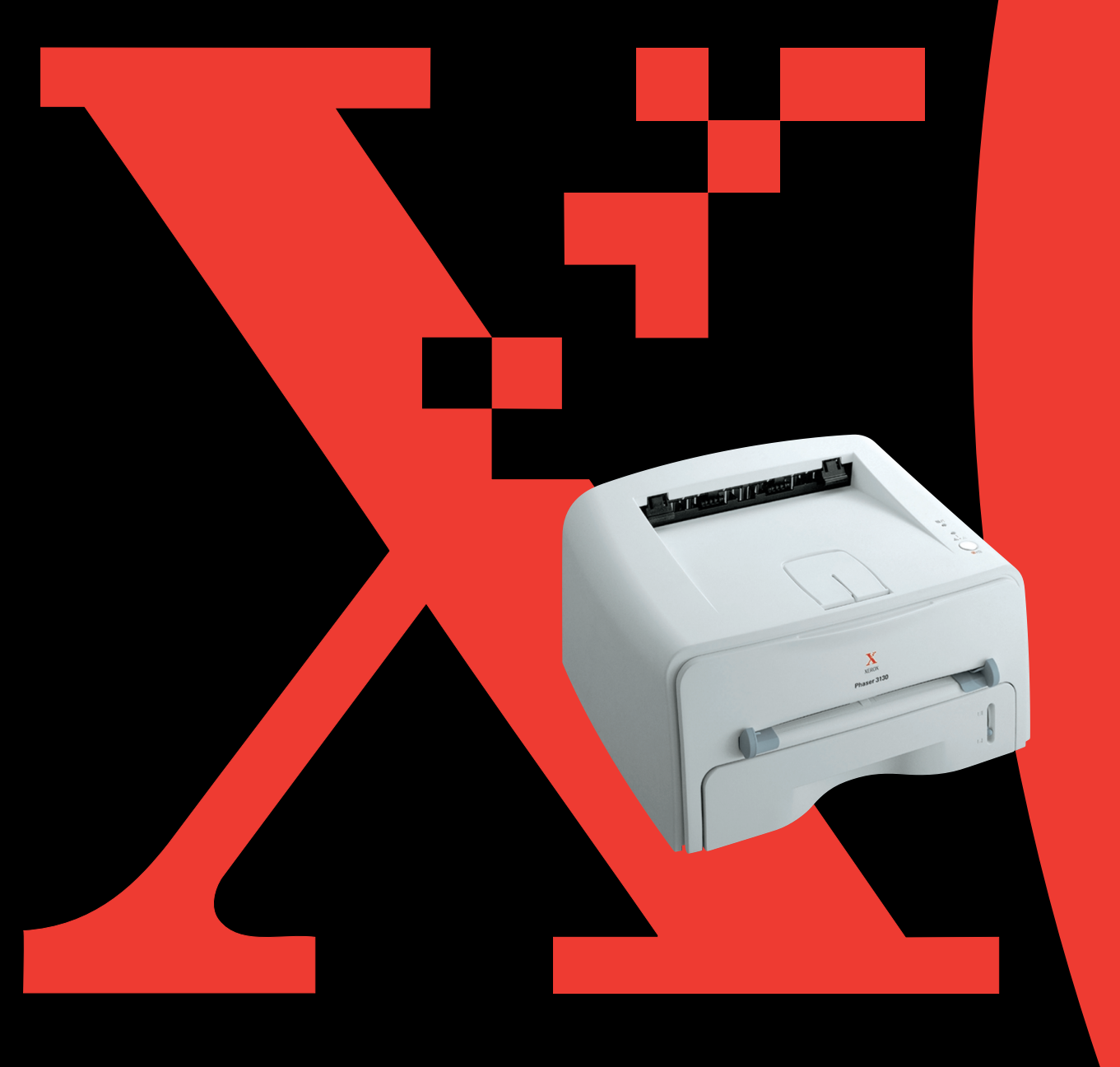

Deze handleiding is uitsluitend ter informatie bedoeld. Alle in deze handleiding opgenomen informatie kan zonder aankondiging worden gewijzigd. Xerox Corporation is niet aansprakelijk voor directe of indirecte schade als gevolg van het gebruik van deze handleiding.

© 2003 Xerox Corporation. Alle rechten voorbehouden.

- Phaser 3130 en het Xerox logo zijn handelsmerken van Xerox Corporation.
- PCL en PCL 6 zijn handelsmerken van Hewlett-Packard Company.
- Centronics is een handelsmerk van Centronics Data Computer Corporation.
- IBM en IBM PC zijn handelsmerken van International Business Machines Corporation.
- Microsoft, Windows, Windows 9x, Windows Me, Windows 2000, Windows NT en Windows XP zijn geregistreerde handelsmerken van Microsoft Corporation.
- Alle andere merk- of productnamen zijn handelsmerken van hun respectievelijke bedrijven of organisaties.

# **INHOUD**

## *Hoofdstuk 1:* **[INLEIDING](#page-13-0)**

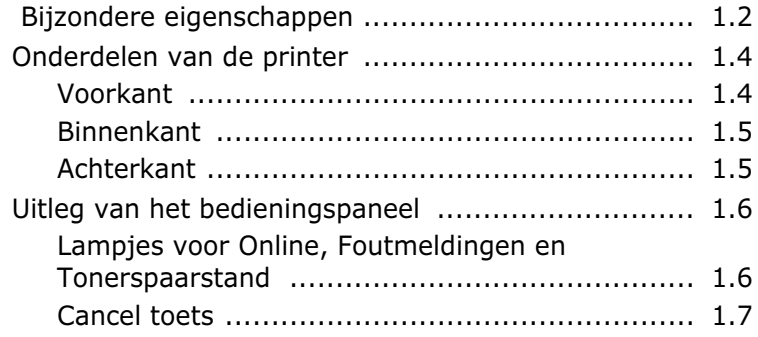

## *Hoofdstuk 2:* **PRINTER [INSTALLEREN](#page-21-0)**

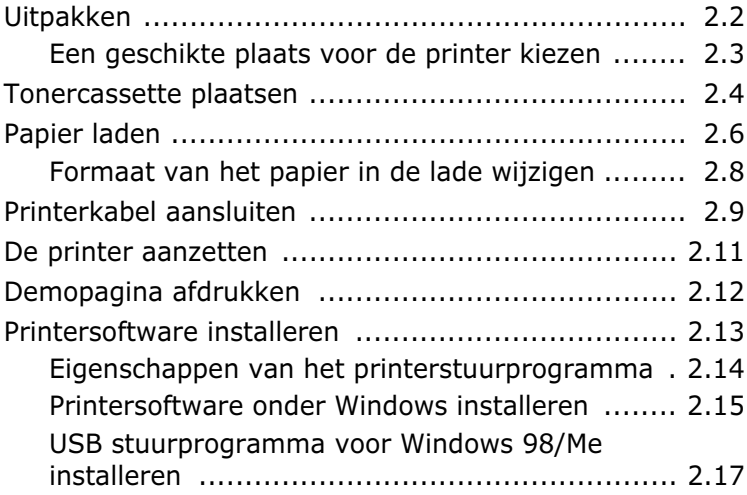

## *Hoofdstuk 3:* **[AFDRUKMATERIAAL](#page-39-0) KIEZEN**

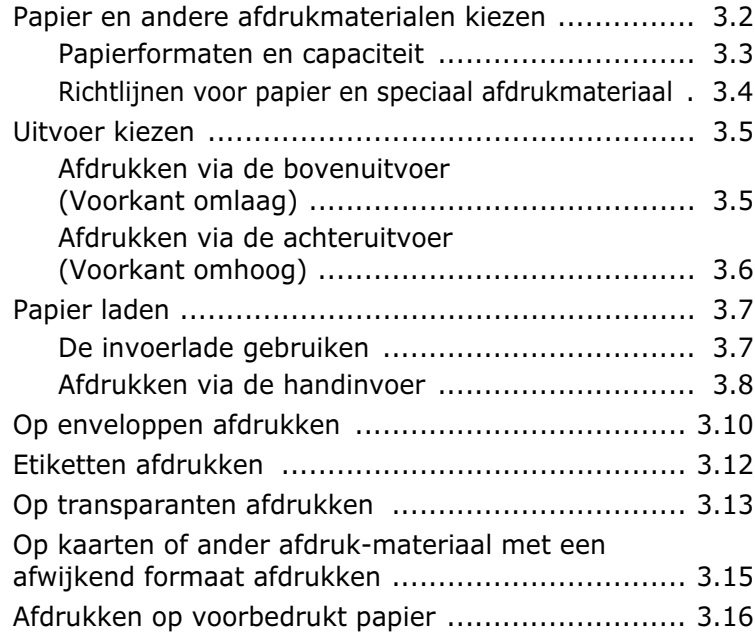

## *Hoofdstuk 4:* **[AFDRUKTAKEN](#page-57-0)**

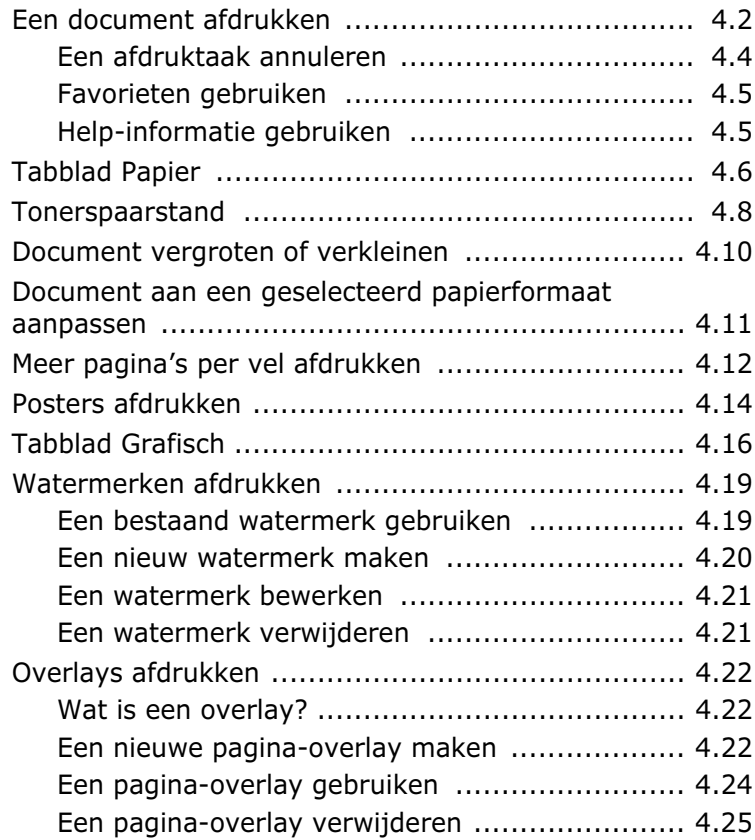

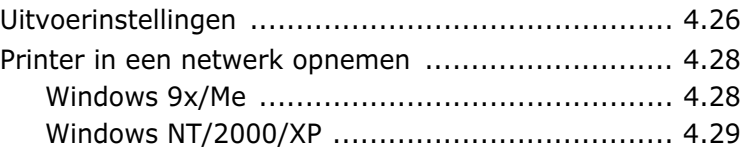

## *Hoofdstuk 5:* **PRINTER [ONDERHOUDEN](#page-87-0)**

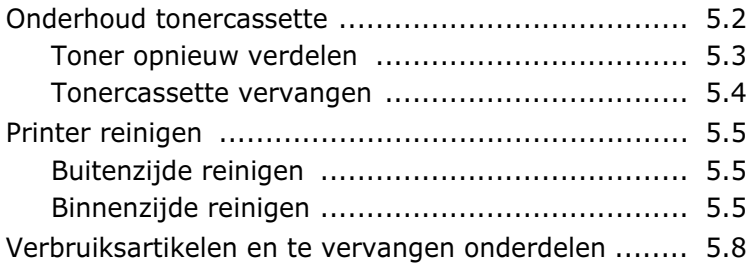

## *Hoofdstuk 6:* **[PROBLEMEN](#page-95-0) OPLOSSEN**

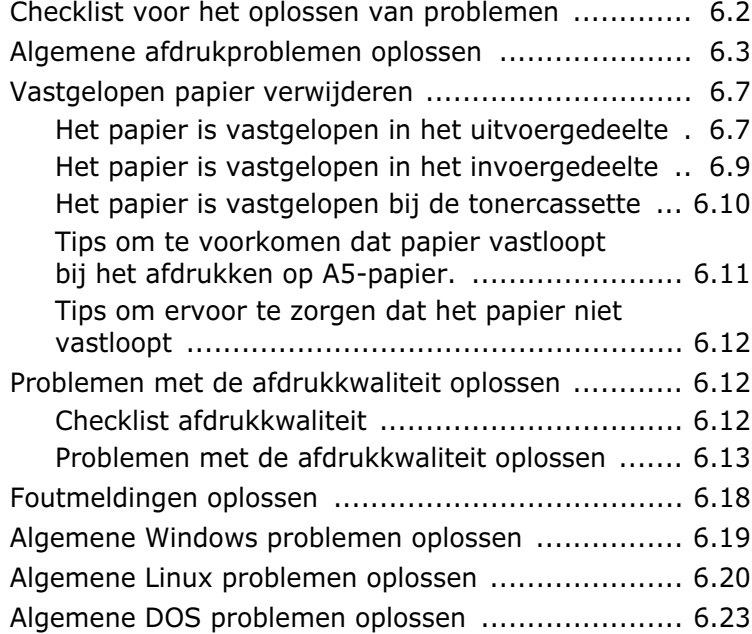

## *Hoofdstuk 7:* **[APPENDIX](#page-119-0)**

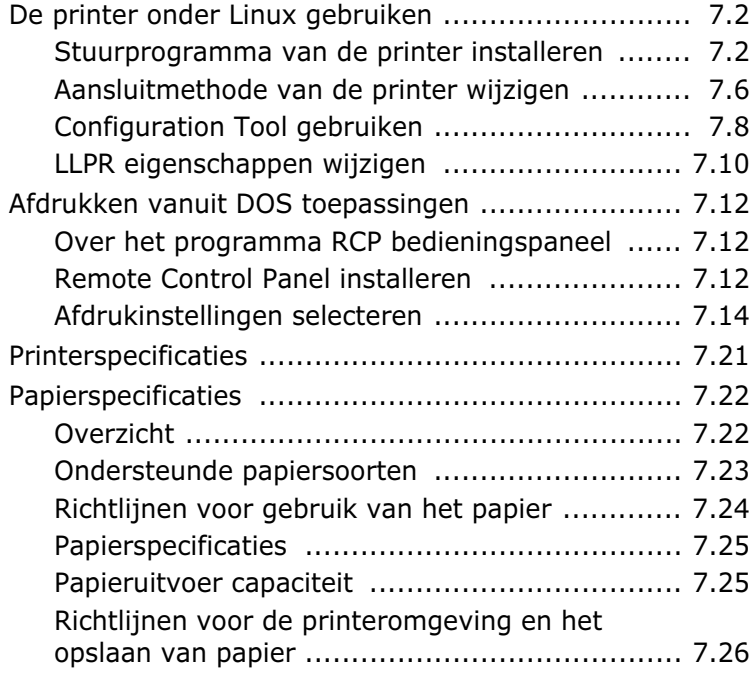

## **Veiligheid en milieu**

### **Verklaring inzake veiligheid laser**

De printer is in de VS gecertificeerd volgens de eisen van DHHS 21 CFR, hoofdstuk 1 subhoofdstuk J voor Klasse I(1) laser producten en buiten de VS als Klasse I laser product volgens de eisen van IEC 825/EN69825.

Klasse I laser producten worden als ongevaarlijk beschouwd. Het lasersysteem en de printer zijn zo ontworpen dat personen geen toegang hebben tot laserstralen van een hoger niveau dan Klasse I bij normaal gebruik of onderhoud door de gebruiker of een in de instructies aangegeven servicesituatie.

#### **WAARSCHUWING**

Gebruik of onderhoud de printer nooit wanneer de beschermkap van het laser/ scanner gedeelte is verwijderd. De laserstraal kan naar buiten worden gereflecteerd en uw ogen beschadigen. Bij gebruik van dit product, moeten atijd de gebruikelijke voorzorgsmaatregelen worden genomen, zodat het risico van brand, elektrische schok en persoonlijk letsel zoveel mogelijk wordt verkleind.

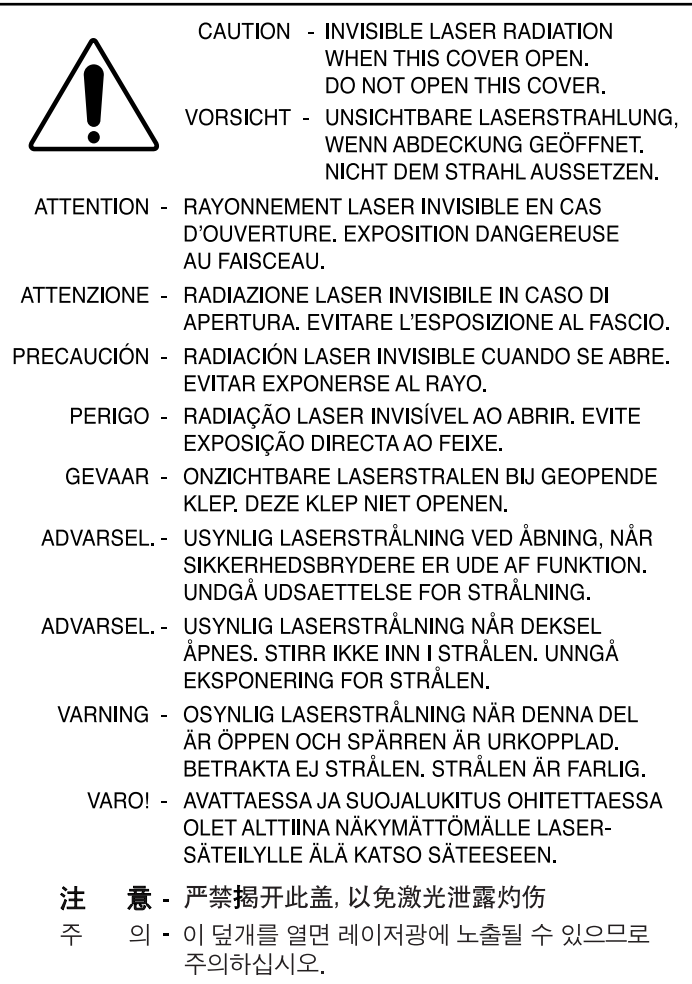

## **Veiligheid ozonproductie**

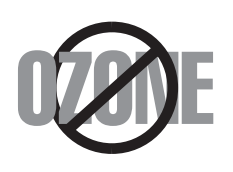

Tijdens normaal gebruik produceert de Phaser 3130 printerserie ozon. De hoeveelheid ozon is overigens zo gering dat het geen gevaar voor de gebruiker oplevert. Wel raden we u aan om de printer in een goed geventileerde ruimte te installeren.

Als u meer wilt weten over ozon, neem dan gerust contact op met uw leverancier of de dichtstbijzijnde Xerox dealer.

#### **Energie besparen**

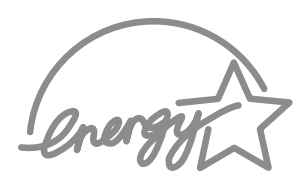

Deze printer maakt gebruik van geavanceerde energiebesparende technieken, die zorgen voor gereduceerd energiegebruik wanneer de printer niet wordt gebruikt.

Wanneer de printer gedurende langere tijd geen gegevens ontvangt, wordt het energiegebruik automatisch verminderd.

Het Energy star logo betekent niet dat EPA een bepaald product of een bepaalde dienst aanbeveelt.

## **Radiogolven**

## **FCC Regulations (USA)**

Dit product is getest en voldoet aan de limieten voor Klasse B digitale producten zoals vastgelegd in Part 15 van de FCC normen. Deze limieten zijn vastgesteld om een redelijke bescherming te bieden tegen interferentie in de woonomgeving. Dit apparaat genereert en maakt gebruik van radiogolven en kan deze ook uitzenden. Als dit apparaat niet overeenkomstig de aanwijzingen wordt geïnstalleerd en gebruikt, kan dit de radiocommunicatie beïnvloeden. Wanneer u zich aan de aanwijzingen hebt gehouden en u merkt dat dit apparaat toch invloed heeft op radio- of tvontvangst, wat u kunt controleren door het apparaat uit en weer aan te zetten, adviseren wij u de volgende maatregelen te nemen:

- **1** Kies een andere richting voor de ontvangantenne of verplaats de antenne.
- **2** Vergroot de afstand tussen het apparaat en de ontvanger.
- **3** Sluit het apparaat aan op een andere groep dan het apparaat waarvan de ontvangst wordt gestoord.
- **4** Raadpleeg uw printerleverancier of een ervaren radio/televisiemonteur.

**PAS OP:** Wijzigingen of modificaties die niet uitdrukkelijk zijn goedgekeurd door de fabrikant (die er zorg voor dient te dragen dat het apparaat aan de normen voldoet) kunnen ertoe leiden dat de toestemming om het apparaat te gebruiken vervalt.

#### **Canadese regelgeving m.b.t. radio-interferentie**

Dit digitale apparaat blijft binnen de grenzen (Klasse B limieten) voor radiostraling vanuit digitale apparatuur zoals bepaald in de standaard voor apparatuur die storing zou kunnen veroorzaken met de titel "Digital Apparatus", ICES-003 van Industry and Science, Canada.

This digital apparatus does not exceed the Class B limits for radio noise emissions from digital apparatus as set out in the interference-causing equipment standard entitled "Digital Apparatus", ICES-003 of the Industry and Science Canada.

Cet appareil numérique respecte les limites de bruits radioélectriques applicables aux appareils numériques de Classe B prescrites dans la norme sur le matériel brouilleur : "Appareils Numériques", ICES-003 édictée par l'Industrie et Sciences Canada.

## **Conformiteitsverklaring (Europa)**

#### **Goedkeuringen en certificeringen**

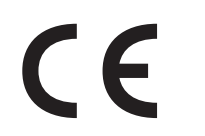

De CE markering die op dit product is toegepast, symboliseert de conformiteitsverklaring van Xerox Corporation. ten aanzien van de richtlijnen 93/68/EEC van de Europese Unie op de hierna genoemde data:

1 januari 1995: Richtlijn 73/23/EEC, benadering van de wetten van de lidstaten met betrekking tot laag voltage apparatuur.

1 januari 1996: Richtlijn 89/336/EEC (92/31/EEC), benadering van de wetten van de lidstaten met betrekking tot elektromagnetische compatibilteit.

Een volledige verklaring waarin de van toepassing zijnde richtlijnen en standaards waarnaar wordt verwezen zijn vastgelegd, kunt u opvragen bij de lokale vertegenwoordiger van Xerox Corporation.

OPGELET: Veranderingen of wijzigingen aan deze apparatuur, die niet specifiek werden goedgekeurd door Xerox Europe, kunnen ertoe leiden dat de gebruiker niet meer gemachtigd is om de apparatuur te bedienen. Bij deze apparatuur moeten gepantserde kabels worden gebruikt; anders voldoet de uitrusting niet meer aan de EMC Richtlijn (89/336/EEC).

OPGELET: Deze apparatuur mag alleen in de nabijheid van Industriële, Wetenschappelijke en Medische (Industrial, Scientific and Medical, of kortweg ISM) uitrustingen worden gebruikt, indien de externe straling van deze laatste uitrusting wordt beperkt of indien er maatregelen worden genomen waardoor deze straling wordt gedempt.

## **NOTAS IN VERBAND MET DE VEILIGHEID**

Producten en benodigdheden van XEROX worden volgens strenge veiligheidsregels, elektromagnetische reglementeringen en gevestigde milieustandaarden vervaardigd, getest en gecontroleerd.

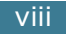

**OPGELET**: Iedere ongeoorloofde verandering, inclusief de toevoeging van nieuwe functies of de aansluiting van externe apparaten, kan gevolgen hebben voor de certificatie van het product.

Gelieve met uw XEROX-vertegenwoordiger contact op te nemen voor meer informatie hierover.

#### **Waarschuwingsmarkeringen**

Alle instructies die op de producten zijn aangebracht of die worden meegeleverd, moeten worden gerespecteerd.

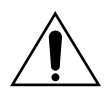

Deze WAARSCHUWING maakt de gebruikers attent op plaatsen op het product die blessures zouden kunnen veroorzaken.

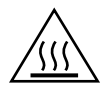

Deze WAARSCHUWING maakt de gebruikers attent op warme oppervlakken op het product, die niet mogen worden aangeraakt.

## **Elektrische voeding**

Dit product moet worden aangesloten op het type elektrische voeding dat op het label met de technische gegevens van het product staat vermeld. Indien u er niet zeker van bent dat uw elektrisch netwerk aan de vereisten voldoet, neemt u best vooraf contact op met uw plaatselijke stroomleverancier.

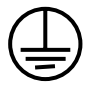

#### **OPGELET**

#### **Dit product moet op een beschermend aardingscircuit worden aangesloten.**

Dit product is voorzien van een stekker met een beschermende aardingspin. Deze pin past alleen in een geaard elektrisch stopcontact. Dit is een veiligheidsvoorziening, die de gebruiker moet behoeden voor elektrische schokken. Gelieve contact op te nemen met uw elektricien indien deze stekker niet in het stopcontact past. Gebruik nooit een geaarde adapter om het product op een stopcontact zonder aardingsklem aan te sluiten.

Met behulp van het stroomsnoer kunt u het product volledig afsluiten van het elektriciteitsnet. Haal daarbij de stekker uit het elektrische stopcontact..

## **Koeling**

De gleuven en openingen in de behuizing van het product zijn bedoeld voor de koeling. Zorg ervoor dat deze koelgaten nooit worden geblokkeerd of afgedekt; anders zou het product oververhit kunnen raken.

Dit product mag niet in een ingebouwde installatie worden geplaatst, tenzij daarbij de nodige aandacht aan de koeling is besteed. Gelieve in ieder geval contact op te nemen met uw XEROX-vertegenwoordiger indien u hierover advies wilt.

Steek nooit voorwerpen in de koelopeningen van het product.

#### **Zones die voor de gebruiker toegankelijk zijn**

Dit product werd zo ontworpen, dat de bediener alleen bij de veilige zones kan. Gevaarlijke zones worden afgschermd met kappen of beschermkasten, die alleen met behulp van gereedschap kunnen worden verwijderd. Laat deze kappen en beschermkasten altijd op hun plaats zitten.

#### **Onderhoud**

In de gebruikshandleiding die bij het product wordt meegeleverd, vindt u een beschrijving van alle onderhoudsprocedures die de bediener kan uitvoeren. Voer geen onderhoudsactiviteiten op het product uit, die niet in deze documentatie staat beschreven.

#### **Uw product schoonmaken**

Haal de stekker van het product uit het stopcontact voor u het product begint schoon te maken. Gebruik altijd materialen die specifiek voor dit product bedoeld zijn. Indien u andere materialen gebruikt, zult u geen goed resultaat verkrijgen en kunnen er zelfs gevaarlijke situaties ontstaan. Gebruik geen schoonmaakproducten in een spuitbus; deze kunnen in bepaalde omstandigheden ontvlambaar zijn.

**Meer informatie over de aspecten Milieu, Gezondheid en Veiligheid in verband met dit XEROX-product en de benodigdheden kunt u verkrijgen op de volgende hulplijnen voor de klanten:**

**EUROPA: +44 1707 353434**

**USA: 1 800 8286571**

**CANADA: 1 800 8286571**

## **EU Declaration of Conformity (LVD, EMC)**

#### For the following product:

#### Laser Beam Printer

(Product name)

ML-1750, Phaser 3130

(Model Number)

#### **Manufactured at:**

Samsung Electronics Co., Ltd #259. GongDan-Dong, Gumi-Shi, GyungBuk, KOREA 730-030

Shandong Samsung Telecommunications Co., Ltd. Sanxing Road, Weihai Hi-Tech, IDZ Shandong

Province, 264 209, China

(factory name, address)

We hereby declare, that all major safety requirements, concerning to CE Marking Directive[93/68/EEC] and Low Voltage Directive [73/23/EEC], ElectroMagnetic Compatibility [89/336/EEC], amendments [92/31/EEC] are fulfilled, as laid out in the quideline set down by the member states of the EEC Commission. This declaration is valid for all samples that are part of this declaration, which are manufactured according to the production charts appendix. The standards relevant for the evaluation of safety & EMC requirements are as

LVD: EN 60950:2000, EN 60825-1:1994,A11:1996

EMC: EN 55022:1998, EN 61000-3-2:1995 inc+A1+A2:1998+A14:2000

EN61000-3-3:1995,EN 55024:1998

#### follows:

1. Certificate of conformity / Test report issued by :

LVD: TUV Rheinland

EMC : SAMSUNG Electronics EURO Q.A. Lab. in the U.K.

#### 2. Technical documentation kept at :

Samsung Electronics Co., Ltd

which will be made available upon request. (Manufacturer)

> Samsung Electronics co., Itd #259, Kong Dan-Dong, GuMi-City KyungBuk, Korea 730-030

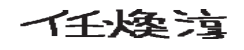

2003-03-25

Whan-Soon Yim / Senior Manager

(name and signature of authorized person)

(place and date of issue)

#### (Representative in the EU)

Samsung Electronics Euro QA Lab. Blackbushe Business Park, Saxony Way, Yateley, Hampshire, GU46 6GG, UK 2003-03-25

In-Seop Lee / Manager

(place and date of issue)

(name and signature of authorized person)

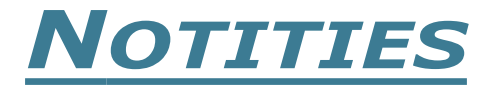

xii

<span id="page-13-0"></span>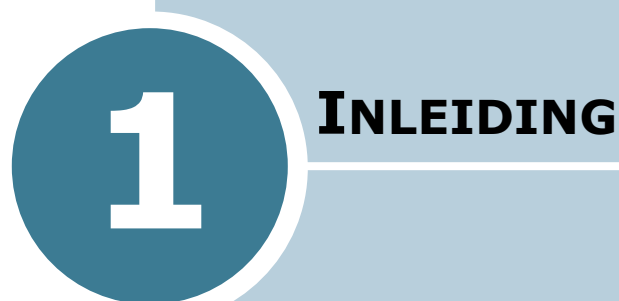

Gefeliciteerd met de aanschaf van uw nieuwe printer! In dit hoofdstuk vindt u informatie over:

- **• [Bijzondere eigenschappen](#page-14-0)**
- **• [Onderdelen van de printer](#page-16-0)**
- **• [Uitleg van het bedieningspaneel](#page-18-0)**

## <span id="page-14-0"></span> **Bijzondere eigenschappen**

Uw nieuwe printer beschikt over een aantal bijzondere eigenschappen, waardoor u mooiere afdrukken kunt maken, wat u een voorsprong geeft op uw concurrenten. U kunt:

#### **Afdrukken met een uitstekende kwaliteit en hoge snelheid**

- U kunt afdrukken maken met **1200 dots per inch** (dpi). Zie [pagina 4.16.](#page-72-1)
- **17 pagina's per minuut (Letter formaat)**, **16 pagina's per minuut (A4 formaat)**.

#### **Flexibiliteit in papierkeuze**

- **Standaard lade voor 250 vel** en een handinvoer waar u met 1 vel tegelijk papier van diverse types en afmetingen kunt invoeren.
- Twee uitvoerbakken: U kunt kiezen voor de **bovenuitvoer (voorkant omlaag)** of de **achteruitvoer (voorkant omhoog)**.

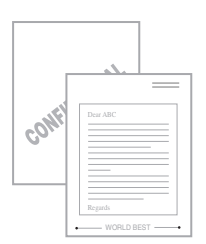

#### **Geef uw documenten een professionele uitstraling**

- Desgewenst kunt u aan uw documenten een **Watermerk**  toevoegen, bijvoorbeeld "Vertrouwelijk" of "Concept". Zie [pagina 4.19](#page-75-2).
- **Posters** afdrukken. Daarbij worden de tekst en afbeeldingen van iedere pagina van uw document vergroot, en verdeeld over meerdere vellen papier afgedrukt. Nadat u het document hebt afgedrukt, knipt u de witte randen eraf en plakt u de vellen aan elkaar, zodat een poster ontstaat. Zie [pagina 4.14.](#page-70-1)

#### **Bespaar tijd en geld**

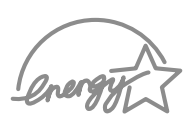

- Door de **Tonerspaarstand** te selecteren, gebruikt de printer minder toner. Zie [pagina 4.8.](#page-64-1)
- Desgewenst kunt u op papier besparen door meer pagina's op één vel af te drukken. Zie [pagina 4.12.](#page-68-1)
- Deze printer voldoet aan de **Energy Star** richtlijnen voor efficiënt energiegebruik.

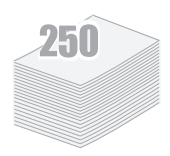

DPI

**1200 11** 

#### **Geschikt voor verschillende omgevingen**

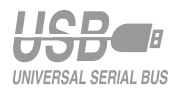

- U kunt afdrukken onder **Windows 95/98/Me/NT 4.0/ en 2000/XP**.
- Uw printer is compatibel met **Linux**.
- De printer wordt standaard geleverd met een **parallelle** en een **USB** interface.

# <span id="page-16-0"></span>**Onderdelen van de printer**

## <span id="page-16-1"></span>**Voorkant**

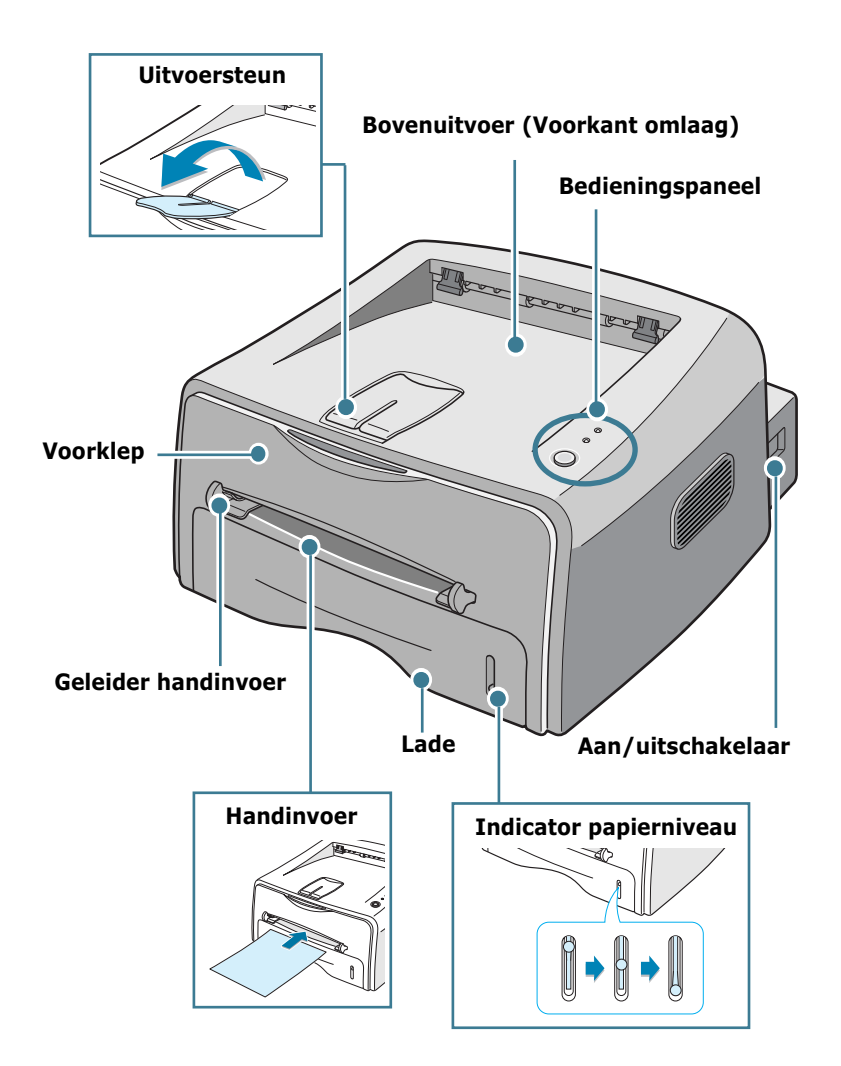

**1.**4 INLEIDING

## <span id="page-17-0"></span>**Binnenkant**

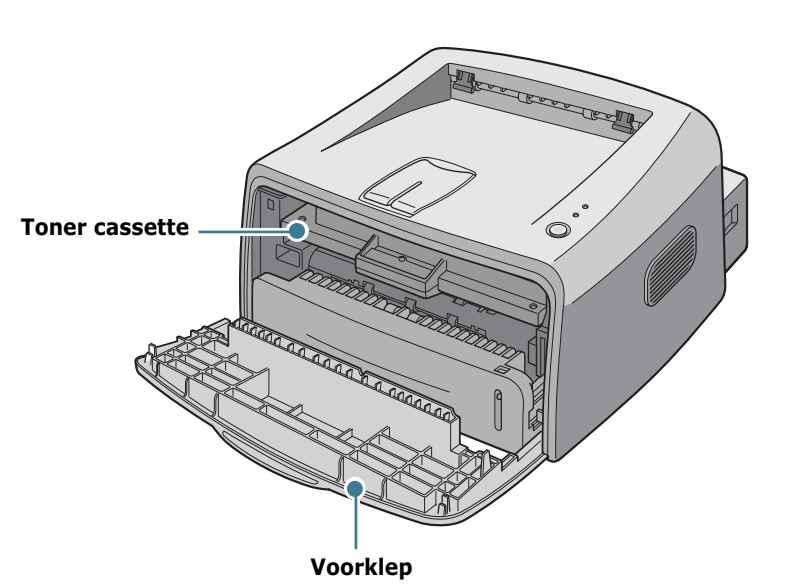

<span id="page-17-1"></span>**Achterkant**

![](_page_17_Figure_3.jpeg)

# <span id="page-18-0"></span>**Uitleg van het bedieningspaneel**

![](_page_18_Picture_1.jpeg)

## <span id="page-18-1"></span>**Lampjes voor Online( ), Foutmeldingen**  en Tonerspaarstand( <u>••</u> • ••• )

![](_page_18_Picture_94.jpeg)

![](_page_19_Picture_157.jpeg)

# <span id="page-19-0"></span>Cancel( $\bigcircledcirc/\text{fil}$ ) toets

![](_page_19_Picture_158.jpeg)

![](_page_20_Picture_0.jpeg)

![](_page_20_Picture_1.jpeg)

![](_page_21_Picture_0.jpeg)

# <span id="page-21-0"></span>**PRINTER INSTALLEREN**

In dit hoofdstuk wordt stap voor stap uitgelegd hoe u uw printer kunt installeren.

De volgende onderwerpen komen aan de orde:

- **• [Uitpakken](#page-22-0)**
- **• [Tonercassette plaatsen](#page-24-0)**
- **• [Papier laden](#page-26-0)**
- **• [Printerkabel aansluiten](#page-29-0)**
- **• [De printer aanzetten](#page-31-0)**
- **• [Demopagina afdrukken](#page-32-0)**
- **• [Printersoftware installeren](#page-33-0)**

## <span id="page-22-0"></span>**Uitpakken**

**1** Haal de printer en alle accessoires uit de doos. Controleer of de volgende onderdelen aanwezig zijn:

![](_page_22_Picture_2.jpeg)

Tonercassette Netsnoer

![](_page_22_Picture_4.jpeg)

![](_page_22_Picture_6.jpeg)

![](_page_22_Picture_7.jpeg)

![](_page_22_Figure_8.jpeg)

![](_page_22_Picture_10.jpeg)

Installatiehandleiding

![](_page_22_Picture_12.jpeg)

- Mist u een onderdeel, neem hierover dan direct contact op met uw leverancier.
- **De onderdelen kunnen van land tot land verschillen**.
- De cd-rom bevat het stuurprogramma van de printer, de gebruiksaanwijzing en het programma Acrobat Reader van Adobe.
- **2** Verwijder zorgvuldig al het verpakkingstape van de printer.

![](_page_22_Picture_17.jpeg)

## <span id="page-23-0"></span>**Een geschikte plaats voor de printer kiezen**

Kies voor de printer een vlakke, stabiele plaats met voldoende ruimte voor de luchtcirculatie. Zorg ervoor dat u de kleppen en laden gemakkelijk kunt openen. De printer moet in een ruimte staan die voldoende geventileerd is. Plaats de printer niet in direct zonlicht of vlakbij een warmte- of koudebron zoals een kachel, CV-radiator, airco of luchtverfrisser. Onderstaande illustratie geeft aan hoeveel ruimte aan alle zijden vrij moet blijven. Plaats de printer niet op de rand van een bureau of tafel!

#### **Vrije ruimte**

![](_page_23_Figure_3.jpeg)

- **Voorkant**: 48,26 cm (voldoende ruimte voor het verwijderen van de papierlade)
- **Achterkant**: 10 cm (voldoende ruimte voor het openen van de achteruitvoer)
- **Rechts**: 10 cm (voldoende ventilatieruimte)
- **Links**: 10 cm

## <span id="page-24-0"></span>**Tonercassette plaatsen**

**1** Pak de voorklep vast en open hem door de klep naar u toe te trekken.

![](_page_24_Picture_2.jpeg)

**NB:** Omdat de printer erg licht is, kan deze gemakkelijk verschuiven bij bijvoorbeeld het openen/sluiten van de lade of het plaatsen/verwijderen van de tonercartridge. Ga hierbij dan ook zo voorzichtig mogelijk te werk.

**2** Haal de tonercassette uit de verpakking en verwijder het papier van de cassette.

![](_page_24_Figure_5.jpeg)

**3** Schud de cassette voorzichtig van links naar rechts, zodat de toner evenredig over de cassette wordt verdeeld.

![](_page_24_Figure_7.jpeg)

![](_page_24_Picture_8.jpeg)

- Stel de tonercassette niet langer dan enkele minuten aan daglicht bloot. Is het nodig de cassette langer aan daglicht bloot te stellen, dek deze dan met wat papier af.
- Krijgt u per ongeluk toner op uw kleding, veeg dit dan af met een droge doek en was het in koud water. Warm water zorgt ervoor dat de toner zich aan de kleding hecht.

**4** Kijk waar zich in de printer de twee bevestigingspunten voor de cassette bevinden.

![](_page_25_Picture_1.jpeg)

**5** Pak de cassette vast en schuif hem in de printer tot hij op zijn plaats klikt.

![](_page_25_Picture_3.jpeg)

**6** Sluit de voorklep. Controleer of de klep goed dicht zit. Als deze niet goed gesloten is, kunnen tijdens het afdrukken fouten optreden.

![](_page_25_Figure_5.jpeg)

![](_page_25_Picture_6.jpeg)

**NB:** Bij het afdrukken van een tekstdocument met 5 % dekking, kunt u met een standaard tonercassette ongeveer 3 000 pagina's afdrukken.

## <span id="page-26-0"></span>**Papier laden**

In de papierlade kunt u ongeveer 250 vel papier laden.

**1** Trek de lade uit de printer.

![](_page_26_Picture_3.jpeg)

**NB:** Omdat de printer erg licht is, kan deze gemakkelijk verschuiven bij bijvoorbeeld het openen/sluiten van de lade of het plaatsen/verwijderen van de tonercartridge. Ga hierbij dan ook zo voorzichtig mogelijk te werk.

**2** Duw de drukplaat omlaag tot deze op zijn plaats klikt.

![](_page_26_Picture_6.jpeg)

**3** Bereid een stapel papier voor door dit wat te buigen of van achteren naar voren uit te waaieren. Maak er op een vlakke ondergrond een rechte stapel van.

![](_page_26_Figure_8.jpeg)

**4** Leg het papier **met de te bedrukken kant naar omlaag gericht** in de lade**.** 

![](_page_27_Picture_1.jpeg)

Controleer of het papier in alle hoeken vlak ligt.

**5** Controleer of het papier niet boven de maximummarkering in de lade uitkomt. Teveel papier in de lade kan ertoe leiden dat het papier vastloopt.

![](_page_27_Picture_4.jpeg)

**NB:** Wilt u een ander papierformaat in de lade gebruiken, kijk dan bij ["Formaat van het papier in de lade wijzigen" op pagina 2.8.](#page-28-0)

**6** Schuif de lade weer in de printer.

![](_page_27_Picture_8.jpeg)

## <span id="page-28-0"></span>**Formaat van het papier in de lade wijzigen**

**1** Stel de achterste papiergeleider in op de juiste papierlengte (zie illustratie).

![](_page_28_Picture_2.jpeg)

**2** Plaats de zijgeleider links tegen het papier aan (zie illustratie).

![](_page_28_Picture_4.jpeg)

![](_page_28_Picture_5.jpeg)

#### **Opmerkingen:**

- Zorg ervoor dat de breedtegeleider niet zo dicht tegen het afdrukmateriaal aanligt dat dit bol komt te staan.
- Als u de breedtegeleider niet instelt, kan het papier vastlopen.

![](_page_28_Picture_9.jpeg)

## <span id="page-29-0"></span>**Printerkabel aansluiten**

Om vanaf uw computer te kunnen afdrukken, moet u uw printer met behulp van een printerkabel op uw printer aansluiten. U kunt hiervoor zowel een parallelle kabel als een USB (Universal Serial Bus) kabel gebruiken.

#### **Aansluiten via een parallelle kabel**

**NB:** Voor het aansluiten van de printer op de parallelle poort van uw computer heeft u een goedgekeurde parallelle kabel nodig. Schaf hiervoor eventueel een IEEE1284 printerkabel aan.

- **1** Zorg ervoor dat zowel de computer als de printer uit staan.
- **2** Steek de parallelle printerkabel in de aansluiting aan de achterkant van de printer.

Duw de metalen clipjes omlaag, zodat de kabel goed vastzit.

![](_page_29_Picture_7.jpeg)

**3** Sluit het andere uiteinde van de kabel aan op de parallelle poort van uw computer en schroef hem vast.

Raadpleeg eventueel de gebruiksaanwijzing van uw computer.

#### **Aansluiten via een USB kabel**

**NB:** Om uw printer via de USB poort op uw computer aan te sluiten, heeft u een goedgekeurde USB kabel nodig.

- **1** Zorg ervoor dat zowel de computer als de printer uit staan.
- **2** Steek de USB kabel in de aansluiting aan de achterkant van de printer.

![](_page_30_Figure_5.jpeg)

**3** Sluit het andere uiteinde van de kabel aan op de USB poort van uw computer.

Raadpleeg eventueel de handleiding van uw computer.

![](_page_30_Picture_8.jpeg)

#### **Opmerkingen:**

- U kunt een USB kabel gebruiken wanneer u gebruik maakt van Windows 98/Me/2000/XP.
- Onder Windows 98/Me kunt u alleen via de USB kabel aansluiten wanneer u de USB poort hebt toegevoegd door het USB stuurprogramma te installeren. Zie [pagina 2.17](#page-37-0).
- Wanneer u gebruik maakt van Windows 2000/XP, moet u eerst het stuurprogramma van de printer installeren voordat u via de USB kabel kunt aansluiten. Zie [pagina 2.15.](#page-35-0)

## <span id="page-31-0"></span>**De printer aanzetten**

- **1** Sluit het netsnoer aan op de aansluiting aan de achterkant van de printer.
- **2** Steek het andere uiteinde in een geaard stopcontact en zet met de aan-/uitschakelaar de printer aan.

![](_page_31_Picture_3.jpeg)

Naar stopcontact

![](_page_31_Picture_5.jpeg)

- Het fixeergedeelte achterin de binnenzijde van de printer wordt heet zodra u de printer aanzet. Zorg dat u zich hier niet aan brandt wanneer u in dit gedeelte van de printer komt.
- Haal de printer niet uit elkaar wanneer deze aanstaat. Hierdoor kunt u een elektrische schok krijgen.

## <span id="page-32-0"></span>**Demopagina afdrukken**

Om te controleren of de printer goed werkt, kunt u een demopagina of configuratieblad afdrukken.

**1** Om een demopagina af te drukken, houdt u de toets  $\circledcirc$ /1 ongeveer 2 seconden ingedrukt.

OF

Om een configuratieblad af te drukken houdt u de toets  $\odot$ / a ongeveer 6 seconden ingedrukt.

![](_page_32_Picture_5.jpeg)

**2** Op de demopagina en het configuratieblad kunt u zien hoe de printer op dit moment is ingesteld.

![](_page_32_Figure_7.jpeg)

![](_page_32_Figure_8.jpeg)

Demopagina Configuratieblad

## <span id="page-33-0"></span>**Printersoftware installeren**

De meegeleverde cd-rom bevat de stuurprogramma's voor gebruik in een Windows-, Macintosh- en Linux-omgeving, de online handleiding en het programma Acrobat Reader waarmee u de handleiding op uw scherm kunt bekijken.

#### **Afdrukken vanuit een Windows-omgeving**

Vanaf de cd-rom kunt u de volgende printersoftware installeren:

- **Printerdriver** voor windows. Om gebruik te kunnen maken van alle mogelijkheden die uw printer biedt, adviseren wij u dit stuurprogramma te installeren. Zie [pagina 2.15.](#page-35-0)
- **USB stuurprogramma** voor het toevoegen van de USB poort aan Windows 98/Me. Als u gebruik maakt van Windows 98/Me moet u eerst dit programma installeren voordat u gebruik kunt maken van de USB aansluiting. Onder Windows 2000/XP hoeft u het USB stuurprogramma niet te installeren. Installatie van de printersoftware is dan voldoende. Zie [pagina 2.15.](#page-35-0)
- **Remote Control Panel (RCP bedieningspaneel)**. Dit programma heeft u nodig wanneer u vanuit DOS programma's wilt afdrukken. Kijk bij ["Afdrukken vanuit DOS toepassingen"](#page-130-3)  [op pagina 7.12](#page-130-3) voor meer informatie over het installeren van dit programma en het afdrukken vanuit DOS toepassingen.

#### **Afdrukken vanuit een Linux-omgeving**

Kijk bij ["De printer onder Linux gebruiken" op pagina 7.2](#page-120-2) voor meer informatie over het installeren van het Linux stuurprogramma.

## <span id="page-34-0"></span>**Eigenschappen van het printerstuurprogramma**

De stuurprogramma's van uw printer ondersteunen de volgende standaardfuncties:

- Invoer selecteren
- Papierformaat, oriëntatie (afdrukrichting) en papiertype
- Aantal exemplaren

Onderstaande tabel geeft een algemeen overzicht van de mogelijkheden die door de stuurprogramma's worden ondersteund:

![](_page_34_Picture_88.jpeg)

## <span id="page-35-0"></span>**Printersoftware onder Windows installeren**

#### **Systeemeisen**

Controleer het volgende:

- Uw PC dient over tenminste **32 MB** (Windows 9x/Me), **64 MB**  (Windows 2000/NT), **128 MB** (Windows XP) RAM-geheugen te beschikken.
- Er moet tenminste **200 MB** schijfruimte vrij zijn op uw PC.
- Voordat u met installeren begint, zorgt u ervoor dat alle toepassingen op uw PC zijn afgesloten.
- Op uw PC draait Windows 95, Windows 98, Windows Me, Windows NT 4.0, Windows 2000 of Windows XP.
- Minimaal Internet Explorer 5.0.

#### **Printersoftware installeren**

![](_page_35_Picture_9.jpeg)

**1** Plaats de cd-rom in het cd-rom-station van uw computer. De installatie start automatisch.

#### **Als de cd-rom niet automatisch wordt gestart:**

Selecteer in het **Start** menu **Uitvoeren...** en geef in het invoervenster **Openen** in: **x:\cdsetup.exe** (vul in plaats van **x** de letter in van uw cd-rom-station). Klik vervolgens op **OK**.

![](_page_35_Picture_13.jpeg)

**NB:** Als tijdens de installatie het venster **Nieuwe hardware gevonden** wordt getoond, klikt u op  $\overline{X}$  in de rechter bovenhoek van het venster of op **Annuleren**.

**2** Als het venster wordt getoond waarin u een taal kunt selecteren, kiest u de door u gewenste taal.
#### **3** Klik op **Printerstuurprogramma installeren**.

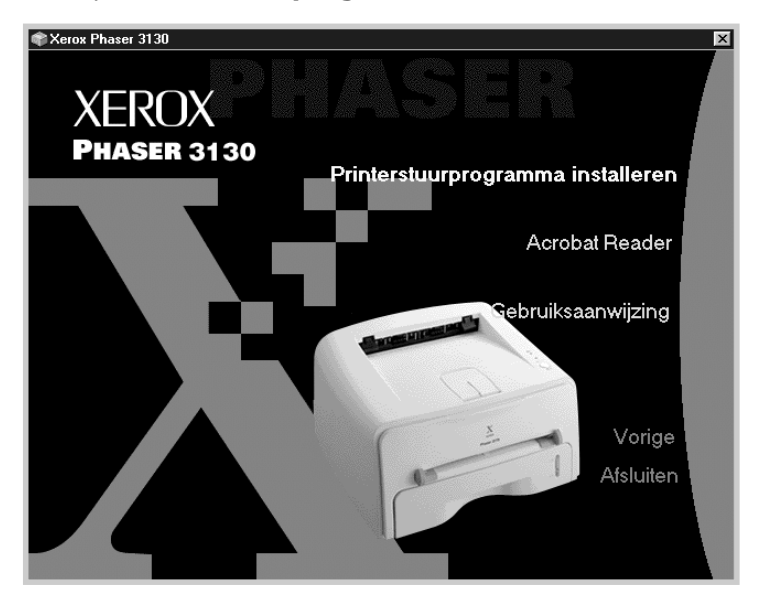

- **4** Het openingsvenster wordt getoond. Klik op **Volgende**.
- **5** Om de installatie te voltooien volgt u de getoonde instructies op.

### **Printersoftware opnieuw installeren**

Als de installatie niet is gelukt, is het nodig de software opnieuw te installeren.

- **1** Selecteer vanuit het **Start** menu **Programma's**.
- **2** Selecteer **Xerox Phaser 3130 PCL 6** en vervolgens **Onderhoud Xerox Phaser 3130 PCL 6 stuurprogramma**.
- **3** Het venster Onderhoud Xerox Phaser 3130 PCL 6 stuurprogramma wordt nu getoond. Klik op **Herstellen** en daarna op **Volgende**.
- **4** Als de software opnieuw geïnstalleerd is, klikt u op **Voltooien**.

#### **Printersoftware verwijderen**

- **1** Selecteer vanuit het **Start** menu **Programma's**.
- **2** Selecteer **Xerox Phaser 3130 PCL 6** en daarna **Onderhoud Xerox Phaser 3130 PCL 6 stuurprogramma**.
- **3** Het venster Onderhoud Xerox Phaser 3130 PCL 6 stuurprogramma wordt geopend. Klik op **Verwijderen** en daarna op **Volgende**.
- **4** Als om een bevestiging gevraagd wordt, klikt u op **OK**.

Het stuurprogramma van de Xerox Phaser 3130 en alle onderdelen worden nu van uw computer verwijderd.

**5** Nadat de programma's verwijderd zijn, klikt u op **Voltooien**.

### **USB stuurprogramma voor Windows 98/Me installeren**

- **1** Sluit de printer met behulp van de USB kabel aan op uw computer en zet beide apparaten aan. Voor meer informatie, zie [pagina 2.10](#page-30-0).
- **2** Het venster **Wizard Nieuwe hardware** wordt getoond. Klik op **Volgende**.
- **3** Plaats de cd-rom in het cd-rom-station van uw computer en kruis **Zoeken naar het beste stuurprogramma voor dit apparaat** aan en klik op **Volgende**.
- **4** Kruis **Cd-rom-station** aan en klik op **Bladeren.** Selecteer **x:\USB** (waarbij **x** de letter is van uw cd-rom-station). Klik op **Volgende**.

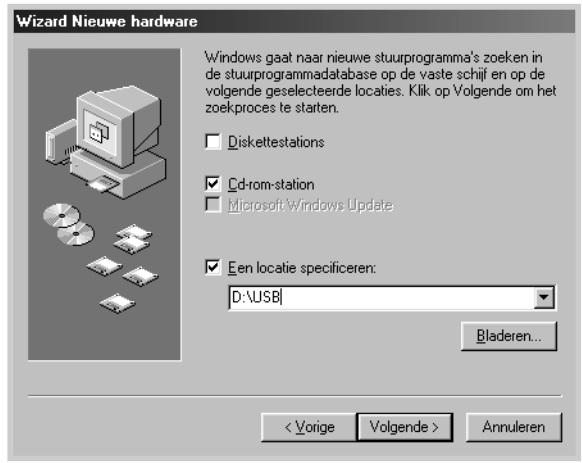

- **5** Klik op **Volgende**. Het USB stuurprogramma wordt nu geïnstalleerd.
- **6** Als het stuurprogramma geïnstalleerd is, klikt u op **Voltooien**.
- **7** Als het venster wordt getoond waarin u een taal kunt selecteren, kiest u de door u gewenste taal.

**NB:** Als de printersoftware al geïnstalleerd is, verschijnt dit scherm niet.

**8** Volg de getoonde instructies op om de installatie van de printersoftware af te ronden. Voor meer informatie, zie [pagina 2.15.](#page-35-0)

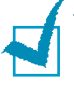

#### **Opmerkingen:**

- Als u de printer via een parallelle kabel op uw computer wilt aansluiten, verwijdert u de USB kabel en sluit u de parallelle kabel aan. Vervolgens installeert u de het stuurprogramma van de printer opnieuw.
- Als uw printer niet goed werkt, adviseren wij u het stuurprogramma van de printer opnieuw te installeren.

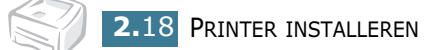

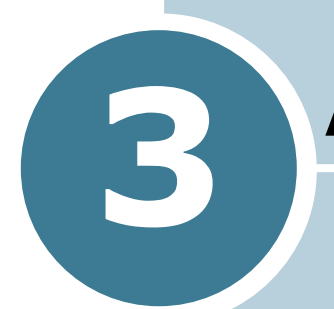

# <span id="page-39-0"></span>**Afdrukmateriaal kiezen**

In dit hoofdstuk vindt u informatie over de verschillende papiersoorten die u voor deze printer kunt gebruiken en hoe u de papierlade op de juiste manier vult.

De volgende onderwerpen worden behandeld:

- **• [Papier en andere afdrukmaterialen kiezen](#page-40-0)**
- **• [Uitvoer kiezen](#page-43-0)**
- **• [Papier laden](#page-45-0)**
- **• [Op enveloppen afdrukken](#page-48-0)**
- **• [Etiketten afdrukken](#page-50-0)**
- **• [Op transparanten afdrukken](#page-51-0)**
- **• [Op kaarten of ander afdruk-materiaal met een](#page-53-0)  [afwijkend formaat afdrukken](#page-53-0)**
- **• [Afdrukken op voorbedrukt papier](#page-54-0)**

## <span id="page-40-0"></span>**Papier en andere afdrukmaterialen kiezen**

U kunt op een grote verscheidenheid aan papiersoorten afdrukken: normaal papier, enveloppen, etiketten, transparanten enz. (zie ["Papierspecificaties" op pagina 7.22\)](#page-140-0). U verkrijgt de beste afdrukresultaten wanneer u kopieerpapier van goede kwaliteit gebruikt.

Bij het kiezen van afdrukmateriaal moet u met het volgende rekening houden:

- **Gewenste resultaat**: Het papier dat u kiest moet geschikt zijn voor het doel waarvoor u het wilt gebruiken.
- **Formaat**: U kunt elk formaat papier gebruiken dat binnen de geleiders van de papierinvoer past.
- **Gewicht**: Uw printer ondersteunt de volgende papiergewichten:
	- 60- 90 grams bankpost (via de papierlade)
	- 60-163 grams bankpost (via de handinvoer)
- **Helderheid**: Sommige papiersoorten zijn witter dan andere en produceren scherpere, levendigere afdrukken.
- **Gladheid**: De gladheid van het papier bepaalt hoe scherp de afdruk eruit ziet.

**LET OP:** Gebruik van afdrukmateriaal dat niet aan de in deze gebruiksaanwijzing genoemde specificaties voldoet, kan tot een storing leiden, die niet onder de garantie of eventuele onderhoudsovereenkomst valt.

## <span id="page-41-0"></span>**Papierformaten en capaciteit**

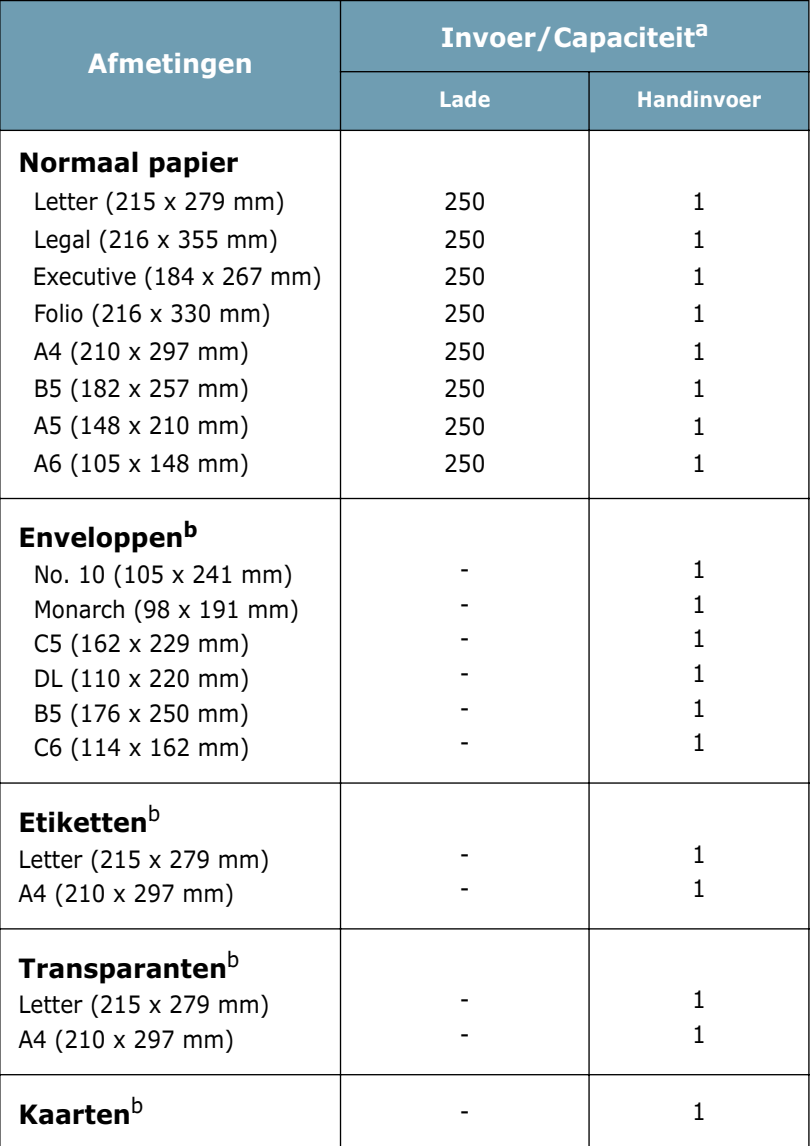

*a. Afhankelijk van de dikte, kan de maximumcapaciteit lager liggen.* 

*b. Als u het papier via de papierlade invoert en het loopt regelmatig vast, probeer het dan een voor een via de handinvoer* 

### **Richtlijnen voor papier en speciaal afdrukmateriaal**

Houd bij het kiezen en laden van papier, enveloppen of afwijkende materialen de volgende richtlijnen in gedachten:

- Afdrukken op vochtig, gekruld, gekreukt of gescheurd papier kan resulteren in vastlopen van het papier en een lage afdrukkwaliteit.
- Gebruik alleen losse vellen. U kunt niet afdrukken op materiaal met meer dan een laag.
- Gebruik alleen kopieerpapier van hoge kwaliteit.
- Gebruik geen papier waarop al eerder iets is geprint of dat al in een kopieerapparaat is gebruikt.
- Gebruik geen papier met onregelmatigheden zoals stickers of nieties.
- Probeer nooit een papierlade te plaatsen of te verwijderen tijdens het printen en doe nooit teveel papier in de papierlade. Het papier kan dan vastlopen.
- Vermijd papier met reliëf, perforaties of een te ruw of te glad oppervlak.
- Gekleurd papier moet dezelfde hoge kwaliteit hebben als wit kopieerpapier. De kleurstoffen moeten 0,1 seconde lang de fixeertemperatuur van de printer van 205 °C kunnen verdragen zonder achteruit te gaan. Gebruik geen papier met een gekleurde bovenlaag die is aangebracht nadat het papier is gefabriceerd.
- Voorgedrukte formulieren moeten zijn gedrukt in onbrandbare, hittebestendige inkt die niet smelt of verdampt en waaruit geen gevaarlijke stoffen vrijkomen wanneer ze 0,1 seconde lang worden blootgesteld aan de fixeertemperatuur van de printer (205 °C).
- Bewaar papier in de originele verpakking tot u het gaat gebruiken. Zet het op pallets of planken, niet op de vloer.
- Zet geen zware voorwerpen op het papier, of het zich nu in de verpakking bevindt of niet.
- Houd papier uit de buurt van vocht, direct zonlicht of andere omstandigheden waaronder het kan kreuken of krullen.

## <span id="page-43-0"></span>**Uitvoer kiezen**

De printer heeft twee uitvoermogelijkheden: de achteruitvoer en de bovenuitvoer.

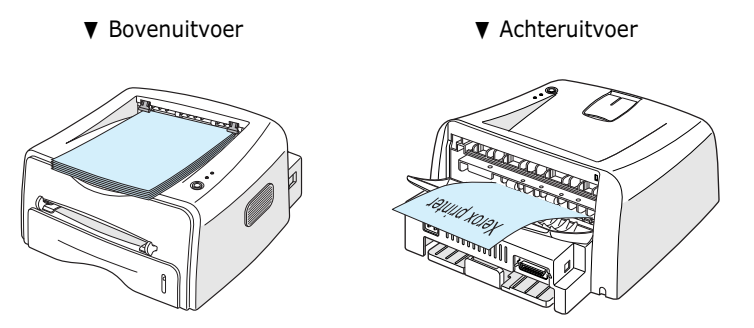

*3*

Wanneer u de bovenuitvoer wilt gebruiken, moet u ervoor zorgen dat de achteruitvoer gesloten is. Om de achteruitvoer te gebruiken, moet u deze eerst openen.

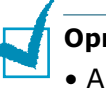

#### **Opmerkingen:**

- Als er bij gebruik van de bovenuitvoer problemen zijn met het papier, bijvoorbeeld omkrullen, helpt het misschien wanneer u de achteruitvoer gebruikt.
- Om vastlopen van het papier te voorkomen, moet u de achteruitvoer niet openen terwijl de printer bezig is met afdrukken.

### **Afdrukken via de bovenuitvoer (Voorkant omlaag)**

In de bovenuitvoer wordt het papier met de voorkant omlaag en in de juiste volgorde verzameld. U kunt de bovenuitvoer voor de meeste afdruktaken gebruiken.

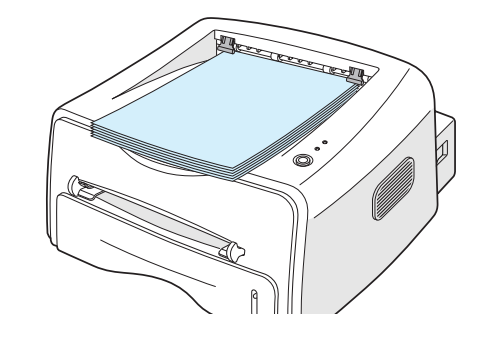

**NB:** Als u langdurig veel pagina's afdrukt, kan het oppervlak van de uitvoerlade heet worden. Zorg ervoor dat u het oppervlak niet aanraakt. Let hierop met name bij kinderen.

### **Afdrukken via de achteruitvoer (Voorkant omhoog)**

Wanneer de achteruitvoer is geopend, voert de printer de afgedrukte vellen altijd via deze uitvoer uit. Het papier verlaat de printer met de voorkant omhoog en de laatste pagina bovenop.

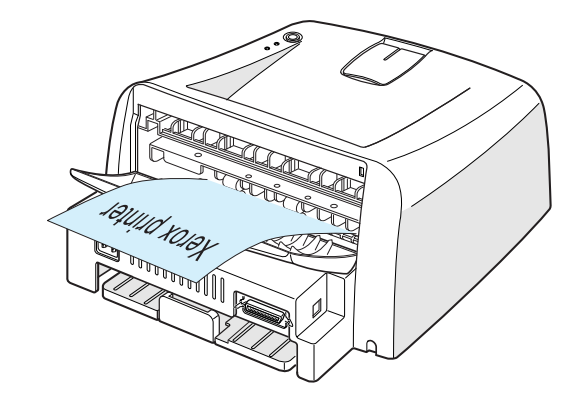

Bij afdrukken op materiaal uit de handinvoer en uitvoer via de achteruitvoer beschikt u over een **vlakke papierbaan**. Openen van de achteruitvoer kan de uitvoerkwaliteit van de volgende materialen verbeteren:

- enveloppen
- etiketten
- transparanten.

### **Achteruitvoer openen:**

**1** Open de achterklep door hem omlaag te trekken. De klep werkt nu als papieropvang.

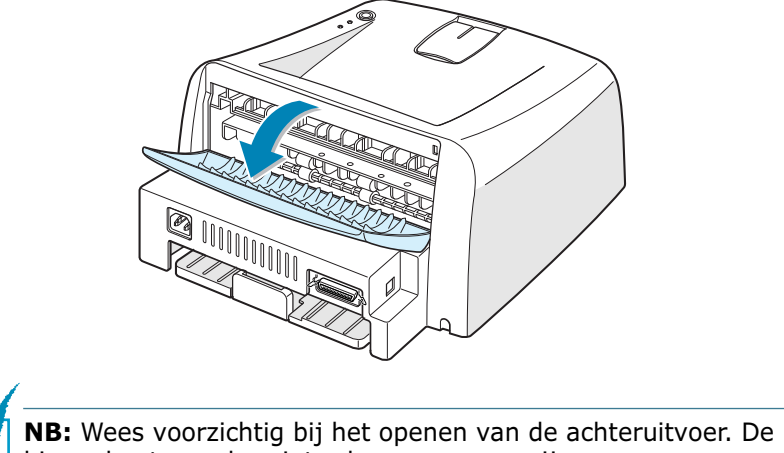

binnenkant van de printer kan nog warm zijn.

**2** Als u de afgedrukte pagina's niet aan de achterzijde wilt uitvoeren, sluit u de achterklep. De pagina's worden dan via de bovenuitvoer uitgevoerd.

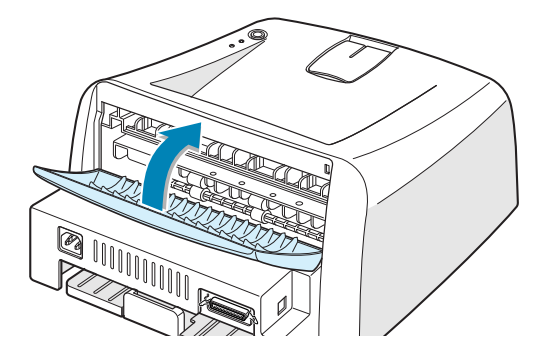

### <span id="page-45-0"></span>**Papier laden**

Op de juiste manier laden van papier helpt vastlopen voorkomen en is de basis voor probleemloos printen. Verwijder de papierlade nooit terwijl de printer bezig is met afdrukken. Als u dit toch doet, kan het papier vastlopen. Het hoofdstuk ["Papierformaten en capaciteit" op pagina 3.3](#page-41-0) geeft informatie over de papierformaten die u kunt gebruiken en de capaciteit van de invoerlade.

De papierindicator aan de voorkant van de lade geeft aan hoeveel papier de lade nog bevat. Wanneer de lade leeg is, staat de indicator lager.

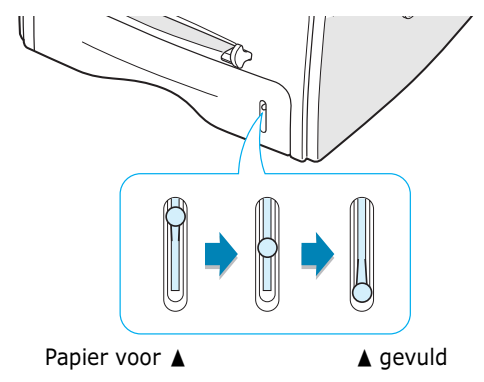

### **De invoerlade gebruiken**

In de invoerlade kunt u maximaal 250 vel papier laden. Onder ["Papierformaten en capaciteit" op pagina 3.3](#page-41-0) vindt u informatie over de geschikte papierformaten en de capaciteit van de invoerlade.

Leg een stapel papier in de papierlade en start met afdrukken. Zie voor nadere informatie over het vullen van de papierlade ["Papier laden" op pagina 2.6](#page-26-0).

### <span id="page-46-0"></span>**Afdrukken via de handinvoer**

Als u als **Invoer** kiest voor **Handmatig**, kunt u het afdrukmateriaal vel voor vel via de handinvoer invoeren. Dit kan bijvoorbeeld handig zijn wanneer u na iedere pagina de afdrukkwaliteit wilt controleren.

Als bij het afdrukken via de papierlade het papier steeds vastloopt, voer het papier dan een voor een via de handinvoer in.

**1** Leg het afdrukmateriaal **met de te bedrukken kant naar boven** in de handinvoer.

Zorg ervoor dat de papiergeleider tegen het papier aan zit, zonder het papier te buigen.

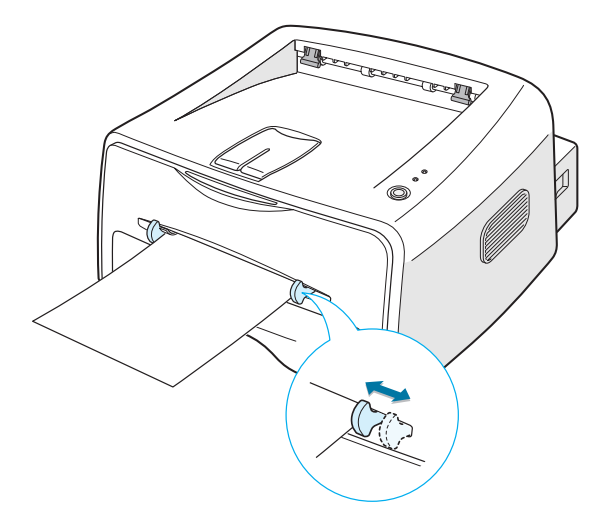

- **2** Kies in uw programma bij **Invoer** voor **Handmatig** en selecteer vervolgens het juiste papierformaat en papiertype. Voor meer informatie, zie [pagina 4.6](#page-62-0).
- **3** Druk op de toets . De printer voert nu het papier in.
- **4** De printer start met afdrukken.
- **5** Als u meer pagina's via de handinvoer wilt afdrukken, wacht dan met het invoeren van het volgende vel tot de eerste pagina is afgedrukt. Daarna drukt u op de toets  $\circledR$ / .

Herhaal deze stap voor iedere pagina die u via de handinvoer wilt afdrukken.

Wanneer u via de handinvoer afdrukt, kunt u een afdruktaak niet met de toets  $\circledR$ / annuleren.

Om een afdruktaak die u via de Handinvoer afdrukt te annuleren, doet u het volgende:

- **1** Zet de printer uit.
- **2** Dubbelklik op het pictogram **rechts onderin het scherm.**

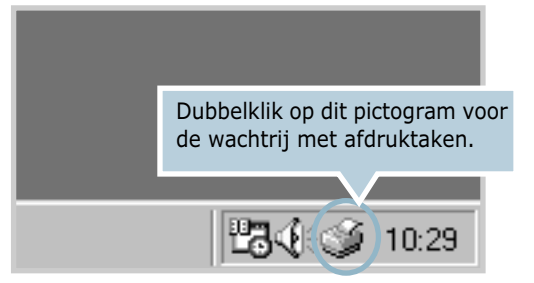

**3** Selecteer de afdruktaak die u wilt annuleren.

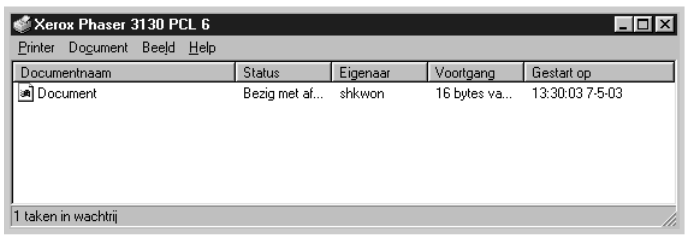

**4** Onder Windows 9x/Me selecteert u **Afdrukken annuleren** in het menu **Document**.

Onder Windows NT/2000/XP selecteert u **Annuleren** in het menu **Document**.

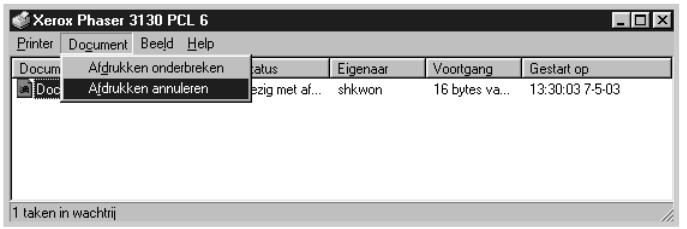

**5** Zodra de afdruktaken uit de lijst verwijderd zijn, kunt u de printer weer aanzetten.

## <span id="page-48-0"></span>**Op enveloppen afdrukken**

#### **Richtlijnen**

- Gebruik alleen enveloppen die voor laserprinters zijn bedoeld. Controleer voordat u enveloppen in de handinvoer doet of ze niet beschadigd zijn en zorg ervoor dat ze niet aan elkaar vastzitten.
- Gebruik geen enveloppen waar al een postzegel op zit.
- Gebruik nooit enveloppen met speciale sluitingen zoals splitpennen of drukknoopjes, vensterenveloppen, gevoerde enveloppen of zelfklevende enveloppen, omdat deze de printer kunnen beschadigen.
- **1** Open de achteruitvoer. Leg de envelop **met de klep naar onderen** in de handinvoer.

Het **gedeelte waar de postzegel komt moet links zitten** en deze kant van de envelop **gaat als eerste in de invoer.** 

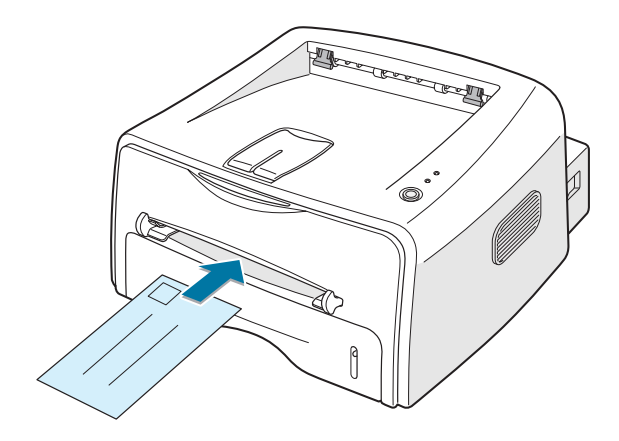

**2** Schuif de geleider naar links tegen de stapel enveloppen.

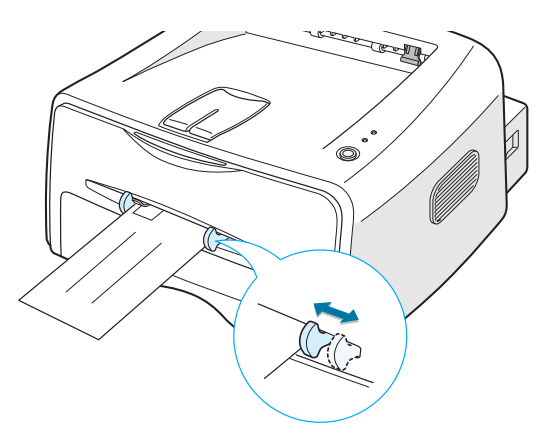

**3** Wanneer u op enveloppen wilt afdrukken, moet u in uw programma bij **Invoer** voor **Handmatig** kiezen, en vervolgens het juiste papierformaat en papiertype selecteren. Voor meer informatie, zie [pagina 4.6](#page-62-0).

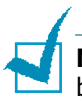

**4** Om het afdrukken te starten, drukt u op de toets  $\circledR$ /1.

**NB:** Wees voorzichtig bij het openen van de achteruitvoer. De binnenkant van de printer kan nog warm zijn.

**5** Het afdrukken wordt gestart. Sluit de achteruitvoer.

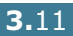

## <span id="page-50-0"></span>**Etiketten afdrukken**

#### **Richtlijnen**

- Gebruik alleen etiketten die voor laserprinters zijn bedoeld.
- Controleer of de lijm van de etiketten 0,1 seconde bestand is tegen de fixeertemperatuur van de printer 200 °C.
- Controleer of er tussen de etiketten misschien gedeelten met lijm zichtbaar zijn. Als dat zo is, kunnen de etiketten tijdens het printen loskomen van het vel en loopt de printer vast. Ook kan de printer hierdoor beschadigd raken
- Doe hetzelfde vel etiketten niet voor de tweede keer in de printer. De lijmlaag is hiervoor niet geschikt.
- Gebruik geen etiketten die gedeeltelijk hebben losgelaten of gekreukt, hobbelig of beschadigd zijn.
- **1** Open de achteruitvoer. Leg de etiketten **met de af te drukken kant naar boven** in de handinvoer.

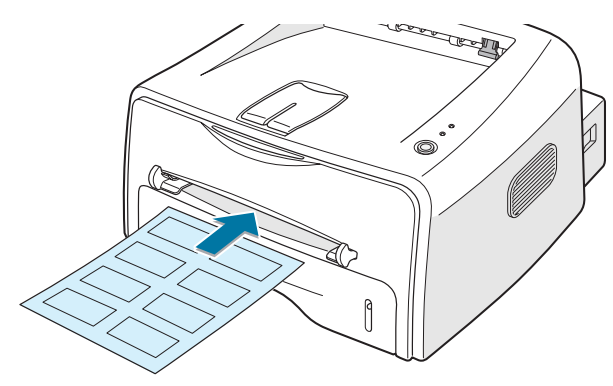

**2** Stel de geleider in op de breedte van het vel etiketten.

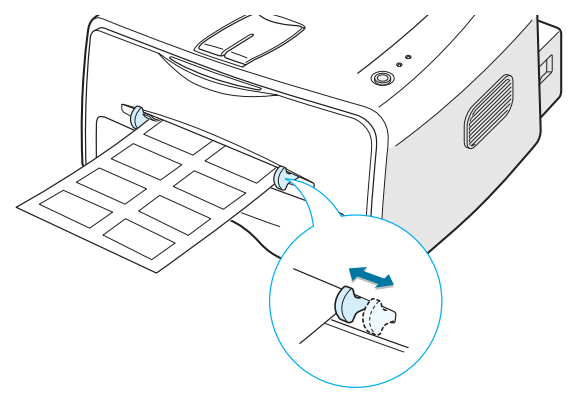

**3** Voordat u de etiketten afdrukt, moet u in uw programma de juiste **Invoer** (**Handmatig**), materiaaltype/ papiersoort en formaat instellen. Voor meer informatie, zie [pagina 4.6](#page-62-0).

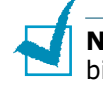

**NB:** Wees voorzichtig bij het openen van de achteruitvoer. De binnenkant van de printer kan nog warm zijn.

**4** Om de invoer van de etiketten te starten, drukt u op de toets  $\odot$ / [.]. Het afdrukken wordt gestart. Sluit de achterinvoer.

<span id="page-51-0"></span>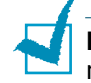

**NB:** Om te voorkomen dat de vellen aan elkaar vastkleven, moet u ieder vel direct na het afdrukken uit de uitvoer halen.

### **Op transparanten afdrukken**

#### **Richtlijnen**

- Gebruik alleen transparanten die voor laserprinters zijn bedoeld.
- Gebruik alleen vlakke, onbeschadigde en ongekreukte transparanten.
- Houd transparanten bij de rand vast en raak de te bedrukken kant niet aan. Vingerafdrukken geven problemen met de afdrukkwaliteit.
- Kijk uit dat u de transparant niet beschadigt met uw nagels.
- **1** Open de achteruitvoer. Leg de transparanten **met de te bedrukken kant naar boven** en de **bovenrand (met zelfklevende strook) als eerste** in de handinvoer.

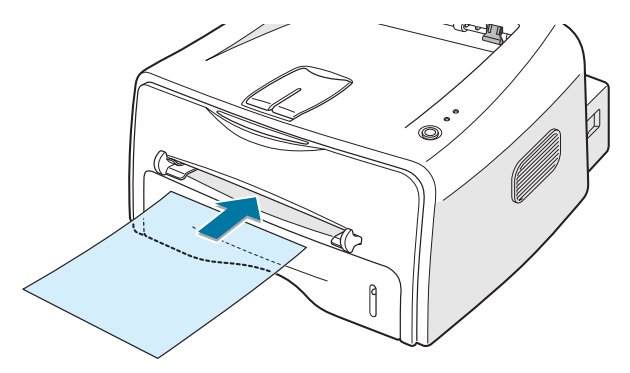

*3*

**2** Stel de geleider in op de breedte van de transparanten.

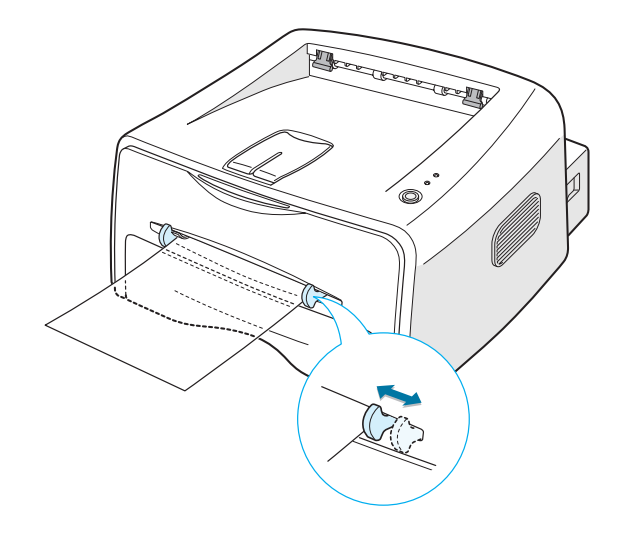

**3** Voordat u de transparanten afdrukt, moet u in uw programma de juiste **Invoer** (**Handmatig**) papiersoort/ materiaaltype en formaat instellen. Zie voor details [pagina 4.6.](#page-62-0)

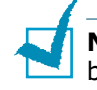

**NB:** Wees voorzichtig bij het openen van de achteruitvoer. De binnenkant van de printer kan nog warm zijn.

**4** Om de invoer van de etiketten te starten, drukt u op de toets @/ . Het afdrukken wordt gestart. Sluit de achterinvoer.

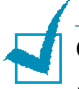

#### **Opmerkingen:**

- Om te voorkomen dat de transparanten aan elkaar vastkleven, moet u ieder vel direct na het printen uit de uitvoer halen.
- Leg de transparanten na het printen op een vlakke ondergrond.

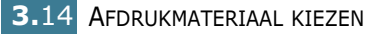

## <span id="page-53-0"></span>**Op kaarten of ander afdrukmateriaal met een afwijkend formaat afdrukken**

U kunt met deze printer ook op briefkaarten, indexkaarten en ander afdrukmateriaal met een afwijkend formaat afdrukken. De minimumafmetingen zijn 76 x 127 mm en het maximumformaat 216 x 356 mm.

#### **Richtlijnen**

- Doe altijd de korte kant als eerste in de invoer. Als u het document "liggend" wilt afdrukken, moet u dit via uw programma selecteren. Hierbij gaat het papier met de lange kant in de printer. Het nadeel hierbij is, dat het kan vastlopen.
- Probeer niet af te drukken op te smal of te laag materiaal dat kleiner is dan 76 mm breed of 127 mm lang.
- Als u afdrukmateriaal heeft geladen met een afmeting van 76 x 127 mm, opent u de achteruitvoer.
- **1** Open de achteruitvoer. Leg het afdrukmateriaal met **de te bedrukken kant omhoog**, korte kant eerst en tegen de linkerkant van de invoer.

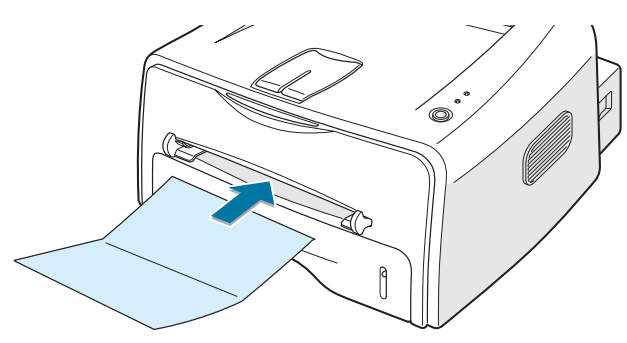

**2** Stel de geleider in op de breedte van het materiaal.

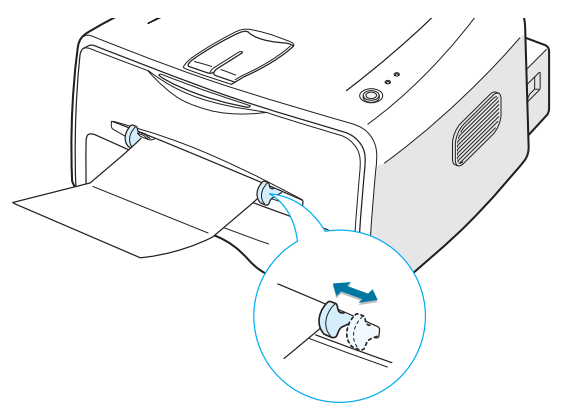

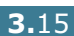

**3** Selecteer de **Invoer** (**Handmatig**), **Type** en **Formaat** in uw programma (zie [pagina 4.6](#page-62-0)).

**NB:** Als het formaat van uw afdrukmateriaal niet voorkomt op het tabblad **Papier** in het keuzevenster **Formaat** onder Eigenschappen in het printerstuurprogramma, selecteer dan **Aangepast** en stel het papierformaat handmatig in. Zie [pagina 4.6](#page-62-0).

**4** Om de invoer van de etiketten te starten, drukt u op de toets  $\circledcirc$ / . Het afdrukken wordt gestart. Sluit de achterinvoer.

### <span id="page-54-0"></span>**Afdrukken op voorbedrukt papier**

Voorbedrukt papier is papier dat al bedrukt is voordat er door de printer op wordt afgedrukt (bijvoorbeeld briefpapier of vervolgvellen).

#### **Richtlijnen**

- Het briefpapier moet bedrukt zijn met hittebestendige inkt, die niet smelt, verdampt of schadelijke stoffen vrijgeeft wanneer deze gedurende 0,1 seconde wordt blootgesteld aan de fixeertemperatuur van de printer van 205°C.
- De gebruikte inkt moet niet-ontvlambaar zijn en mag geen schade toebrengen aan de printerrollen.
- Formulieren en briefpapier moeten verpakt zijn in vochtbestendig verpakkingsmateriaal, zodat het tijdens de opslag niet in kwaliteit achteruit gaat.
- Controleer voordat u voorbedrukt papier gebruikt of de inkt volledig is opgedroogd. Tijdens het fixeerproces kan natte inkt van het voorbedrukte papier losraken.

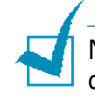

NB: Gebruik geen carbonpapier. Hierdoor kunnen problemen met de printer optreden.

**1** Leg het voorbedrukte papier in de gewenste invoer, zoals aangegeven in onderstaande illustraties. Stel de geleiders in op de breedte van de stapel papier.

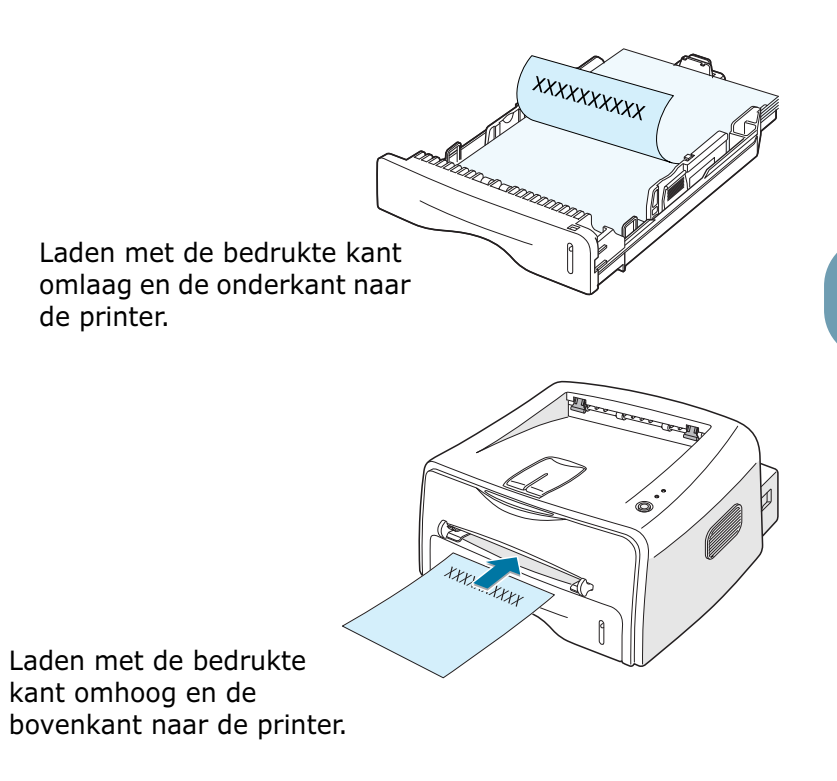

**2** Voordat u gaat afdrukken, moet u in uw programma de juiste invoer, papiersoort/materiaaltype en formaat instellen. Voor meer informatie, zie [pagina 4.6.](#page-62-0)

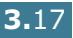

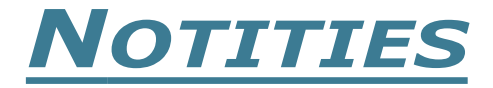

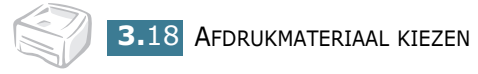

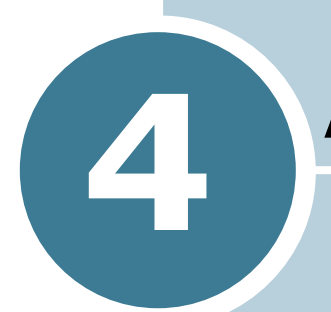

# **Afdruktaken**

In dit hoofdstuk worden de afdrukopties en algemene afdruktaken behandeld.

De volgende onderwerpen komen aan de orde:

- **• [Een document afdrukken](#page-58-0)**
- **• [Tabblad Papier](#page-62-1)**
- **• [Tonerspaarstand](#page-64-0)**
- **• [Document vergroten of verkleinen](#page-66-0)**
- **• [Document aan een geselecteerd papierformaat](#page-67-0)  [aanpassen](#page-67-0)**
- **• [Meer pagina's per vel afdrukken](#page-68-0)**
- **• [Posters afdrukken](#page-70-0)**
- **• [Tabblad Grafisch](#page-72-0)**
- **• [Watermerken afdrukken](#page-75-0)**
- **• [Overlays afdrukken](#page-78-0)**
- **• [Uitvoerinstellingen](#page-82-0)**
- **• [Printer in een netwerk opnemen](#page-84-0)**

### <span id="page-58-0"></span>**Een document afdrukken**

De volgende procedure beschrijft de algemene stappen die u moet volgende om vanuit een Windows programma af te drukken. Deze exacte procedure kan per programma verschillen. Deze vindt u in de handleiding van het betreffende programma.

- **1** Open het document dat u wilt afdrukken.
- **2** Ga naar het menu **Bestand** en selecteer **Afdrukken**. Het venster Afdrukken wordt getoond. (Dit kan, afhankelijk van het gebruikte programma, enigszins afwijken van onderstaande illustratie).

In dit venster Afdrukken zijn de standaard afdrukinstellingen geselecteerd, inclusief het aantal exemplaren en de af te drukken pagina's.

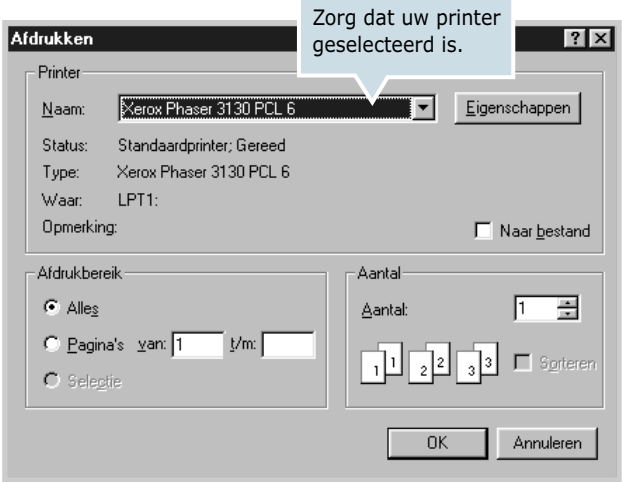

**3** Om gebruik te kunnen maken van de vele extra mogelijkheden die de printer biedt, klikt u in dit venster op **Eigenschappen** en gaat u verder bij stap 4.

Zie u in uw venster **Instellingen**, **Printer** of **Opties**, klik dan daarop. Klik in het volgende scherm op **Eigenschappen**.

<span id="page-59-0"></span>**4** Vervolgens wordt het venster Eigenschappen van de Xerox Phaser 3130 PCL 6 getoond. Dit venster geeft toegang tot alle informatie die u voor uw printer nodig heeft.

Het eerst tabblad dat wordt getoond is het tabblad **Layout**.

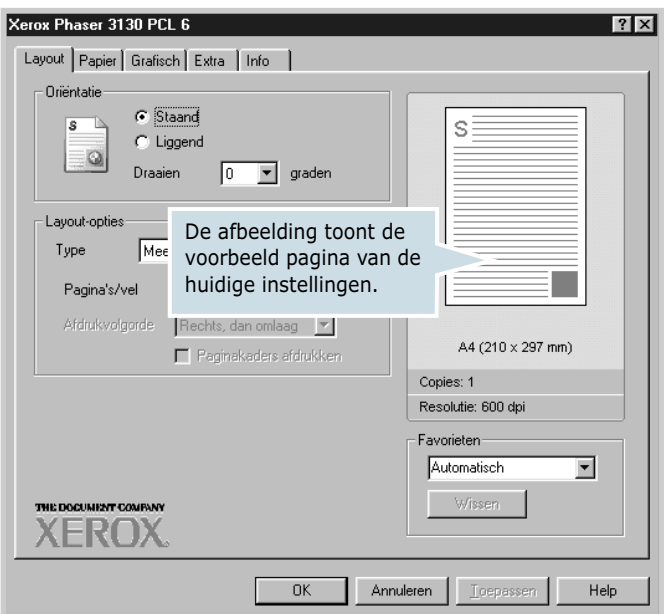

Selecteer desgewenst de optie **Oriëntatie**.

Met de optie **Oriëntatie** kunt u aangeven in welke richting de informatie op de pagina moet worden afgedrukt.

- **Staand** drukt de informatie over de breedte van de pagina af (bijvoorbeeld voor brieven).
- **Liggend** drukt de informatie over de lengte van de pagina af (bijvoorbeeld voor spreadsheets).
- Met de optie **Draaien** kunt u de pagina het gewenste aantal graden draaien. U kunt een instelling kiezen tussen 0 en 180 graden.

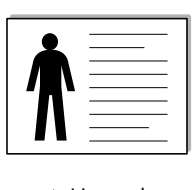

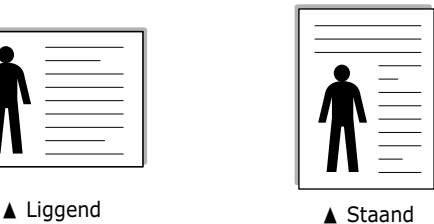

- **5** Op tabblad **Papier** kunt u de invoer, het formaat en het type papier selecteren. Meer informatie hierover vindt u op [pagina 4.6.](#page-62-1)
- **6** Klik zonodig op de andere tabbladen bovenin het venster Eigenschappen van de Xerox Phaser 3130 PCL 6 om andere instellingen te wijzigen.
- **7** Als u tevreden bent met uw instellingen, klikt u op **OK** totdat het venster Afdrukken weer wordt getoond.
- **8** Klik op **OK** om het afdrukken te starten.

#### **Opmerkingen:**

- De meeste Windows toepassingen geven voorrang aan de instellingen van de toepassing zelf. Daarom raden wij u aan eerst de afdrukinstellingen in de toepassing zelf te wijzigen en de overige instellingen via het stuurprogramma van de printer aan te passen.
- De gewijzigde instellingen gelden zolang u het huidige programma gebruikt. **Om instellingen permanent te wijzigen** moet u deze via de map Printers aanbrengen. Dit doet u als volgt.
- **1** Klik in het Windows scherm op **Start**.
- **2** Werkt u met Windows 9x/Me/2000/NT, selecteer dan eerst **Instellingen** en daarna **Printers**. Werkt u met Windows XP, select eer dan **Printers en faxapparaten**.
- **3** Selecteer de printer **Xerox Phaser 3130 PCL 6**.
- **4** Klik met de rechter muisknop op het pictogram van de printer en selecteer daarna:
	- bij Windows 9x/Me **Eigenschappen**.
	- bij Windows 2000/XP **Voorkeursinstellingen voor afdrukken**.
	- bij Windows NT **Standaardwaarden document**.
- **5** Wijzig op de diverse tabbladen de gewenste instellingen en klik op **OK**.

### **Een afdruktaak annuleren**

Een afdruktaak kunt u op twee manieren annuleren.

#### **Een afdruktaak afbreken via het bedieningspaneel**

Druk op het bedieningspaneel op de toets  $\bigcirc$  /  $\bigcirc$  .

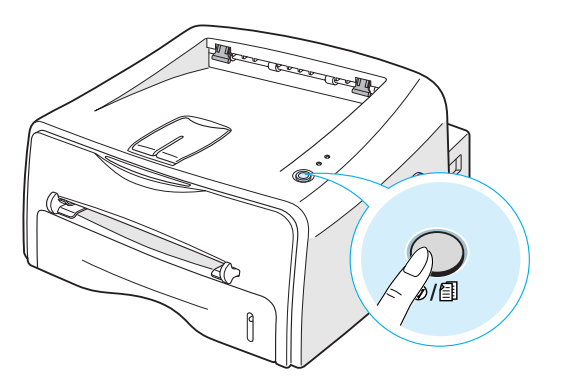

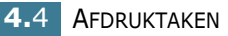

De printer zal de pagina die op dat moment wordt afgedrukt afmaken en de rest van de afdruktaak verwijderen. Als u op  $\bigcirc$ / **a** drukt, wordt alleen de huidige afdruktaak verwijderd. Als er meer afdruktaken in het geheugen van de printer zitten en u wilt deze ook verwijderen, moet u voor iedere afdruktaak op **ଚ**/創 drukken.

### **Een afdruktaak afbreken via de map Printers**

- **1** Selecteer vanuit het Windows **Start** menu **Instellingen**.
- **2** Open het venster Printers door **Printers** te selecteren en dubbelklik op het pictogram van de **Xerox Phaser 3130 PCL 6**.
- **3** Selecteer vanuit het menu **Document** menu **Afdrukken annuleren** (Windows 9x/Me) of **Annuleren** (Windows NT 4.0/ 2000/XP).

### **Favorieten gebruiken**

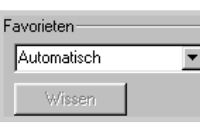

Met behulp van de optie **Favorieten** die op ieder Eigenschappen tabblad aanwezig is, kunt u de huidige instellingen opslaan voor toekomstig gebruik.

Het toevoegen van een instelling aan uw favorieten doet u als volat:

- **1** Pas de instellingen op ieder tabblad aan uw wensen aan.
- **2** Geef in het invoervenster **Favorieten** een naam aan deze instellingen.

#### **3** Klik op **Opslaan**.

Wilt u een als Favoriet opgeslagen set instellingen gebruiken, selecteer dan in de lijst met **Favorieten** de naam waaronder u deze instellingen hebt opgeslagen.

U kunt een als favoriet opgeslagen set instellingen verwijderen door in de lijst met Favorieten de naam te selecteren waaronder u deze instellingen hebt opgeslagen en op **Wissen** te klikken.

Desgewenst kunt u teruggaan naar de standaard fabrieksinstellingen van de printer door in de lijst **Automatisch** te selecteren.

### **Help-informatie gebruiken**

De printer beschikt over een helpscherm, dat u kunt oproepen door in het venster Eigenschappen van de printer op de toets **Help** te drukken. Dit helpscherm geeft gedetailleerde informatie over de mogelijkheden die het stuurprogramma van de printer biedt.

U kunt de help-informatie ook oproepen door op  $\boxed{?}$  in de rechter bovenhoek te drukken en vervolgens op de instelling waarover u meer informatie wilt.

## <span id="page-62-1"></span><span id="page-62-0"></span>**Tabblad Papier**

Via de volgende opties kunt u in het venster Eigenschappen van de printer de papierinstellingen aanpassen. Op [pagina 4.3](#page-59-0) leest u hoe u toegang krijgt tot het venster Eigenschappen van de printer.

Klik op tabblad **Papier**. U ziet nu de diverse papiereigenschappen van de printer.

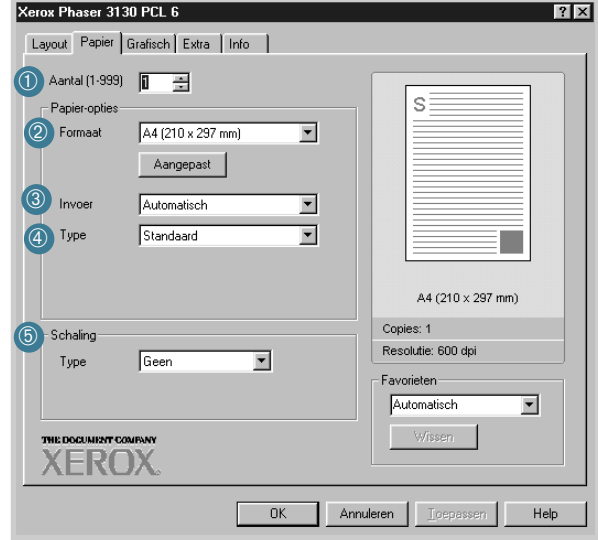

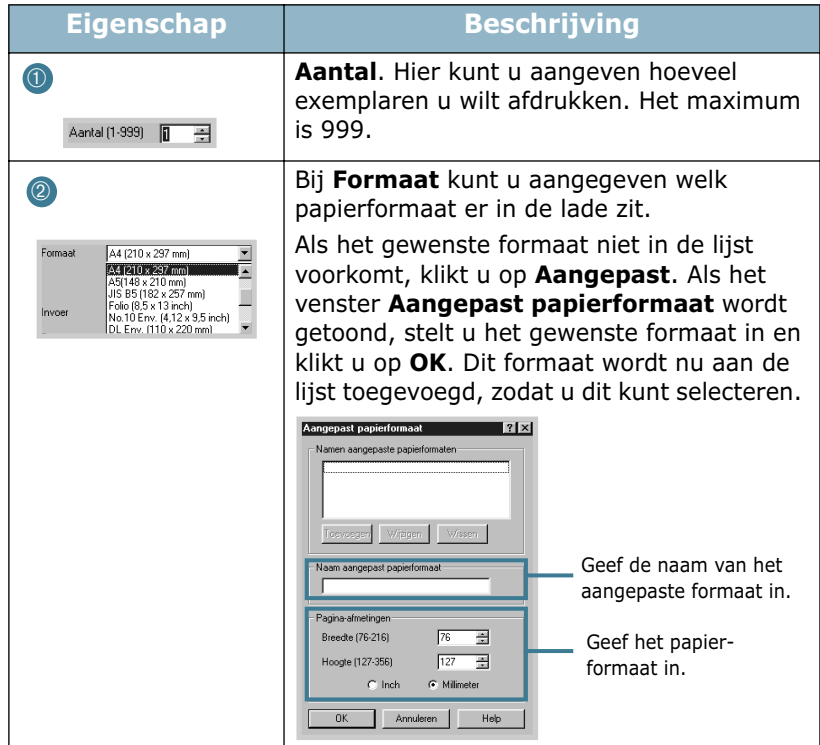

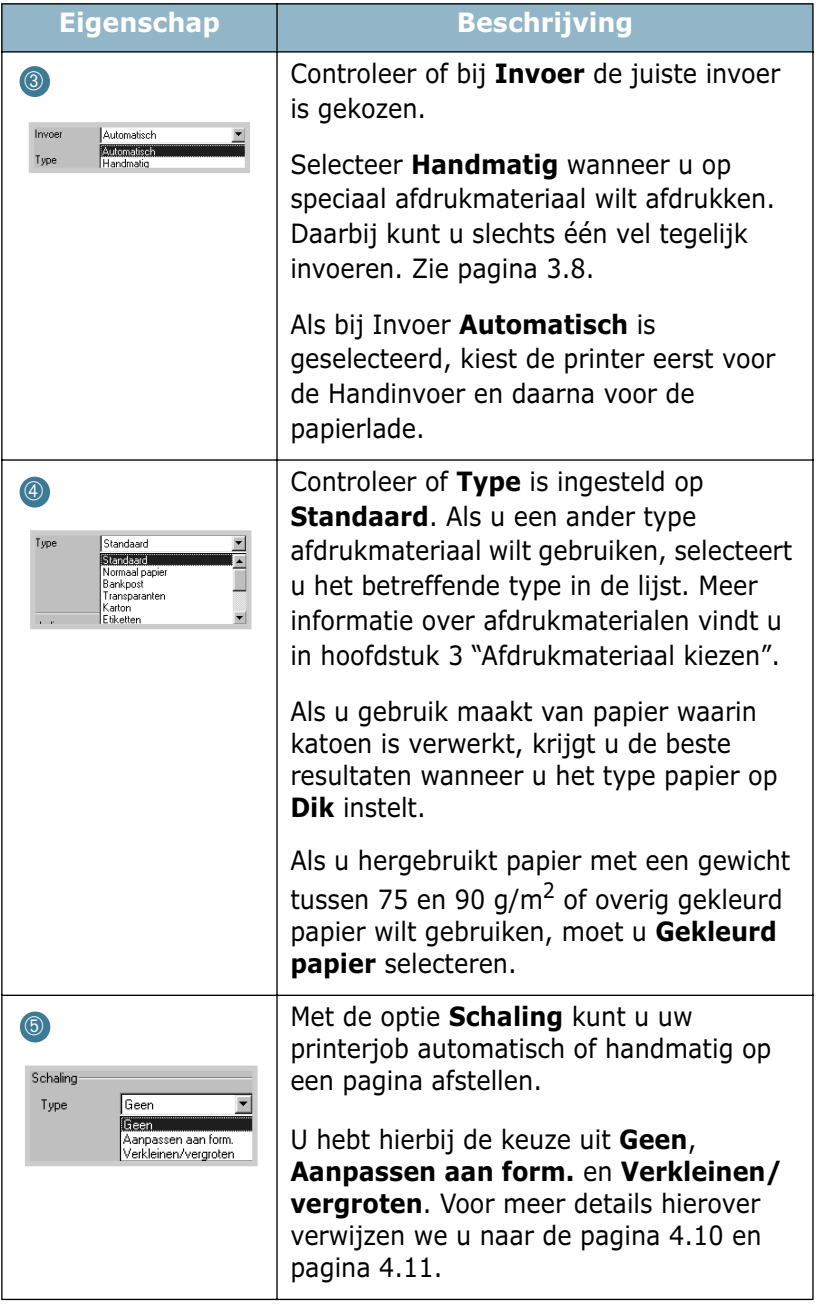

### <span id="page-64-0"></span>**Tonerspaarstand**

In de tonerspaarstand gebruikt de printer minder toner op iedere pagina. Hierdoor wordt de gebruiksduur van uw tonercassette verlengd en de kosten per pagina verlaagd. Dit gaat echter wel enigszins ten koste van de afdrukkwaliteit.

U kunt op twee manieren de Tonerspaarstand inschakelen:

#### **Vanaf het bedieningspaneel**

Druk op het bedieningspaneel op de toets  $\bigcirc$  /  $\bigcirc$  . Daarbij moet de printer klaar staan voor gebruik (het lampje  $\mathbf{m}/\mathbf{l}$  is groen).

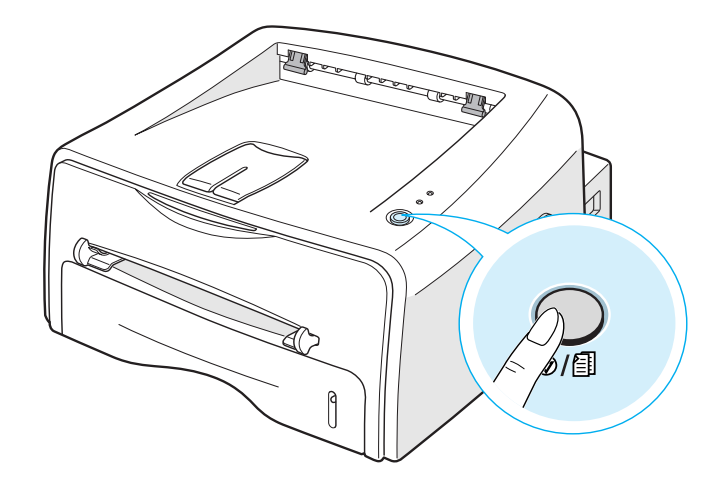

- Als het lampje  $\therefore$   $\therefore$  brandt, staat de printer in de Tonerspaarstand en gebruikt de printer dus minder toner voor iedere pagina.
- Als het lampje  $\mathbf{a} \cdot \mathbf{b} \cdot \mathbf{b}$  niet brandt, staat deze functie uit en gebruikt de printer de normale hoeveelheid toner bij het afdrukken.

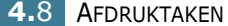

#### **Vanuit uw toepassingsprogramma**

- **1** Wanneer u de afdrukinstellingen vanuit uw programma wijzigt, gaat u naar het scherm Eigenschappen van de printer. Zie [pagina 4.3](#page-59-0).
- **2** Klik op tabblad **Grafisch** en selecteer **Tonerspaarstand**. U kunt kiezen uit:
	- • **Automatisch**: Als u deze optie selecteert, geldt de instelling die u via het bedieningspaneel van de printer heeft gekozen.
	- • **Aan**: Selecteer deze optie als u per pagina minder toner wilt gebruiken.
	- • **Uit**: Selecteer deze optie als u de normale hoeveelheid toner wilt gebruiken.

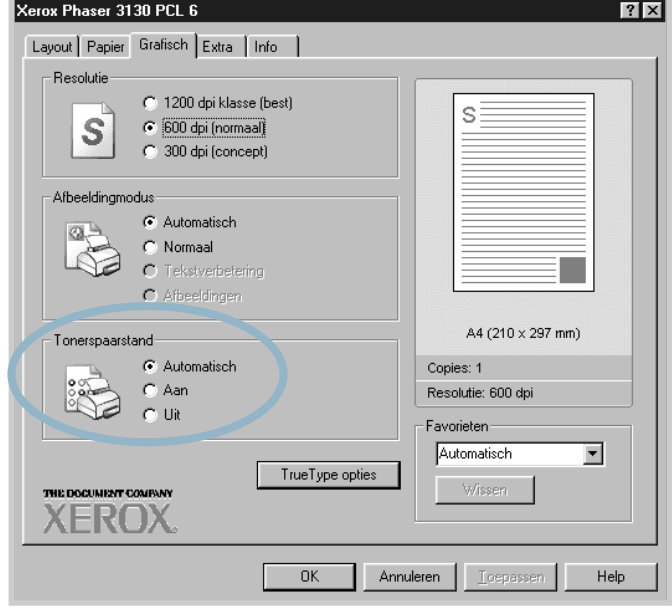

**3** Klik op **OK**.

## **Document vergroten of verkleinen**

<span id="page-66-0"></span>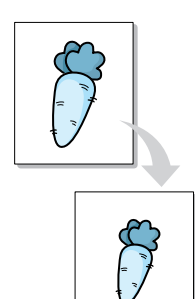

U kunt uw tekst of afbeelding groter of kleiner afdrukken.

- **1** Wanneer u de afdrukinstellingen vanuit uw programma wijzigt, gaat u naar het scherm Eigenschappen van de printer. Zie [pagina 4.3](#page-59-0).
- **2** In tabblad **Papier** selecteert u **Verkleinen/vergroten** in de keuzelijst **Type**.
- **3** Geef in het invoervenster **Percentage** het gewenste vergrotings- of verkleiningspercentage in.

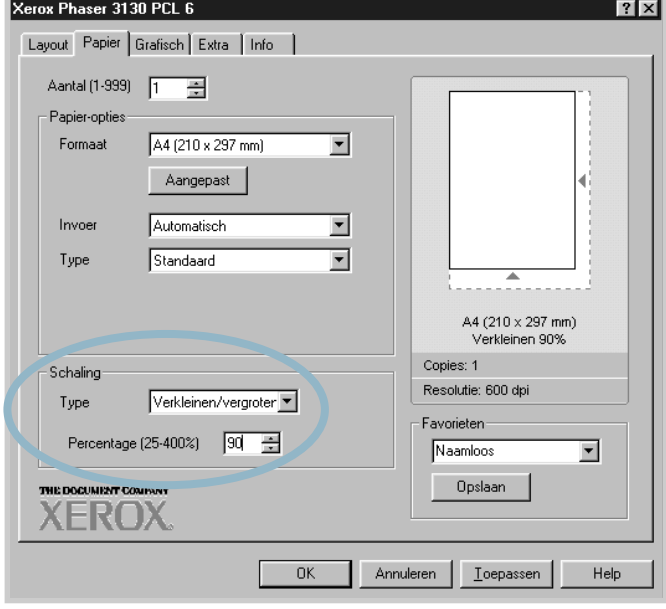

U kunt ook op ▲ of ▼ drukken.

- **4** Selecteer vervolgens de bron, het formaat en het type papier uit de keuzelijst **Papier-opties**.
- **5** Klik op **OK** en druk het document af.

## **Document aan een geselecteerd papierformaat aanpassen**

<span id="page-67-0"></span>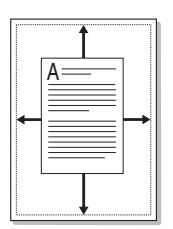

Me deze functie past de printer de afdruktaak zodanig aan het gekozen papierformaat aan dat het hierop past. Daarbij maakt het niet uit wat de digitale afmetingen van het document zijn. Dit kan nuttig zijn wanneer u de details van een kleine tekst of afbeelding wilt bekijken.

- **1** Wanneer u de afdrukinstellingen vanuit uw programma wijzigt, gaat u naar het scherm Eigenschappen van de printer. Zie [pagina 4.3](#page-59-0).
- **2** Ga naar tabblad **Papier** en selecteer **Aanpassen aan form.** in de keuzelijst **Type**.

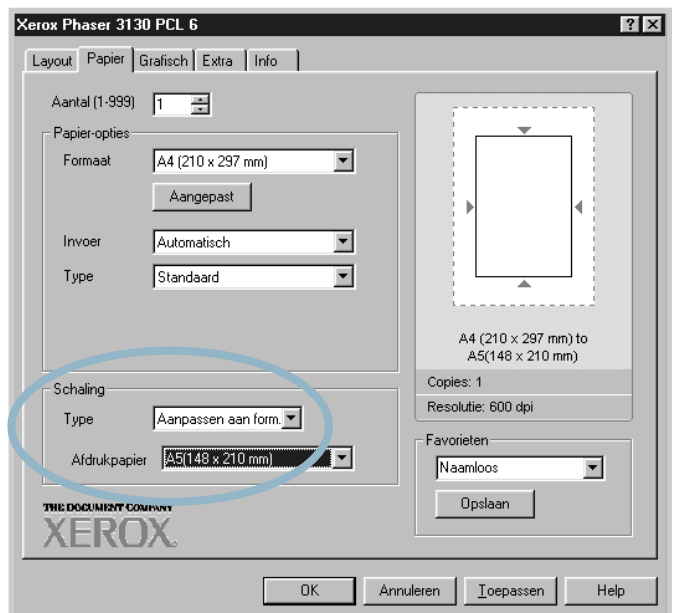

**3** Selecteer in de keuzelijst **Afdrukpapier** het juiste formaat.

- **4** Selecteer vervolgens de bron, het formaat en het type papier uit de keuzelijst **Papier-opties**.
- **5** Klik op **OK** en druk het document af.

*4*

## **Meer pagina's per vel afdrukken**

<span id="page-68-0"></span>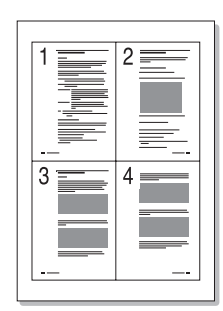

Desgewenst kunt u een aantal pagina's op één vel afdrukken. Daarbij worden de pagina's verkleind over het blad verdeeld. Het maximum is 16 pagina's per vel.

- **1** Wanneer u de afdrukinstellingen vanuit uw programma wijzigt, gaat u naar het scherm Eigenschappen van de printer. Zie [pagina 4.3](#page-59-0).
- **2** Ga naar tabblad **Layout** en selecteer in de keuzelijst bij **Type**: **Meer pagina's per vel.**
- **3** Selecteer in de keuzelijst **Pagina's/vel** het aantal pagina's dat u per vel wilt afdrukken  $(1, 2, 4, 6, 9)$  of  $16$ ).

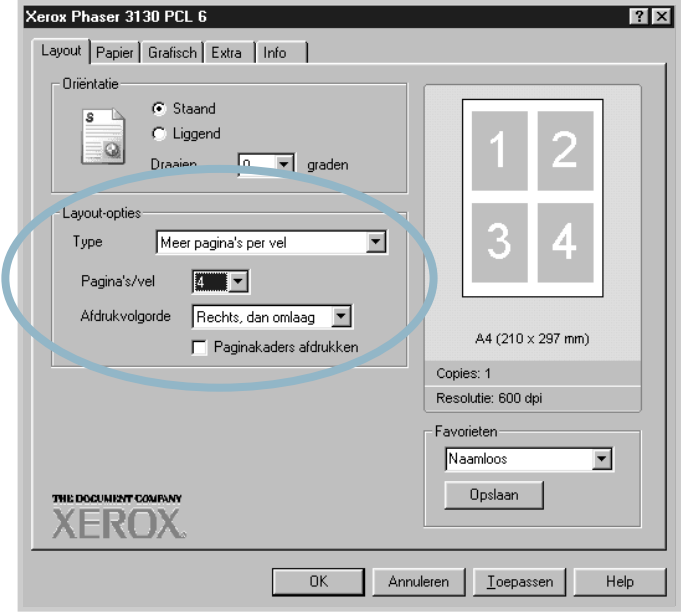

Als u rond iedere pagina een kader wilt afdrukken, kruist u **Paginakaders afdrukken** aan. Dit kan alleen wanneer bij **Pagina's/vel** is gekozen voor 2, 4, 6, 9 of 16.

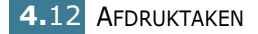

**4** Selecteer desgewenst de Afdrukvolgorde waarin de pagina's moeten worden afgedrukt.

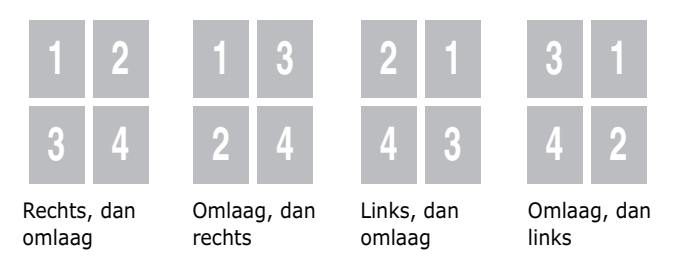

- **5** Klik op tabblad **Papier** en selecteer de gewenste invoer, het formaat en het type papier.
- **6** Klik op **OK** en druk het document af.

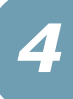

## **Posters afdrukken**

<span id="page-70-0"></span>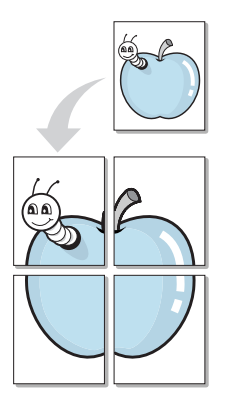

U kunt een document dat uit 1 pagina bestaat desgewenst verdeeld over 4, 9 of 16 vellen papier afdrukken. Vervolgens kunt u deze vellen aan elkaar plakken, zodat een document op posterformaat ontstaat.

- **1** Wanneer u de afdrukinstellingen vanuit uw programma wijzigt, gaat u naar het scherm Eigenschappen van de printer. Zie [pagina 4.3](#page-59-0).
- **2** Klik op tabblad **Layout** en selecteer **Poster** in de keuzelijst **Type**.

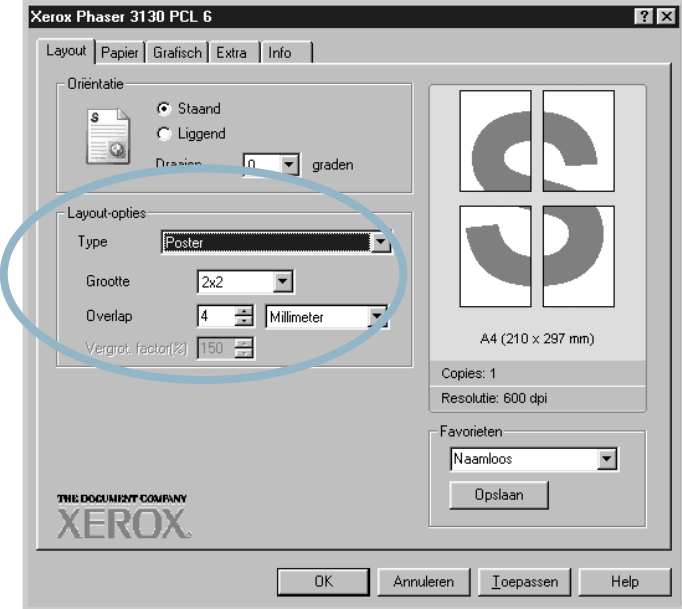

**3** Stel de gewenste instellingen voor de poster in:

U kunt kiezen voor een poster bestaande uit 2x2, 3x3, 4x4 of Aangepast vellen. Als u 2x2 selecteert, wordt de afdruk automatisch over 4 fysieke pagina's verdeeld.

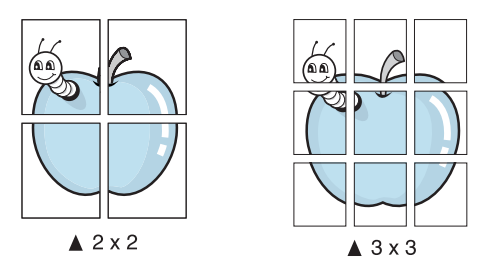

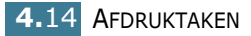

Indien de layout die u wenst, niet in de lijst is opgenomen, kunt u de optie **Aangepast** in de **Grootte** uitrollijst selecteren. In dat geval kunt u in de optie **Vergrot. factor** het gewenste percentage kiezen.

Om de poster eenvoudiger aan elkaar te kunnen plakken, kunt u een overlap (in mm of inch) ingeven.

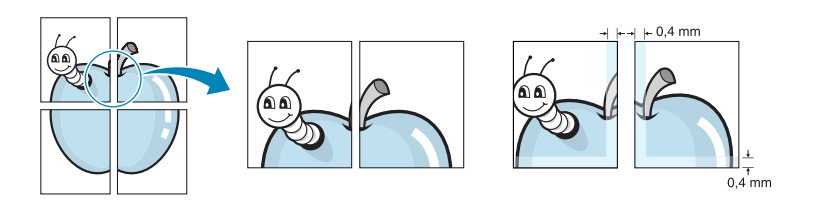

- **4** Klik op tabblad **Papier** en selecteer de gewenste invoer, het formaat en het type papier.
- **5** Klik op **OK** en druk het document af. Daarna plakt u de vellen aan elkaar zodat een poster ontstaat.

*4*
# **Tabblad Grafisch**

Via het tabblad Grafisch kunt u de instellingen van de printer wijzigen die te maken hebben met de afdrukkwaliteit. Op [pagina 4.3](#page-59-0) kunt u lezen hoe u toegang krijgt tot het scherm Eigenschappen van de printer.

Klik op tabblad **Grafisch**, waarna de onderstaande eigenschappen worden getoond.

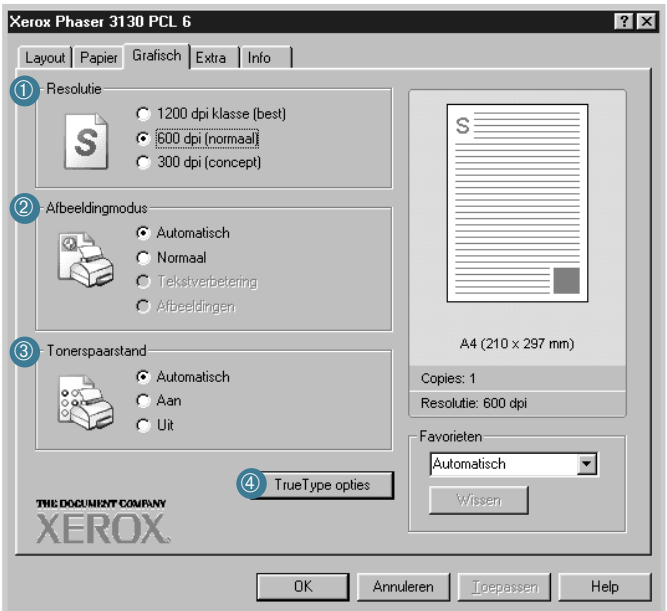

<span id="page-72-0"></span>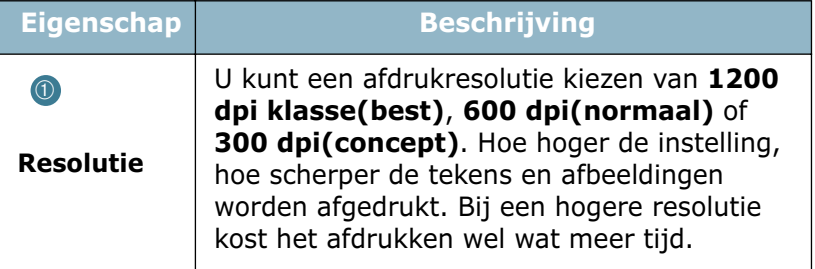

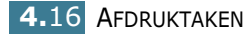

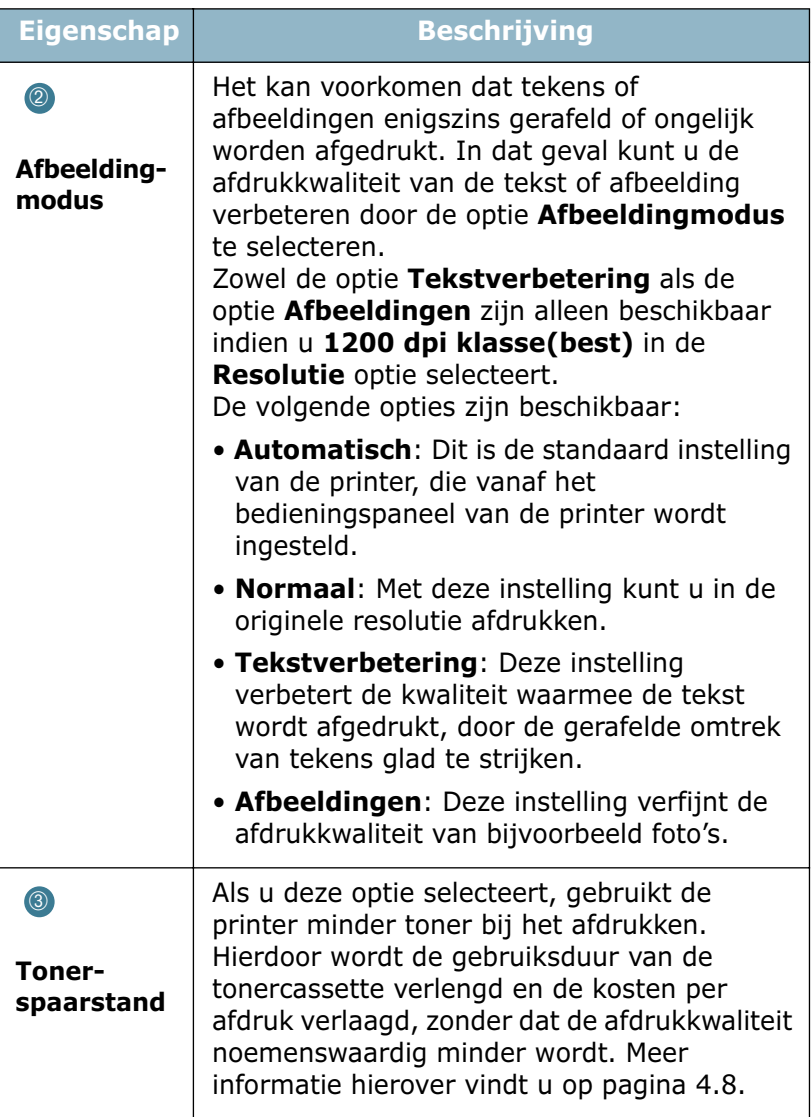

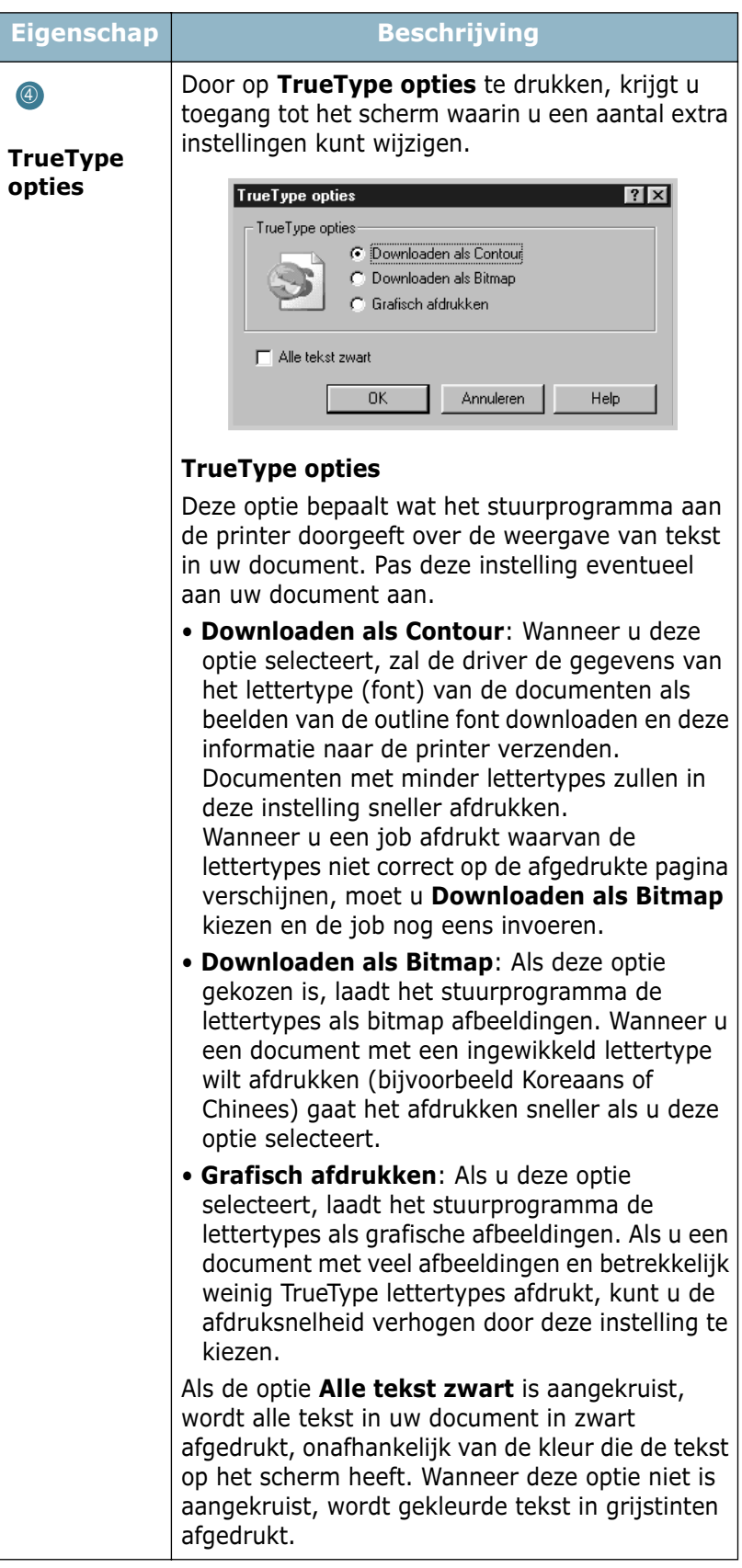

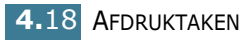

# **Watermerken afdrukken**

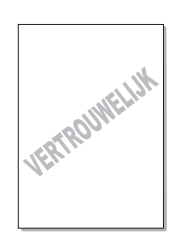

Met de optie Watermerk kunt u over een bestaande tekst heen een diagonale tekst afdrukken, bijvoorbeeld in grote grijze letters "CONCEPT" of "VERTROUWELIJK". U kunt de tekst alleen op de eerste pagina of op alle pagina's afdrukken.

Bij uw printer worden een aantal watermerken standaard meegeleverd. Deze kunt u desgewenst wijzigen en u kunt ook nieuwe watermerken toevoegen.

#### **Een bestaand watermerk gebruiken**

- **1** Wanneer u de afdrukinstellingen vanuit uw programma wijzigt, gaat u naar het scherm Eigenschappen van de printer. Zie [pagina 4.3](#page-59-0).
- **2** Klik op tabblad **Extra** en selecteer in de lijst bij **Watermerk** het watermerk dat u wilt gebruiken. Het voorbeeld hiervan wordt getoond.

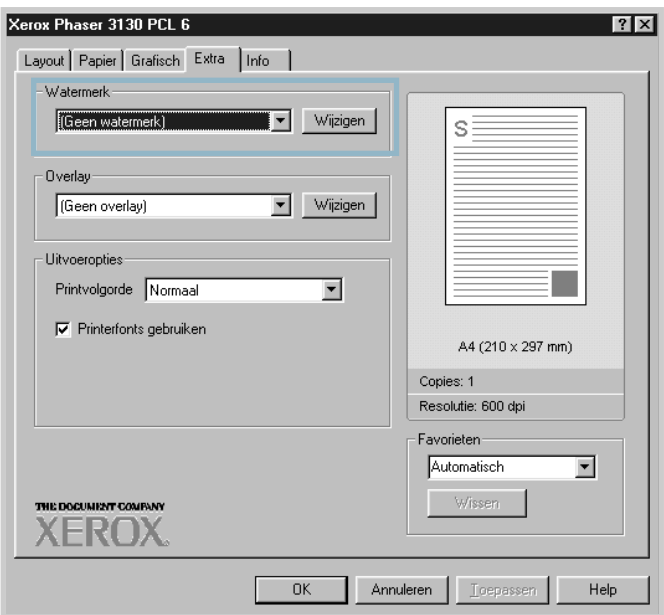

**3** Klik op **OK** om het afdrukken te starten.

#### <span id="page-76-0"></span>**Een nieuw watermerk maken**

- **1** Wanneer u de afdrukinstellingen vanuit uw programma wijzigt, gaat u naar het scherm Eigenschappen van de printer. Zie [pagina 4.3](#page-59-0).
- **2** Klik op tabblad **Extra** en vervolgens in het Watermerkgedeelte op de knop **Wijzigen**. Het venster Watermerken wordt geopend.

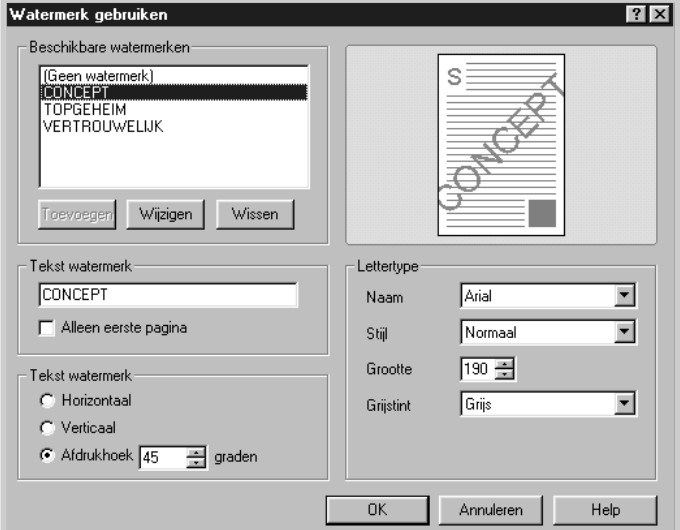

**3** In het invoervenster **Tekst watermerk** geeft u de tekst in die u als watermerk wilt afdrukken.

De tekst wordt in het voorbeeldvenster getoond. Zo krijgt u een indruk hoe het watermerk er op de afdruk uit zal zien.

Als het vakje **Alleen eerste pagina** is aangekruist, wordt het watermerk alleen op de eerste pagina afgedrukt.

**4** Pas de watermerkopties aan uw wensen aan.

In het gedeelte **Lettertype** kunt u het gewenste lettertype, de lettergrootte en de kleur selecteren. In het gedeelte **Tekst watermerk** kunt u aangeven met welke hoek de tekst moet worden afgedrukt.

- **5** Om uw nieuwe watermerk aan de lijst toe te voegen, klikt u op **Toevoegen**.
- **6** Als uw instellingen naar wens zijn, klikt u op **OK** en drukt u uw document af.

Als u geen watermerk meer wilt gebruiken, selecteert u in de **Watermerk** keuzelijst **<Geen watermerk>**.

#### **Een watermerk bewerken**

- **1** Wanneer u de afdrukinstellingen vanuit uw programma wijzigt, gaat u naar het scherm Eigenschappen van de printer. Zie [pagina 4.3](#page-59-0).
- **2** Klik op tabblad **Extra** en vervolgens in het Watermerkgedeelte op de knop **Wijzigen**. Het venster Watermerken wordt geopend.
- **3** Selecteer in de lijst met Huidige watermerken het watermerk dat u wilt wijzigen. Wijzig desgewenst de watermerktekst en de opties. Zie ["Een nieuw watermerk](#page-76-0)  [maken" op pagina 4.20.](#page-76-0)
- **4** Sla de wijzigingen op door op **Wijzigen** te klikken.
- **5** Klik op **OK**.

#### **Een watermerk verwijderen**

- **1** Wanneer u de afdrukinstellingen vanuit uw programma wijzigt, gaat u naar het scherm Eigenschappen van de printer. Zie [pagina 4.3](#page-59-0).
- **2** Klik op tabblad **Extra** en vervolgens in het Watermerkgedeelte op de knop **Wijzigen**. Het venster Watermerken wordt geopend.
- **3** Selecteer in de lijst **Beschikbare watermerken** het watermerk dat u wilt verwijderen en klik op **Wissen**.
- **4** Klik op **OK**.

# **Overlays afdrukken**

## **Wat is een overlay?**

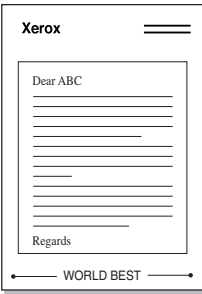

Een overlay is een tekst of afbeelding die met een speciaal bestandsformaat op de harde schijf van uw computer is opgeslagen en die u met ieder gewenst document kunt afdrukken. Overlays worden vaak gebruikt in plaats van voorbedrukt briefpapier of formulieren. In plaats van een voorbedrukt vel briefpapier of een formulier te gebruiken, kunt u een overlay samenstellen die dezelfde informatie bevat. U hoeft in dat geval geen speciaal papier in de printer te laden. Het enige wat u hoeft te doen is aan de printer doorgeven welke overlay voor uw document gebruikt moet worden.

## **Een nieuwe pagina-overlay maken**

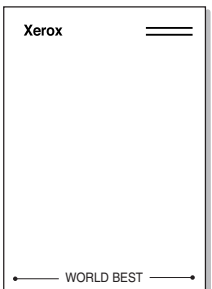

Voordat u een pagina-overlay kunt gebruiken, moet u een nieuwe pagina-overlay samenstellen die bijvoorbeeld het logo en de adresgegevens van uw bedrijf of de gewenste afbeelding bevat.

- **1** Maak of open een document met de tekst of afbeelding die u voor de overlay wilt gebruiken. Zorg ervoor dat de tekst precies op de plaats staat waar deze afgedrukt moet worden. Sla het bestand eventueel op voor toekomstig gebruik.
- **2** Wanneer u de afdrukinstellingen vanuit uw programma wijzigt, gaat u naar het scherm Eigenschappen van de printer. Zie [pagina 4.3](#page-59-0).
- **3** Klik op tabblad **Extra** en klik in het gedeelte **Overlay** op **Wijzigen**.

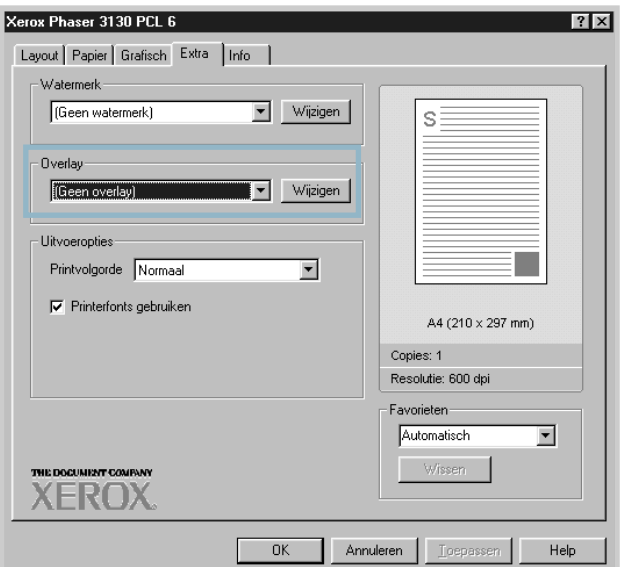

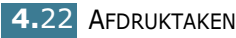

**4** In het venster Overlays klikt u op **Nieuwe overlay maken**.

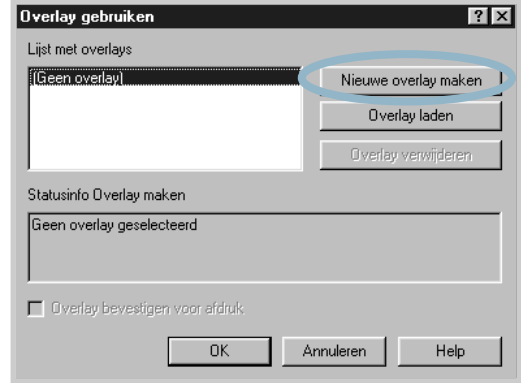

**5** In het venster Nieuwe overlay maken geeft u in het invoerveld **Bestandsnaam** een naam van maximaal 8 posities in.

Selecteer eventueel het pad naar de bestemming (standaard is dit C:\Mijn documenten).

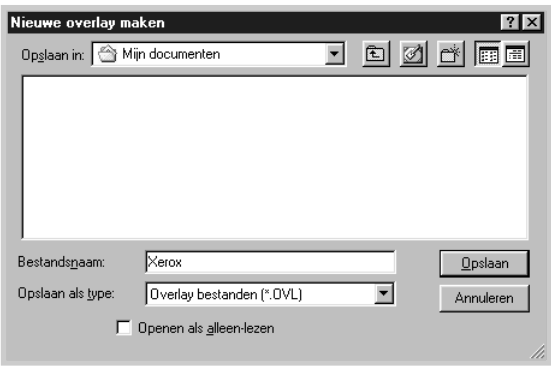

Indien u het bestand als een "alleen-lezen" bestand wilt openen, moet u **Openen als alleen-lezen** aanvinken.

- **6** Klik op **Opslaan**. U zult zien dat de naam is toegevoegd aan het **Lijst met overlays**.
- **7** Klik zo vaak als nodig op **OK** of **Ja**.

Het bestand wordt niet afgedrukt, maar op de harde schijf van uw computer opgeslagen.

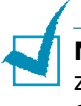

**NB:** Het formaat van het overlaydocument moet exact hetzelfde zijn als dat van het document waaraan u het toe wilt voegen. Stel geen overlays met watermerken samen.

## **Een pagina-overlay gebruiken**

Nadat u een overlay hebt samengesteld, kunt u deze met uw document afdrukken. Dit doet u als volgt:

- **1** Maak of open het document dat u wilt afdrukken.
- **2** Wanneer u de afdrukinstellingen vanuit uw programma wijzigt, gaat u naar het scherm Eigenschappen van de printer. Zie [pagina 4.3](#page-59-0).
- **3** Klik op tabblad **Extra**.
- **4** Selecteer in de keuzelijst **Overlay** de overlay die u wilt gebruiken.
- **5** Als de overlay die u zoekt niet in de lijst **Overlay** voorkomt, klikt u op **Wijzigen** en **Overlay laden**. Vervolgens selecteert u het gewenste bestand.

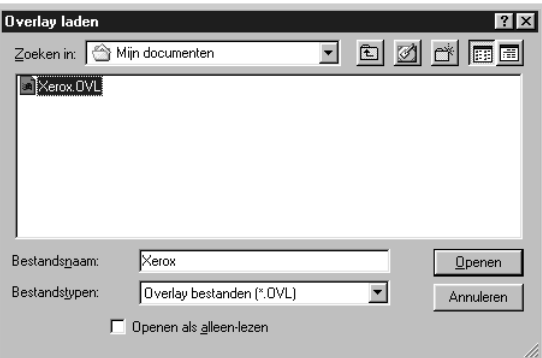

Ook als de overlay die u wilt gebruiken op een extern medium (bijvoorbeeld cd-rom of diskette) is opgeslagen, kunt u deze laden via het venster Overlay laden.

Nadat u het bestand hebt geselecteerd, klikt u op **Openen**. Het bestand is nu in het **Lijst met overlays** opgenomen, zodat u deze voor uw afdruk kunt selecteren.

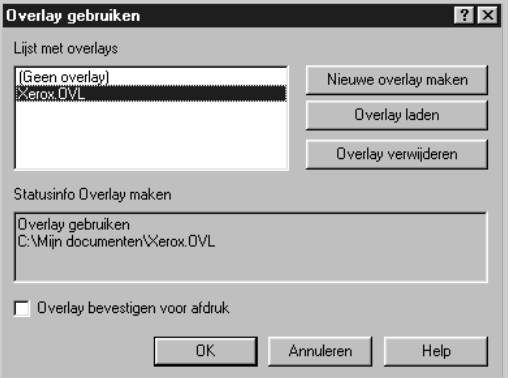

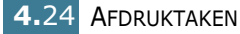

**6** Klik eventueel op **Overlay bevestigen voor afdruk**. Als dit vakje is aangekruist, wordt iedere keer dat u een document afdrukt een bevestiging gevraagd of u bij het document de overlay wilt afdrukken.

Als u in dat geval **Ja** antwoordt, wordt de geselecteerde overlay bij uw document afgedrukt. Als u **Nee** antwoordt, wordt geen overlay afgedrukt.

Als dit vakje leeg is en er wel een overlay is geselecteerd, wordt automatisch bij elk document de overlay afgedrukt.

**7** Klik zo vaak als nodig op **OK** of **Ja** totdat de printer begint met afdrukken.

De geselecteerde overlay wordt bij uw afdruktaak geladen en met uw document afgedrukt.

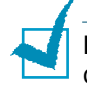

**NB:** De voor de overlay ingestelde resolutie moet hetzelfde zijn als die van het document waarbij u de overlay afdrukt.

## **Een pagina-overlay verwijderen**

Overlays die u niet meer gebruikt, kunt u verwijderen.

- **1** In het venster Eigenschappen van de printer klikt u op tabblad **Extra**.
- **2** In het gedeelte **Overlay** klikt u op **Wijzigen.**
- **3** Selecteer in het **Lijst met overlays** de overlay die u wilt verwijderen.
- **4** Klik op **Overlay verwijderen**.
- **5** Klik zo vaak als nodig op **OK** totdat u het venster Afdrukken verlaten hebt.

# **Uitvoerinstellingen**

U kunt een aantal uitvoerinstellingen wijzigen.

Informatie over het openen van het venster Eigenschappen van de printer vindt u op [pagina 4.2](#page-58-0).

Klik op tabblad **Extra** om de functie **Uitvoeropties** te openen.

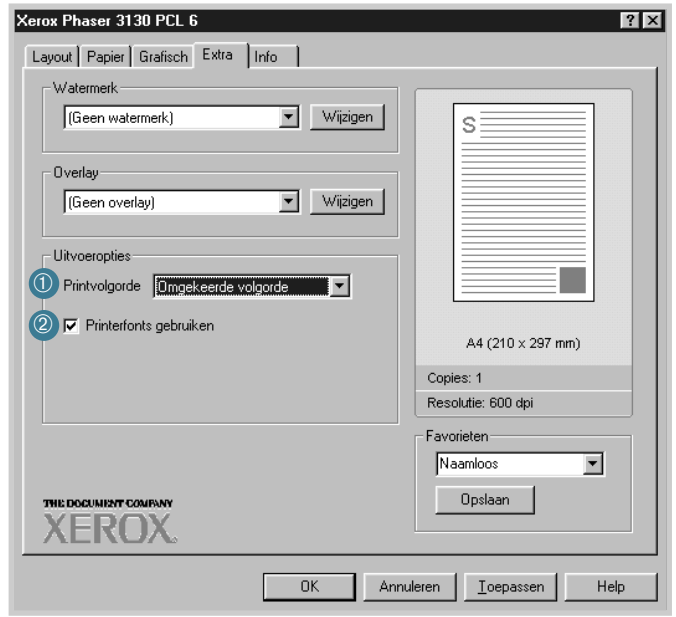

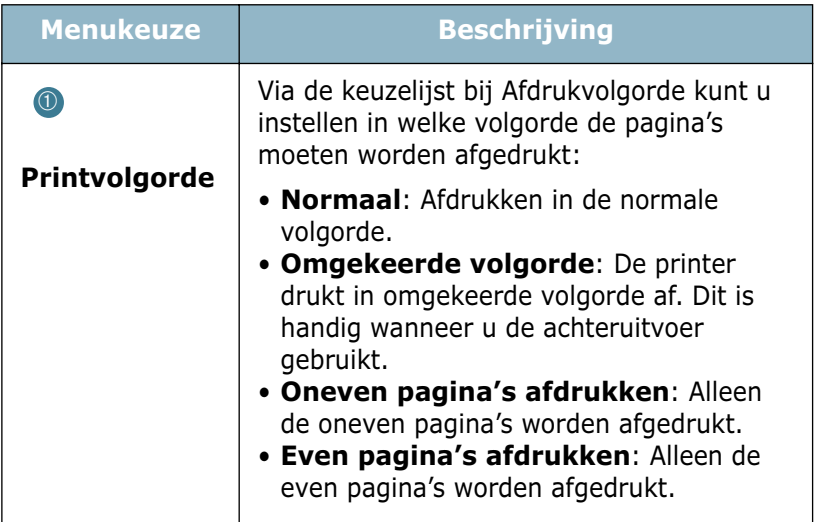

**4.**26 AFDRUKTAKEN

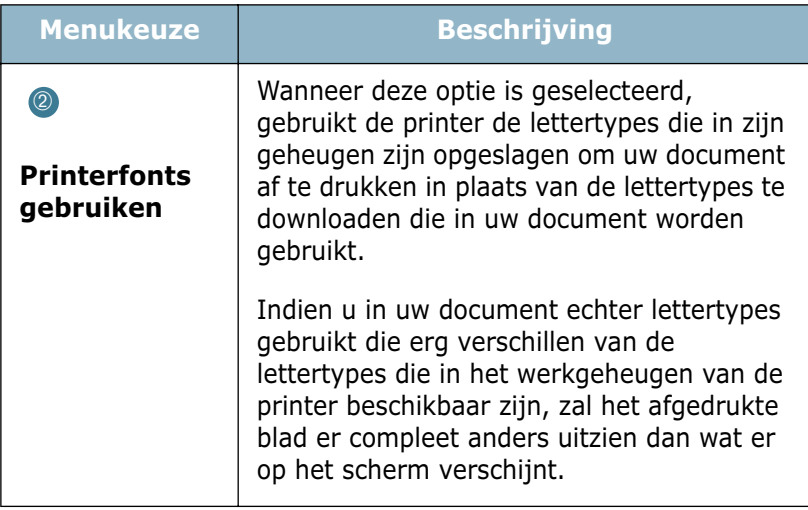

## **Printer in een netwerk opnemen**

U kunt de printer rechtstreeks op een daarvoor binnen het netwerk geselecteerde computer (de "hostcomputer") aansluiten. Via een Windows 9x, Me, 2000, XP of NT 4.0 netwerkprinteraansluiting kunnen alle gebruikers binnen het netwerk van de printer gebruik maken.

#### **Windows 9x/Me**

#### **Hostcomputer configureren**

- **1** Start Windows.
- **2** Selecteer vanuit het **Start** menu **Instellingen**, **Configuratiescherm** en dubbelklik op het **Netwerk** pictogram.
- **3** Kruis het vakje **Bestanden en printers delen** aan en klik op **OK**.
- **4** Klik op **Start**; selecteer **Instellingen** en vervolgens **Printers**. Dubbelklik op de naam van uw printer.
- **5** Selecteer in het **Printer** menu **Eigenschappen**.
- **6** Klik op tabblad **Delen** en kruis het vakje **Gedeeld als** aan. Geef de naam waaronder de printer gedeeld wordt in en klik op **OK**.

#### **Client PC configureren**

- **1** Klik met de rechter muisknop op **Start** en selecteer **Verkennen**.
- **2** Open in de linker kolom uw netwerkmap.
- **3** Klik met de rechter muisknop op de naam waaronder de printer gedeeld is en selecteer **Printerpoort toewijzen**.
- **4** Selecteer de gewenste poort, kruis het vakje **Opnieuw verbinden bij aanmelden** aan en klik daarna op **OK**.
- **5** Selecteer vanuit het **Start** menu **Instellingen** en daarna **Printers**.
- **6** Dubbelklik op het pictogram van uw printer.
- **7** Selecteer in het **Printer** menu **Eigenschappen**.
- **8** Druk op tabblad **Details**, selecteer de printerpoort en klik op **OK**.

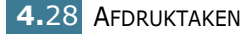

## **Windows NT/2000/XP**

#### **Hostcomputer configureren**

- **1** Start Windows.
- **2** Selecteer vanuit het **Start** menu **Instellingen** en vervolgens **Printers**. (Windows NT/2000) Selecteer vanuit het **Start** menu **Printers en faxapparaten**. (Windows XP)
- **3** Dubbelklik op het pictogram van uw printer.
- **4** Selecteer in het **Printer** menu **Delen**.
- **5** Kruis het vakje **Gedeeld** aan. (Windows NT) Kruis het vakje **Gedeeld als** aan. (Windows 2000) Kruis het vakje **Deze printer delen** aan. (Windows XP)

Geef de **Sharenaam** in waaronder de printer wordt gedeeld en klik op **OK**.

#### **Client PC configureren**

- **1** Klik met de rechter muisknop op **Start** en selecteer **Verkennen**.
- **2** Open in de linker kolom uw netwerkmap.
- **3** Klik op de naam waaronder de printer gedeeld is.
- **4** Selecteer vanuit het **Start** menu **Instellingen** en daarna **Printers**. (Windows NT/2000) Selecteer vanuit het **Start** menu **Printers en faxapparaten**. (Windows XP)
- **5** Dubbelklik op het pictogram van uw printer.
- **6** Selecteer in het **Printer** menu **Eigenschappen**.
- **7** Druk op tabblad **Poorten** en klik op **Poort toevoegen**.
- **8** Selecteer **Lokale poort** en klik op **Nieuwe poort**.
- **9** Vul het invoerveld **Geef een poortnaam op** in en geef de naam in waaronder de printer wordt gedeeld.
- **10** Klik op **OK** en vervolgens op **Sluiten**.
- **11** Klik op **OK**. (Windows NT) Klik op **Toepassen** en daarna op **OK**. (Windows 2000/XP)

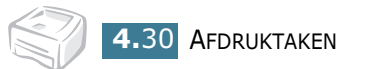

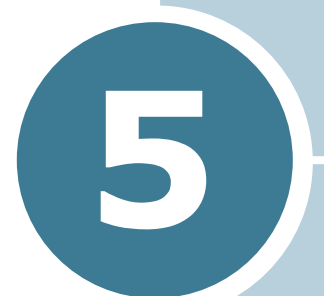

# **Printer onderhouden**

In dit hoofdstuk kunt u lezen wat de beste manier is om de tonercassette en uw printer te onderhouden.

U vindt informatie over de volgende onderwerpen:

- **• [Onderhoud tonercassette](#page-88-0)**
- **• [Printer reinigen](#page-91-0)**
- **• [Verbruiksartikelen en te vervangen onderdelen](#page-94-0)**

## <span id="page-88-0"></span>**Onderhoud tonercassette**

#### **Bewaren tonercassette**

Houd u voor de beste resultaten aan de volgende richtlijnen:

- Haal de tonercassette pas uit de verpakking op het moment dat u deze gaat gebruiken.
- Vul tonercassettes niet bij. **Schade aan de printer die het gevolg is van een bijgevulde cassette, valt niet onder de garantie.**
- Bewaar tonercassettes in dezelfde ruimte als de printer.
- Om schade aan de tonercassette te voorkomen, moet u ervoor zorgen dat deze niet langer dan enkele minuten aan daglicht wordt blootgesteld.

#### **Verwachte gebruiksduur van de tonercassette**

De gebruiksduur van de tonercassette hangt af van de hoeveelheid toner die tijdens het afdrukken wordt gebruikt. Wanneer u tekstdocumenten met een gemiddelde dekking van 5 % afdrukt, gaat een nieuwe tonercassette gemiddeld 3 000 pagina's mee.

#### **Tonerspaarstand**

Om toner te besparen, drukt u op de  $\otimes$ / fil toets van het bedieningspaneel van de printer. De toets licht dan op. U kunt de Tonerspaarstand ook inschakelen via het venster Eigenschappen van de printer. Zie ["Tonerspaarstand" op](#page-64-1)  [pagina 4.8.](#page-64-1) Als u deze optie selecteert, gaat de tonercassette langer mee en hebt u lagere kosten per pagina, hoewel dit enigszins ten koste gaat van de afdrukkwaliteit.

#### <span id="page-89-1"></span><span id="page-89-0"></span>**Toner opnieuw verdelen**

Wanneer de toner op begint te raken, worden gedeelten van uw document vaag of lichter afgedrukt. U kunt proberen de afdrukkwaliteit tijdelijk te verbeteren door de resterende toner over de cassette te herverdelen, bijvoorbeeld om een afdruktaak af te maken voordat u de tonercassette vervangt. Dit doet u als volgt:

**1** Open de voorklep door deze naar u toe te trekken.

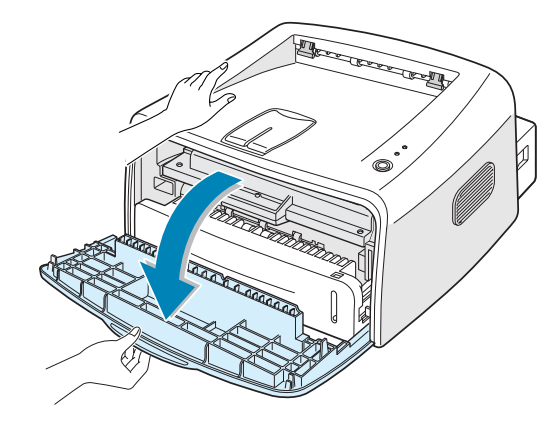

**2** Duw de tonercassette omlaag en haal hem uit de printer.

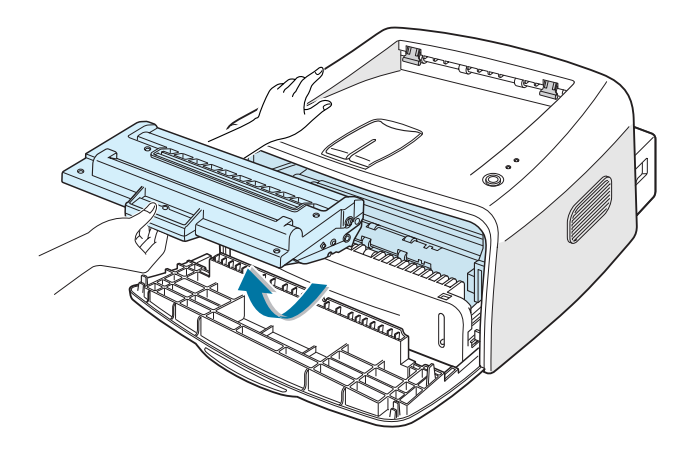

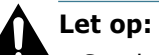

- Steek uw hand niet te ver in de printer. Het fixeergedeelte kan heet zijn.
- Om schade aan de tonercassette te voorkomen, moet u ervoor zorgen dat de cassette niet langer dan enkele minuten aan daglicht wordt blootgesteld.

**3** Verdeel de nog aanwezige toner over de cassette door de cassette voorzichtig een keer of vijf, zes heen en weer te schudden.

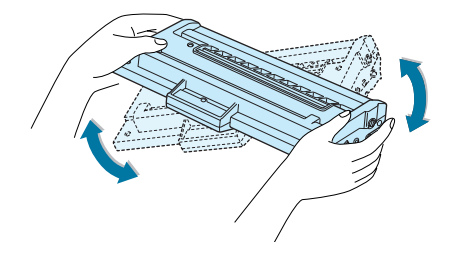

**NB:** Als er toner op uw kleding komt, veegt u deze af met een droge doek en reinigt u de kleding met koud water. Heet water hecht de toner aan de stof!

**4** Zet de tonercassette terug in de printer. Controleer of de cassette op zijn plaats klikt.

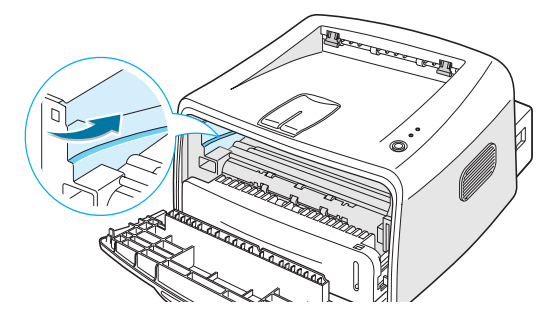

**5** Sluit de voorklep. Controleer of de klep goed dicht zit. Als deze niet goed gesloten is, kunnen tijdens het afdrukken fouten optreden.

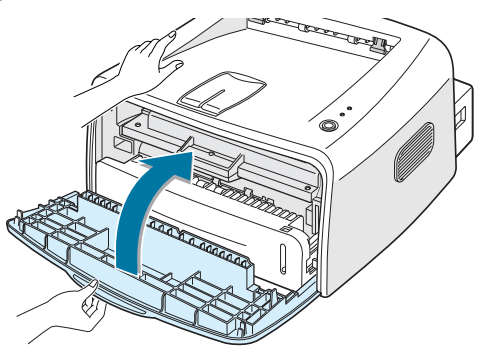

### **Tonercassette vervangen**

Als de afdrukken ook na het herverdelen van de toner te licht zijn (zie [pagina 5.3\)](#page-89-0), moet u de tonercassette vervangen.

Verwijder de oude cassette en plaats een nieuwe. Zie ["Tonercassette plaatsen" op pagina 2.4.](#page-24-0)

# <span id="page-91-0"></span>**Printer reinigen**

Voor een goede afdrukkwaliteit is het van belang de printer goed schoon te houden door onderstaande instructies op te volgen. Doe dit iedere keer als u de tonercassette vervangt of als de afdrukkwaliteit achteruit gaat.

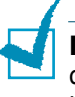

**NB:** Vermijd tijdens het reinigen van de binnenkant van de printer dat u de transferrol aanraakt (deze bevindt zich onder de tonercassette). Vet of olie op uw vingers kan tot problemen met de afdrukkwaliteit leiden.

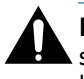

**LET OP:** Wanneer u de behuizing van de printer schoonmaakt met schoonmaakmiddelen die veel alcohol, oplosmiddelen of andere bijtende bestanddelen bevatten, kan deze van kleur veranderen of barsten.

## **Buitenzijde reinigen**

U kunt de behuizing van de printer het best schoonmaken met een zachte, niet-pluizende doek. U kunt de doek enigszins bevochtigen met water, maar let erop dat er geen water op of in de printer komt.

## <span id="page-91-1"></span>**Binnenzijde reinigen**

Tijdens het afdrukken kunnen zich in de printer papierresten, toner en stof verzamelen. Dit kan op een gegeven moment problemen met de afdrukkwaliteit gaan veroorzaken, zoals tonervlekken of vegen. Deze problemen kunnen worden opgeheven of tegengegaan door de binnenkant van de printer te reinigen.

#### **Binnenzijde printer reinigen**

- **1** Zet de printer uit en haal de stekker uit het stopcontact Wacht daarna tot de printer is afgekoeld.
- **2** Open de voorklep en verwijder de tonercassette. Duw de tonercassette omlaag en haal hem uit de printer.

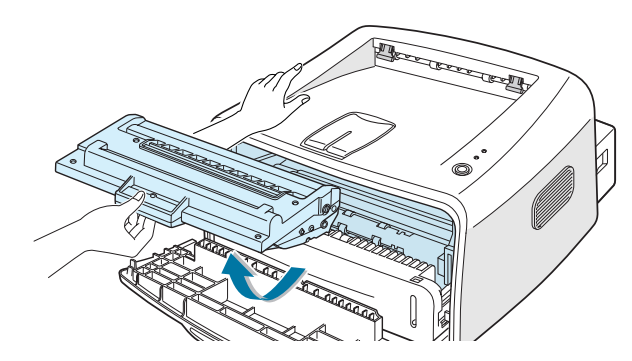

*5*

**3** Verwijder met een droge, niet-pluizende doek eventueel stof en gemorste toner in het gedeelte van de tonercassette en de tonercassette-opening.

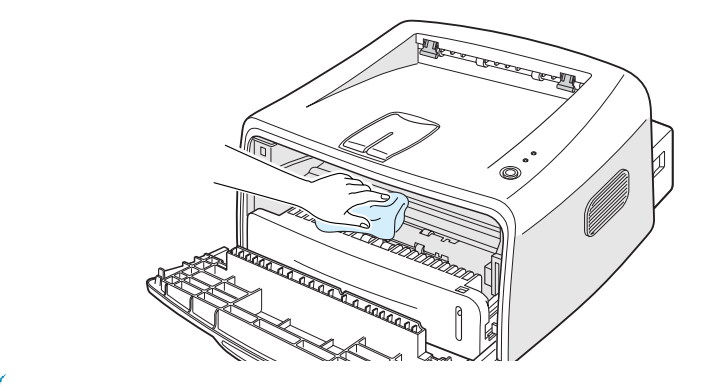

**NB:** Om schade aan de tonercassette te voorkomen, mag u de cassette niet langer dan een paar minuten aan daglicht blootstellen. Dek de cassette zo nodig af met een stuk papier. Let er ook op dat u de zwarte transferrol in de printer niet aanraakt.

**4** Zet de tonercassette terug en sluit de klep. Controleer of de klep goed dicht zit. Als deze niet goed gesloten is, kunnen tijdens het afdrukken fouten optreden.

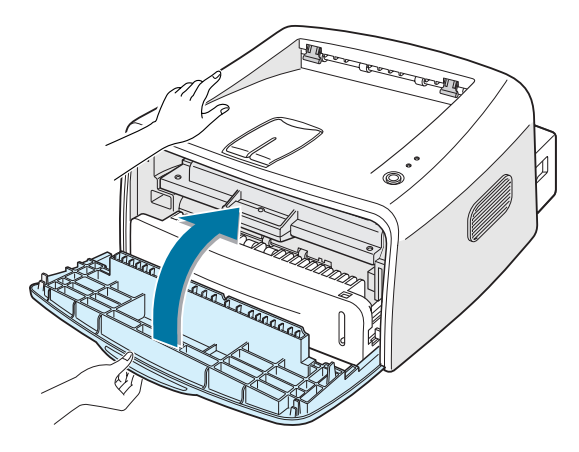

**5** Doe de stekker weer in het stopcontact en zet de printer aan.

#### **Schoonmaakblad afdrukken**

Door een schoonmaakblad af te drukken, wordt de drum in de tonercassette gereinigd. Doe dit als er vlekken of vegen op uw afdrukken verschijnen. Hierbij wordt een vel met tonerresten geproduceerd, dat u kunt weggooien.

- **1** Controleer of de printer aan staat en klaar is voor gebruik, en of er papier in de lade zit.
- **2** Houd de  $\odot$ / **i** toets op het bedieningspaneel ongeveer 10 seconden ingedrukt.

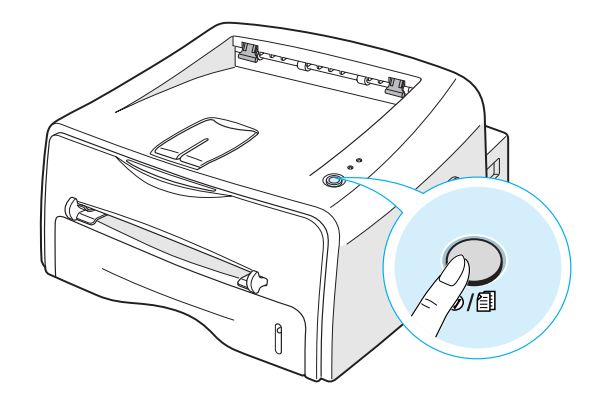

**3** Uw printer voert automatisch een vel papier in en drukt een schoonmaakblad met stof of tonerresten af.

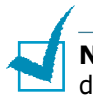

**NB:** Het cassetteschoonmaakproces kan enige tijd duren. U kunt dit proces onderbreken door de printer uit te zetten.

*5*

# <span id="page-94-0"></span>**Verbruiksartikelen en te vervangen onderdelen**

Om de kwaliteit van de printer zo goed mogelijk te houden en papierstoringen te voorkomen, zal het van tijd tot tijd nodig zijn bepaalde onderdelen als de transferrol en de fixeereenheid (fuser) te vervangen.

De volgende onderdelen dienen na het afdrukken van een bepaald aantal pagina's vervangen te worden:

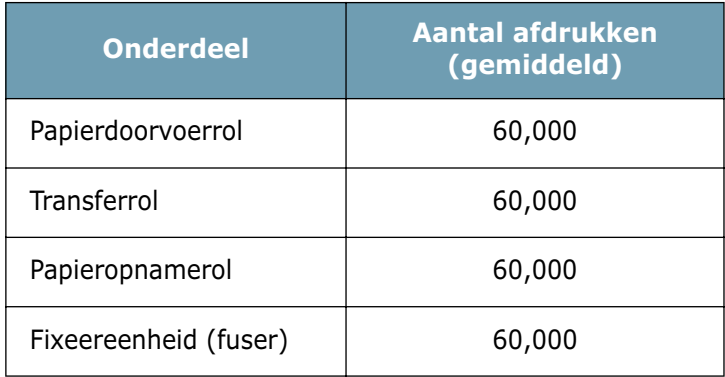

Voor de aanschaf van verbruiksartikelen en nieuwe onderdelen kunt u terecht bij een Xerox dealer of de leverancier van de printer. Wij adviseren nadrukkelijk om genoemde onderdelen door een ervaren technicus te laten vervangen.

**5.**8 PRINTER ONDERHOUDEN

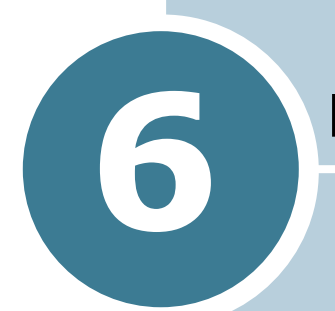

# **Problemen oplossen**

In dit hoofdstuk vindt u nuttige informatie over wat u moet doen als er tijdens het afdrukken een probleem optreedt.

De volgende onderwerpen worden behandeld:

- **• [Checklist voor het oplossen van problemen](#page-96-0)**
- **• [Algemene afdrukproblemen oplossen](#page-97-0)**
- **• [Vastgelopen papier verwijderen](#page-101-0)**
- **• [Problemen met de afdrukkwaliteit oplossen](#page-106-0)**
- **• [Foutmeldingen oplossen](#page-112-0)**
- **• [Algemene Windows problemen oplossen](#page-113-0)**
- **• [Algemene Linux problemen oplossen](#page-114-0)**
- **• [Algemene DOS problemen oplossen](#page-117-0)**

# **Checklist voor het oplossen van problemen**

Als de printer niet goed werkt, kunt u de volgende checklist raadplegen en de daarbij vermelde oplossing(en) proberen.

<span id="page-96-0"></span>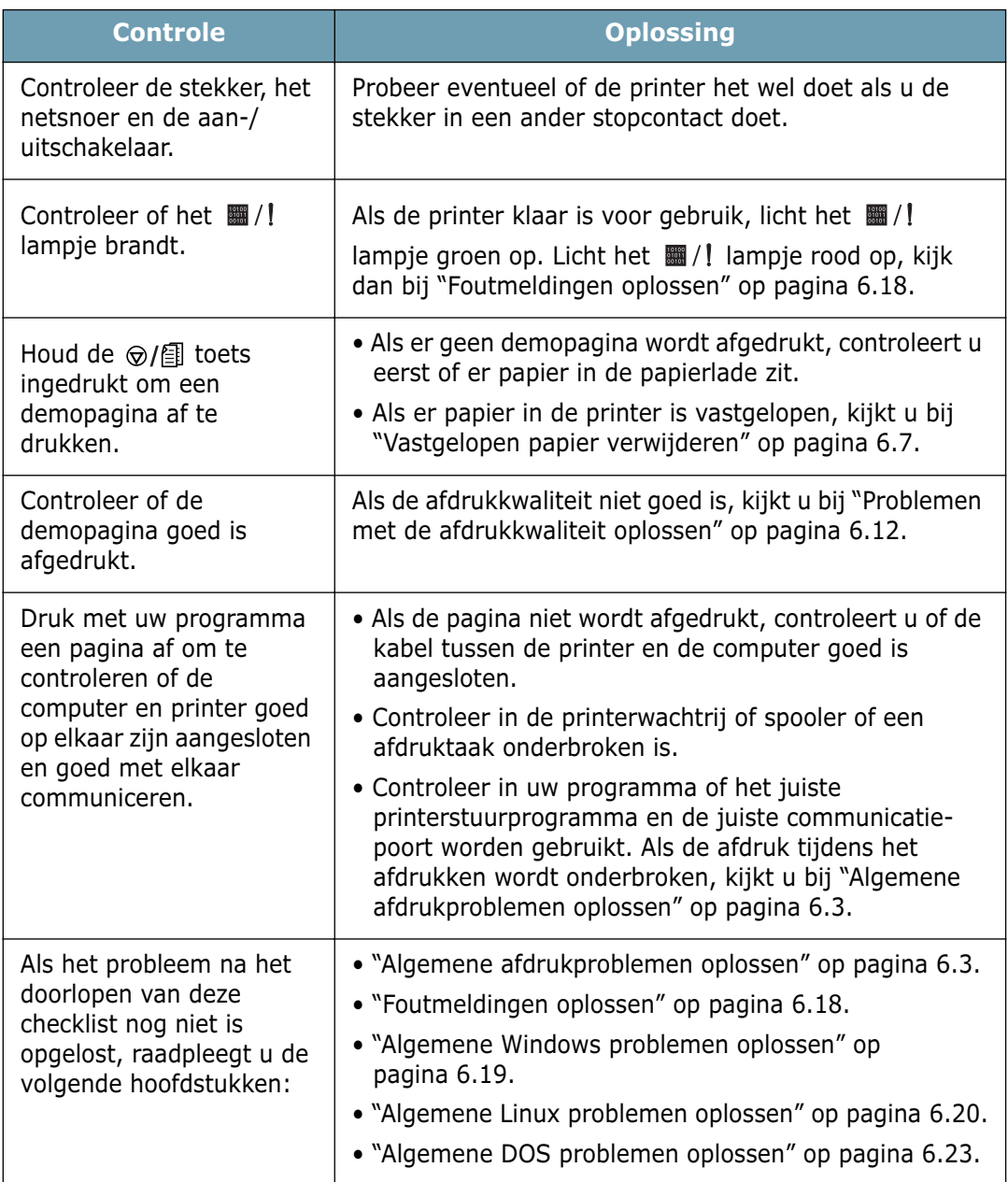

# **Algemene afdrukproblemen oplossen**

Ingeval van problemen met de werking van de printer, kunt u onderstaande oplossing(en) proberen.

<span id="page-97-0"></span>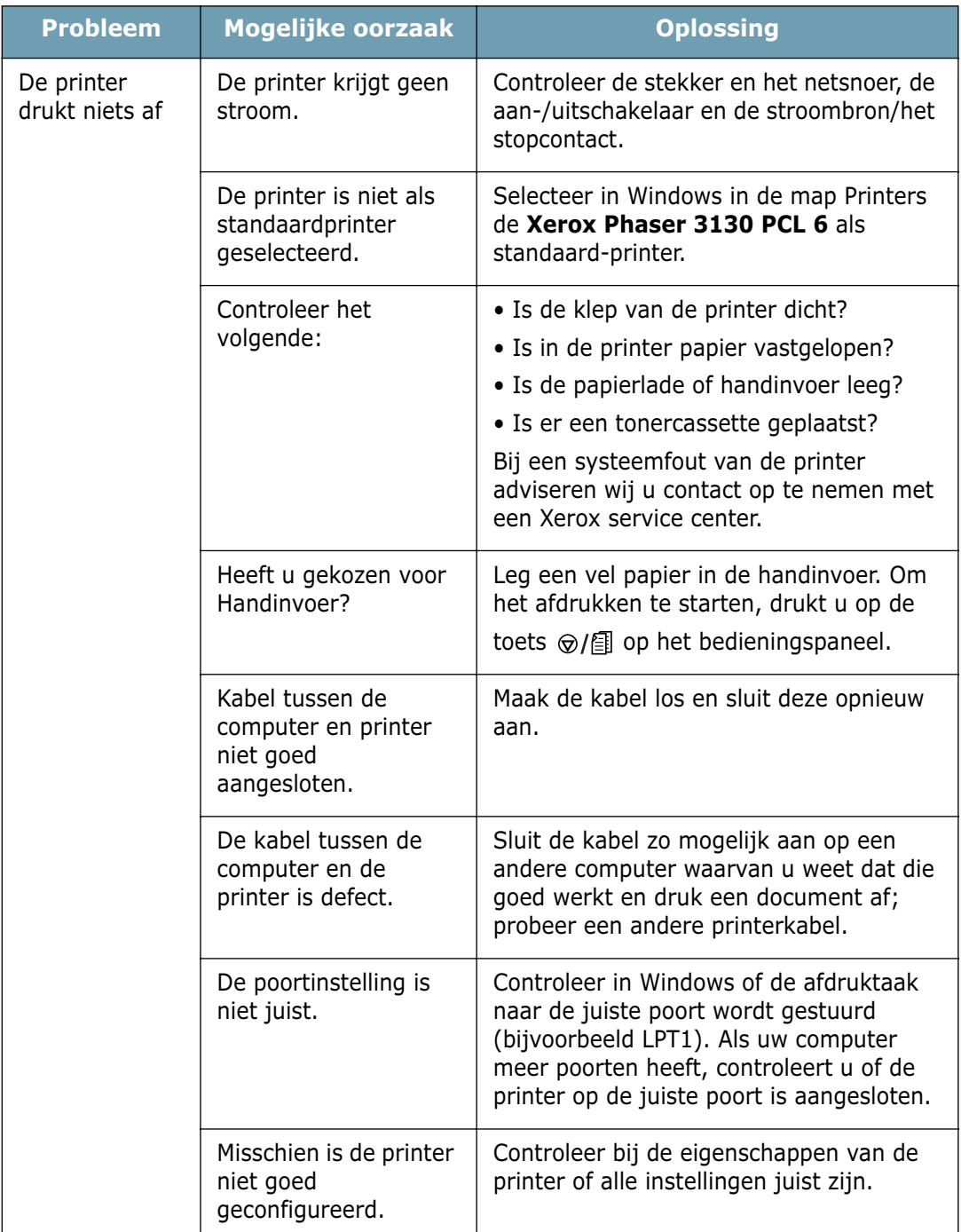

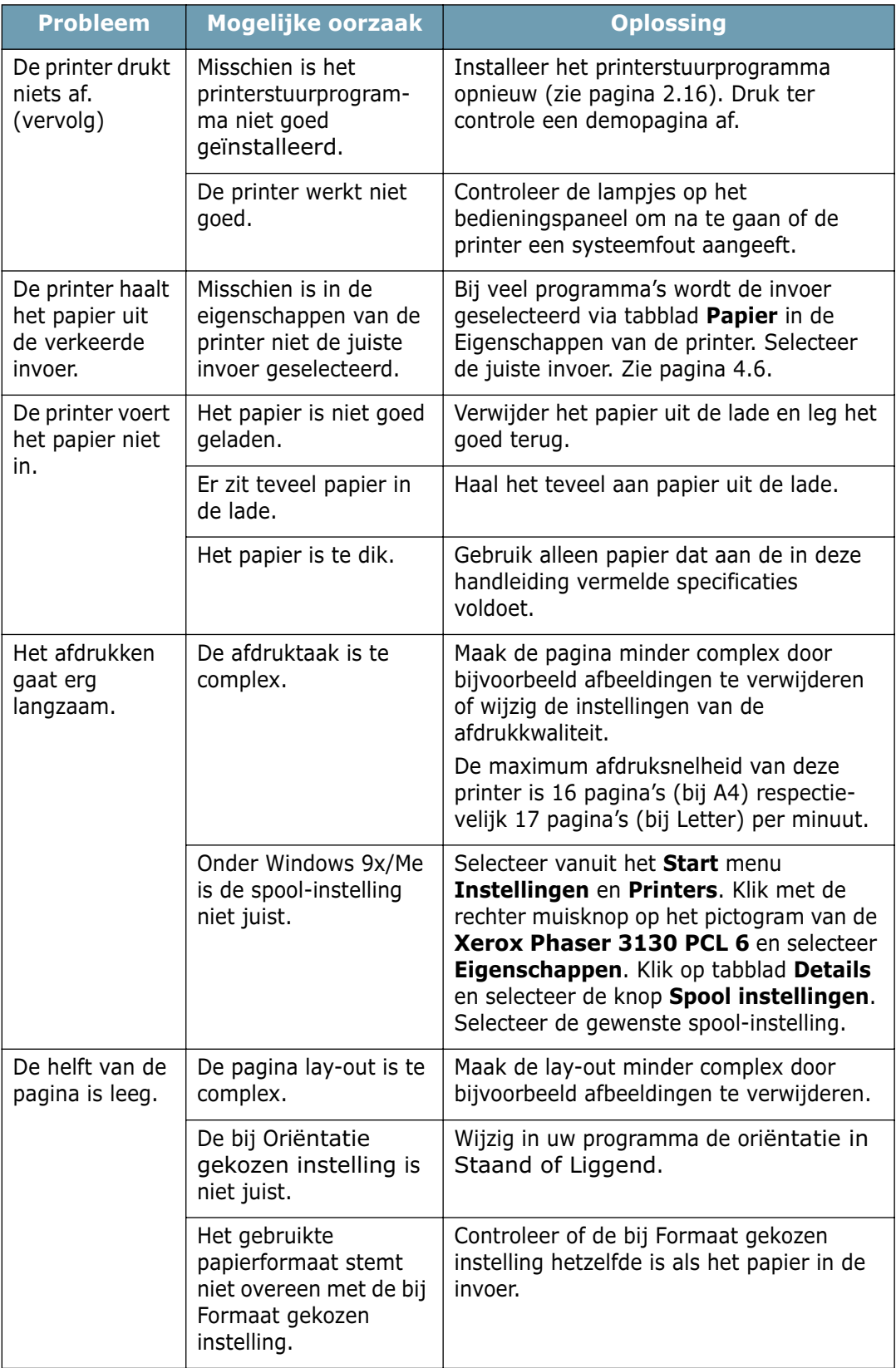

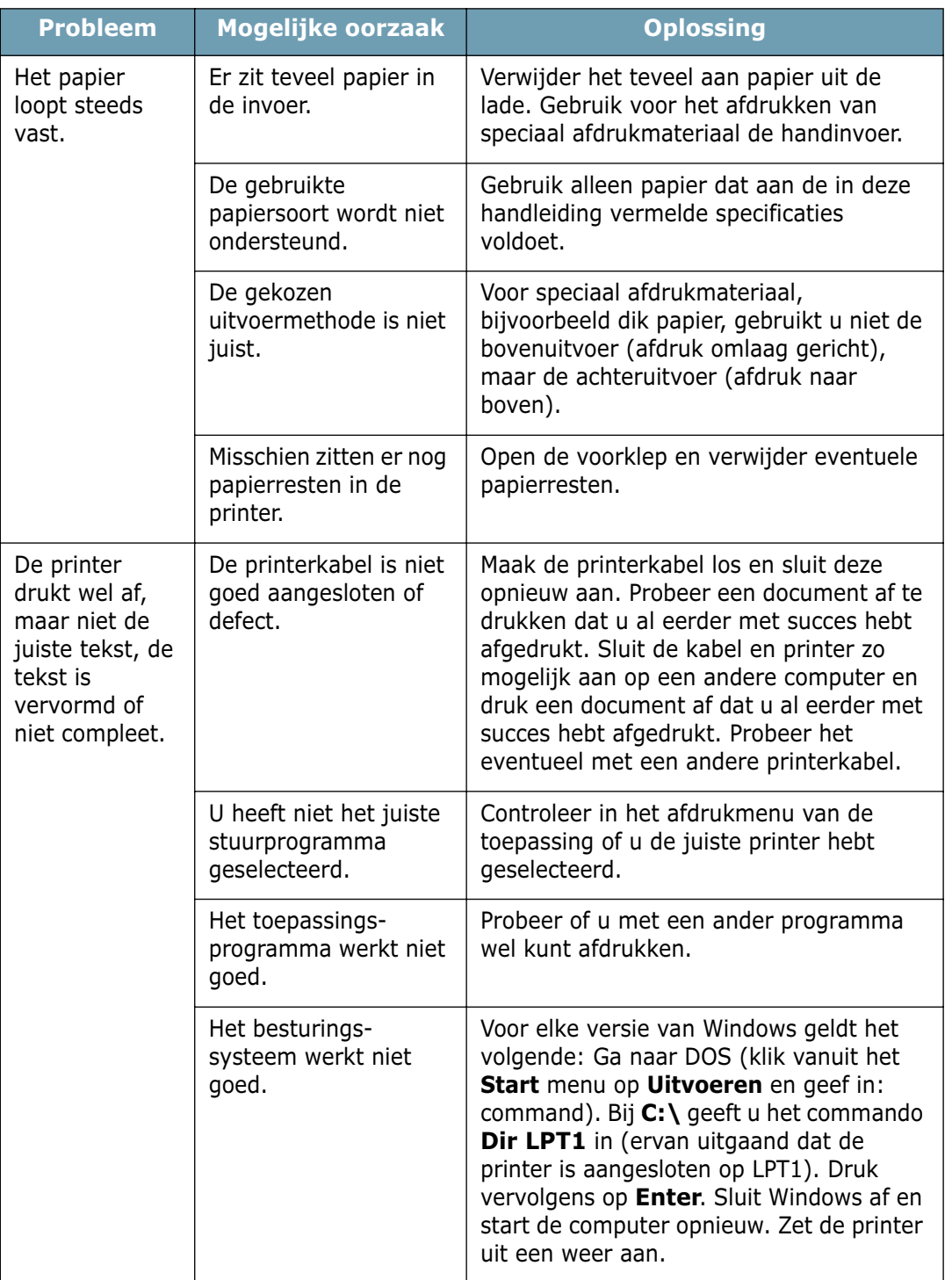

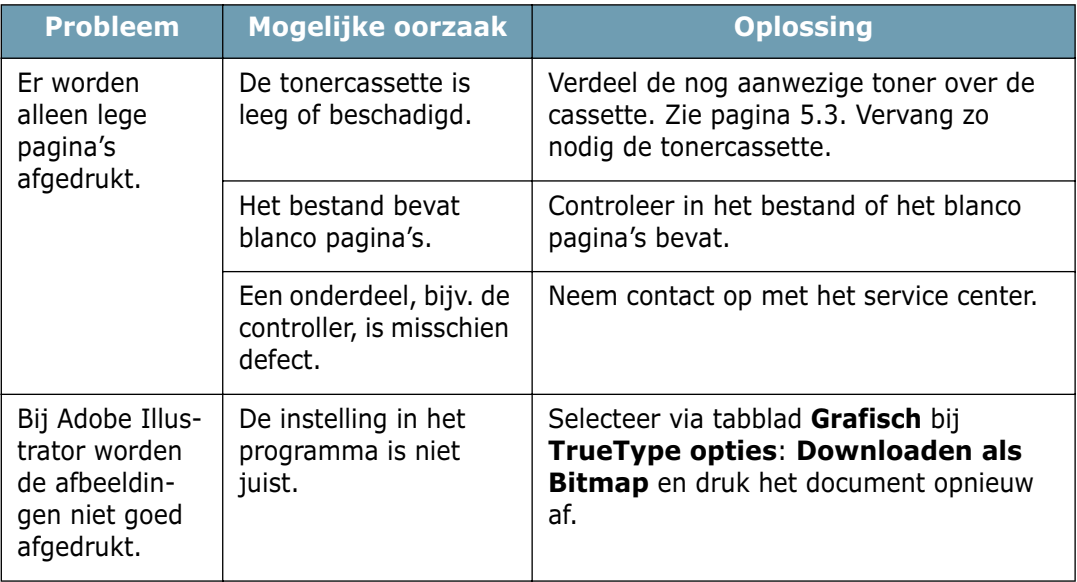

#### **LET OP:**

Als na het afdrukken van ongeveer 60.000 pagina's problemen optreden, moet de transferrol worden vervangen. Neem daarover contact op met het service center.

## <span id="page-101-0"></span>**Vastgelopen papier verwijderen**

Het kan voorkomen dat het papier tijdens een afdruktaak vastloopt. Dit kan de volgende oorzaken hebben:

- De lade is te vol of het papier is niet goed geladen.
- De lade is er tijdens het afdrukken uitgetrokken.
- De voorklep is tijdens het afdrukken geopend.
- Het papier voldoet niet aan de in deze handleiding vermelde specificaties. Zie ["Papierspecificaties" op pagina 7.22.](#page-140-0)
- Het papier is te groot of te klein. Zie ["Papierspecificaties" op](#page-140-0)  [pagina 7.22](#page-140-0).

Als er papier in de printer is vastgelopen, licht het lampie van het bedieningspaneel rood op. Kijk waar het papier is vastgelopen en verwijder dit. Kijk desnoods in de printer zelf.

#### **Het papier is vastgelopen in het uitvoergedeelte**

**NB:** Wanneer in dit gedeelte papier vastloopt, kan er losse toner op het papier zitten. Als u toner op uw kleding krijgt, wast u dit met koud water af. Bij gebruik van warm water hecht de toner zich aan de stof.

**1** Als het papier in het uitvoergedeelte is vastgelopen en een groot gedeelte van het papier is zichtbaar, trekt u dit er recht uit.

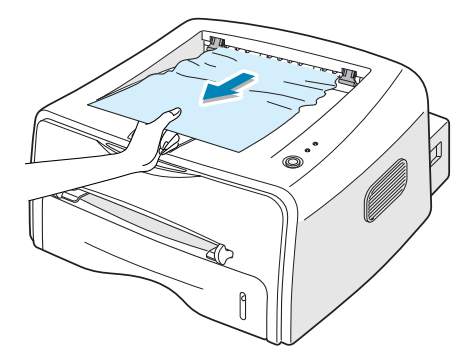

Als u weerstand voelt wanneer u het papier eruit probeert te trekken, stopt u met trekken en gaat u verder met de volgende stap.

**2** Open de achteruitvoer.

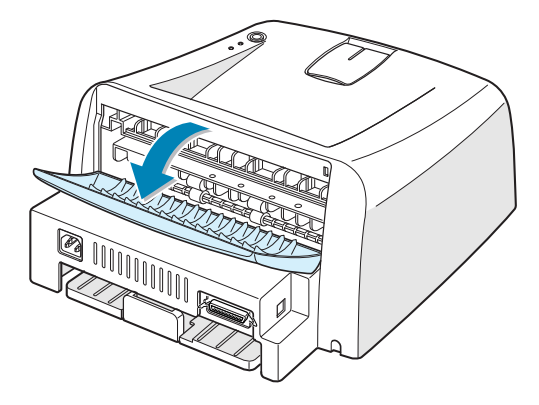

**3** Maak het papier los en trek het voorzichtig naar buiten.

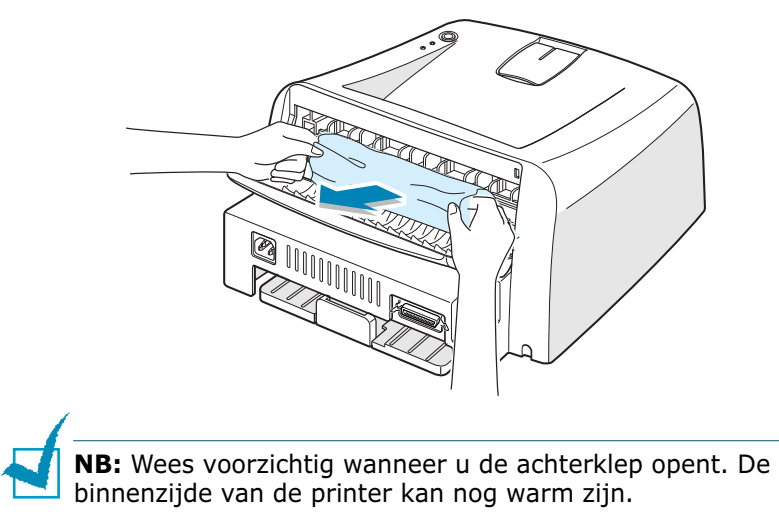

**4** Sluit de achteruitvoer.

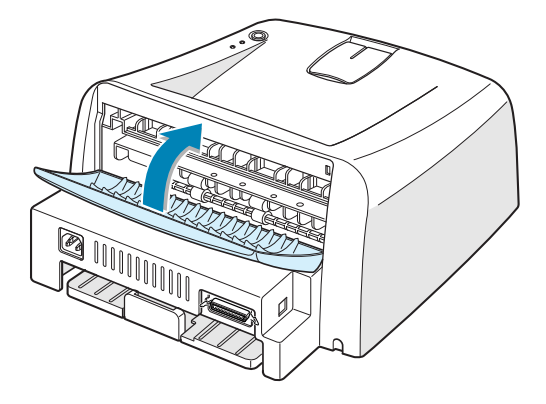

**5** Doe de voorklep open en weer dicht. Het afdrukken kan worden hervat.

## **Het papier is vastgelopen in het invoergedeelte**

**1** Schuif de lade naar buiten zodat u het vastgelopen papier kunt verwijderen.

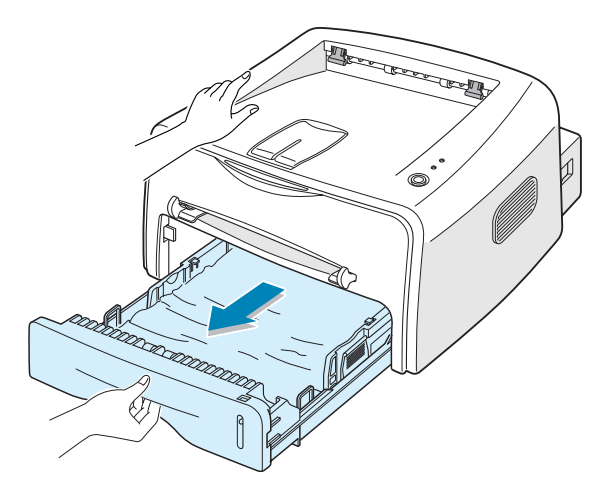

**2** Trek het vastgelopen papier aan de zichtbare rand naar buiten. Controleer of het papier recht in de lade zit.

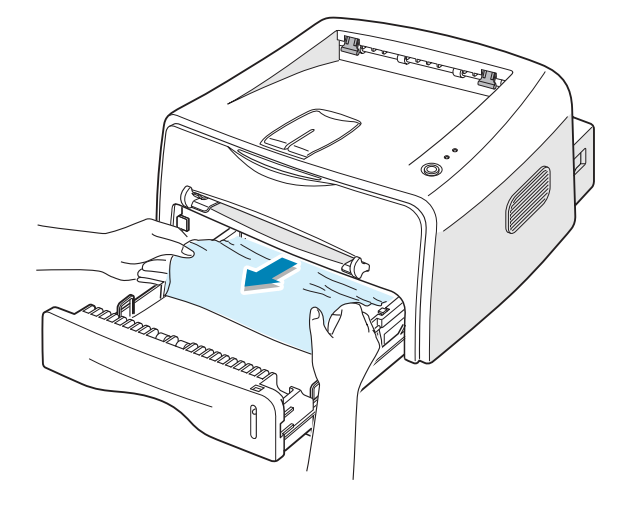

- **3** Schuif de lade terug in de printer.
- **4** Doe de voorklep open en weer dicht. Het afdrukken kan worden hervat.

## **Het papier is vastgelopen bij de tonercassette**

**1** Doe de voorklep open.

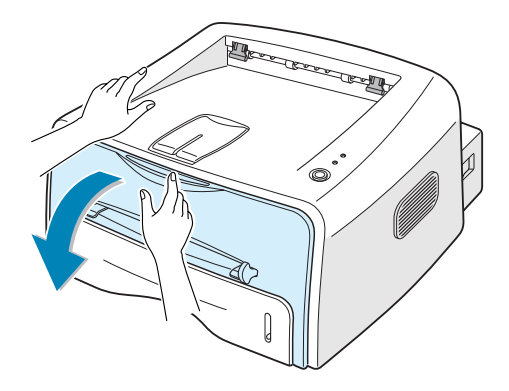

**2** Haal de tonercassette eruit. Duw de tonercassette omlaag en haal hem uit de printer.

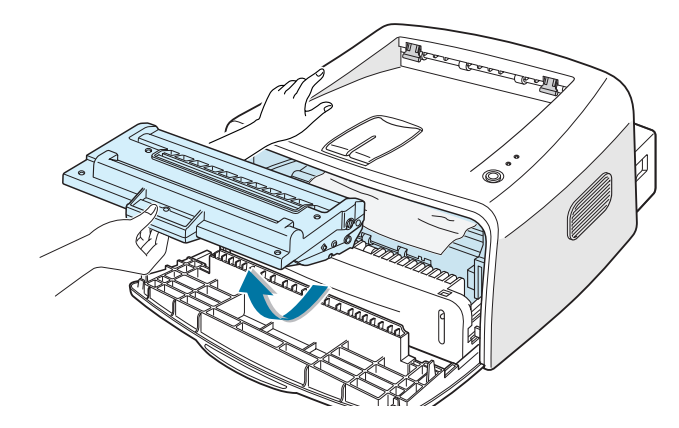

**3** Trek voorzichtig het papier naar u toe.

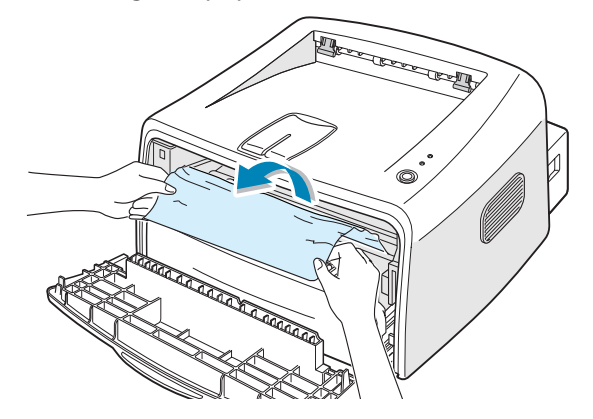

- **4** Controleer of er geen papier in de printer is achtergebleven.
- **5** Zet de tonercassette terug en doe de voorklep dicht. Het afdrukken kan worden hervat.

#### **Tips om te voorkomen dat papier vastloopt bij het afdrukken op A5-papier.**

Als A5-papier regelmatig vastloopt, kunt u het volgende doen:

**1** Open de lade en laad het papier zoals aangegeven in onderstaande illustratie.

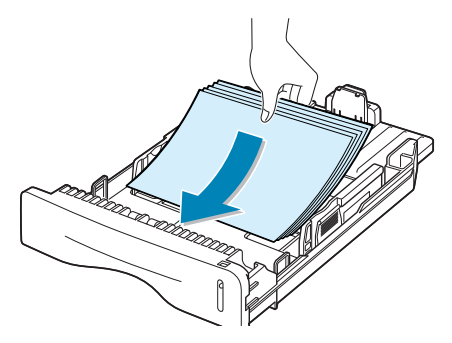

- **2** Open het venster Eigenschappen van de Xerox Phaser 3130 PCL 6 en stel in tabblad **Papier** het papierformaat in op **A5 (148x210 mm)**.
- **3** Stel in tabblad **Layout** bij **Oriëntatie** de optie **Draaien** in op **90º**.

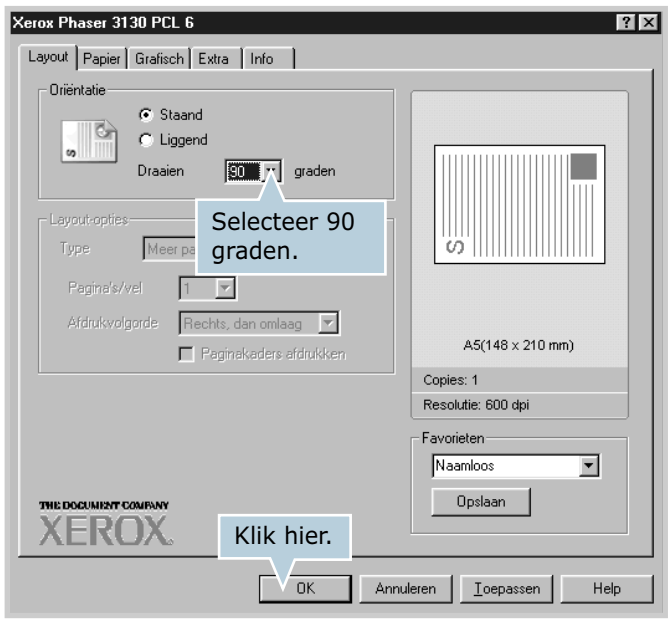

**4** Klik op **OK** om het afdrukken te starten.

#### **Tips om ervoor te zorgen dat het papier niet vastloopt**

De meeste problemen kunnen worden voorkomen door het juiste soort papier te kiezen. Als het papier toch vastloopt, volgt u de stappen zoals genoemd bij ["Vastgelopen papier](#page-101-0)  [verwijderen" op pagina 6.7.](#page-101-0)

- Volg de aanwijzingen bij ["Papier laden" op pagina 2.6](#page-26-0). Zorg ervoor dat de papiergeleiders goed zijn ingesteld.
- Doe niet teveel papier in de lade. Zorg ervoor dat dit onder de maximummarkering rechts in de lade blijft.
- Schuif tijdens het afdrukken de lade niet open.
- Waaier het papier uit en maak er een rechte stapel van voordat u het in de lade legt.
- Gebruik geen gekreukeld, vochtig of omgekruld papier.
- Doe geen verschillende soorten papier in de lade.
- Gebruik alleen afdrukmateriaal dat aan de specificaties voldoet. Zie ["Papierspecificaties" op pagina 7.22](#page-140-0).
- Leg het papier met de aanbevolen afdrukzijde naar beneden in de lade.

# <span id="page-106-0"></span>**Problemen met de afdrukkwaliteit oplossen**

## **Checklist afdrukkwaliteit**

Problemen met de afdrukkwaliteit kunt u oplossen via de volgende checklist:

- Verdeel de resterende toner over de tonercassette (zie [pagina 5.3](#page-89-1)).
- Maak de binnenkant van de printer schoon (zie [pagina 5.5](#page-91-1)).
- Wijzig in Eigenschappen van de printer (tabblad Grafisch) de resolutie (zie [pagina 4.16](#page-72-0)).
- Zet de Tonerspaarstand uit (zie [pagina 4.8\)](#page-64-1).
- Kijk bij Algemene afdrukproblemen oplossen (zie [pagina 6.3](#page-97-0)).
- Plaats een nieuwe tonercassette en controleer de afdrukkwaliteit (zie [pagina 2.4\)](#page-24-0).

# **Problemen met de afdrukkwaliteit oplossen**

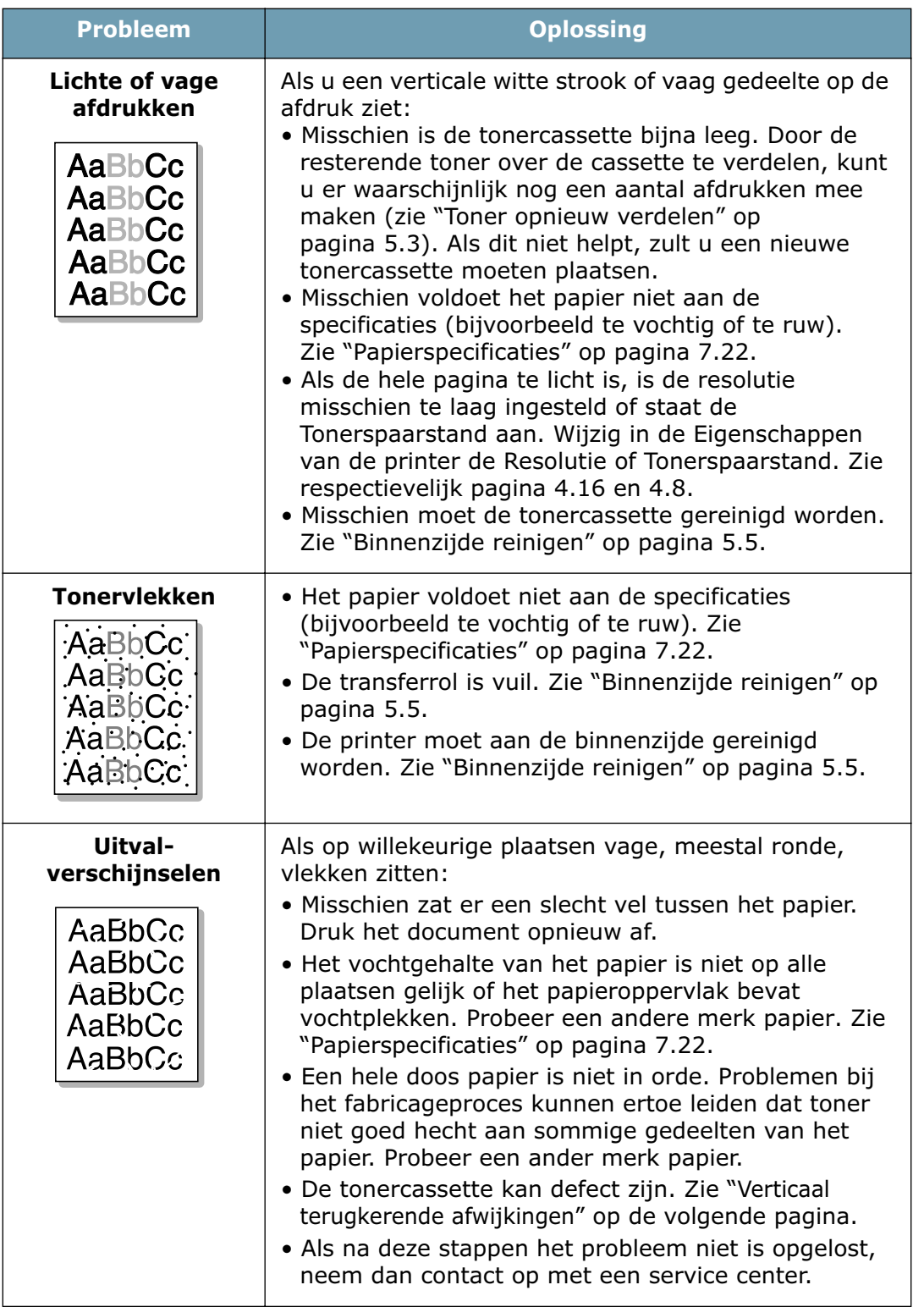
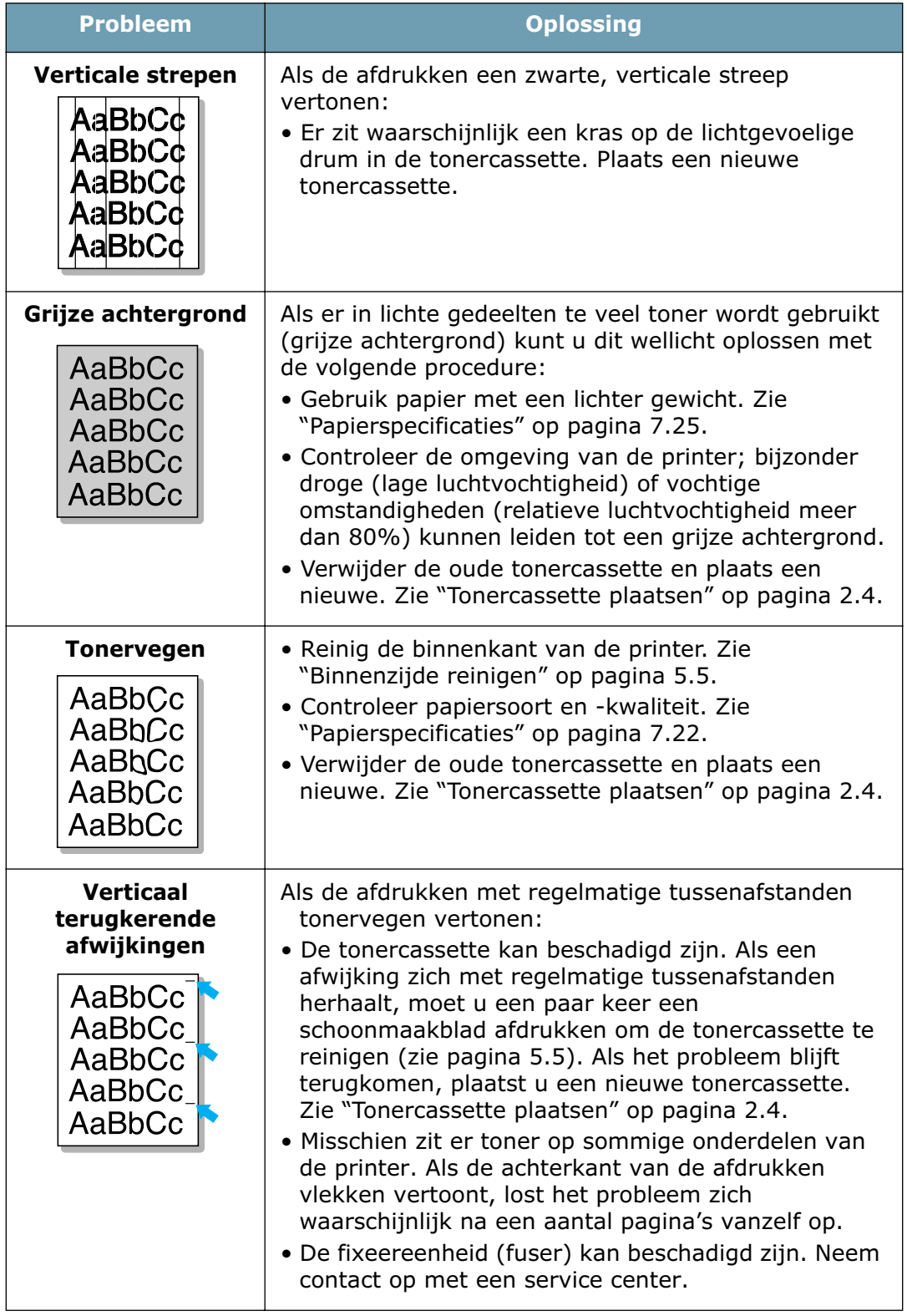

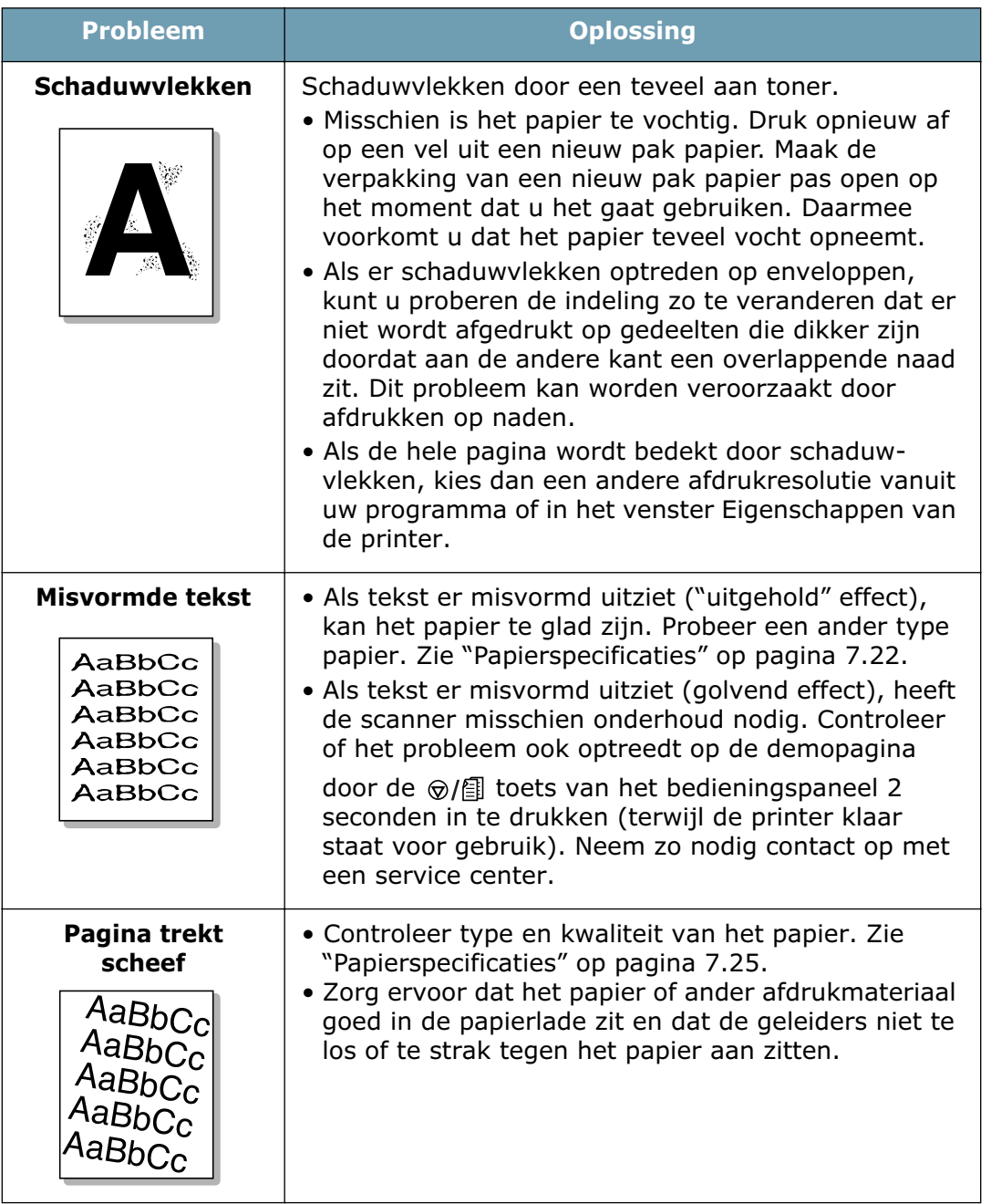

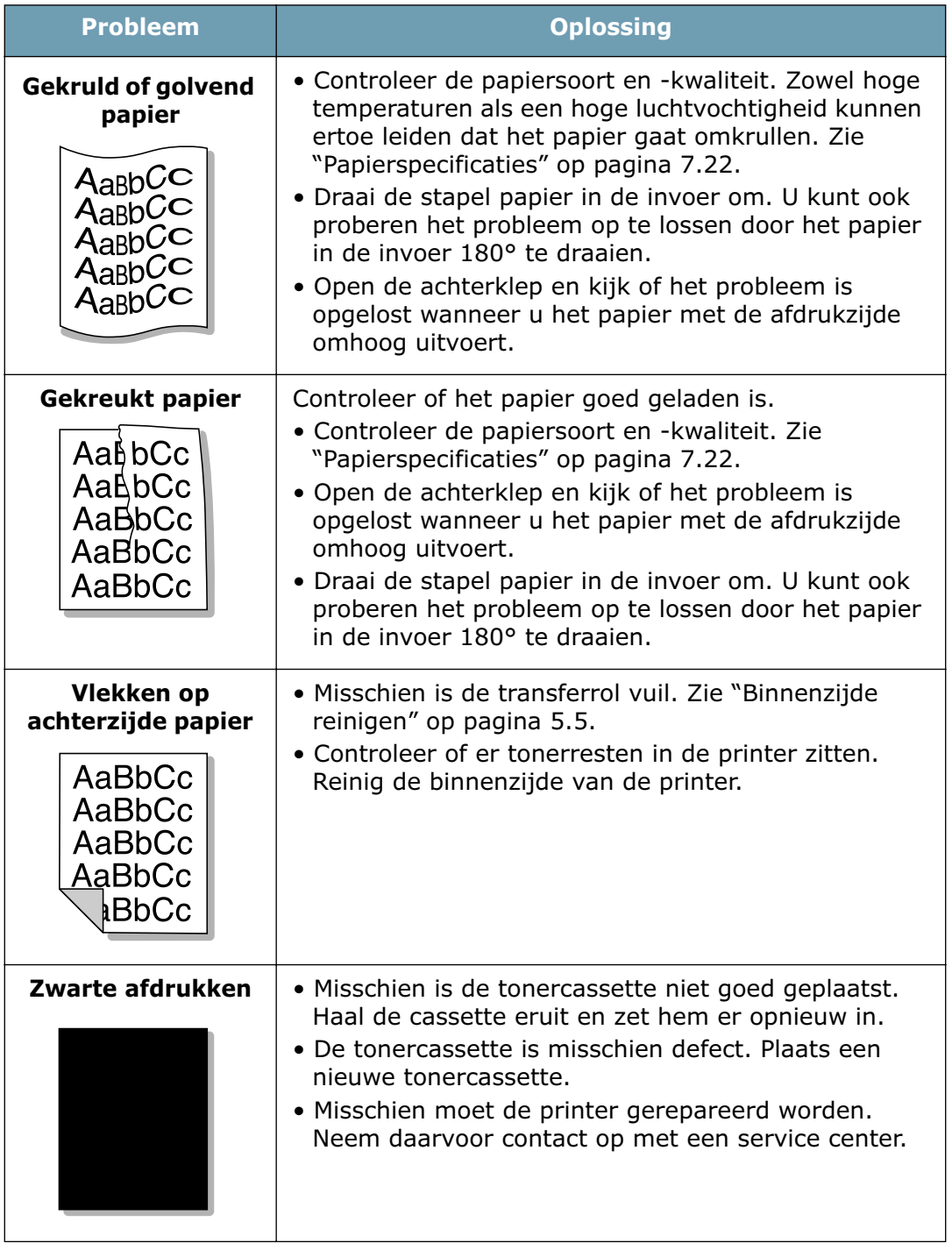

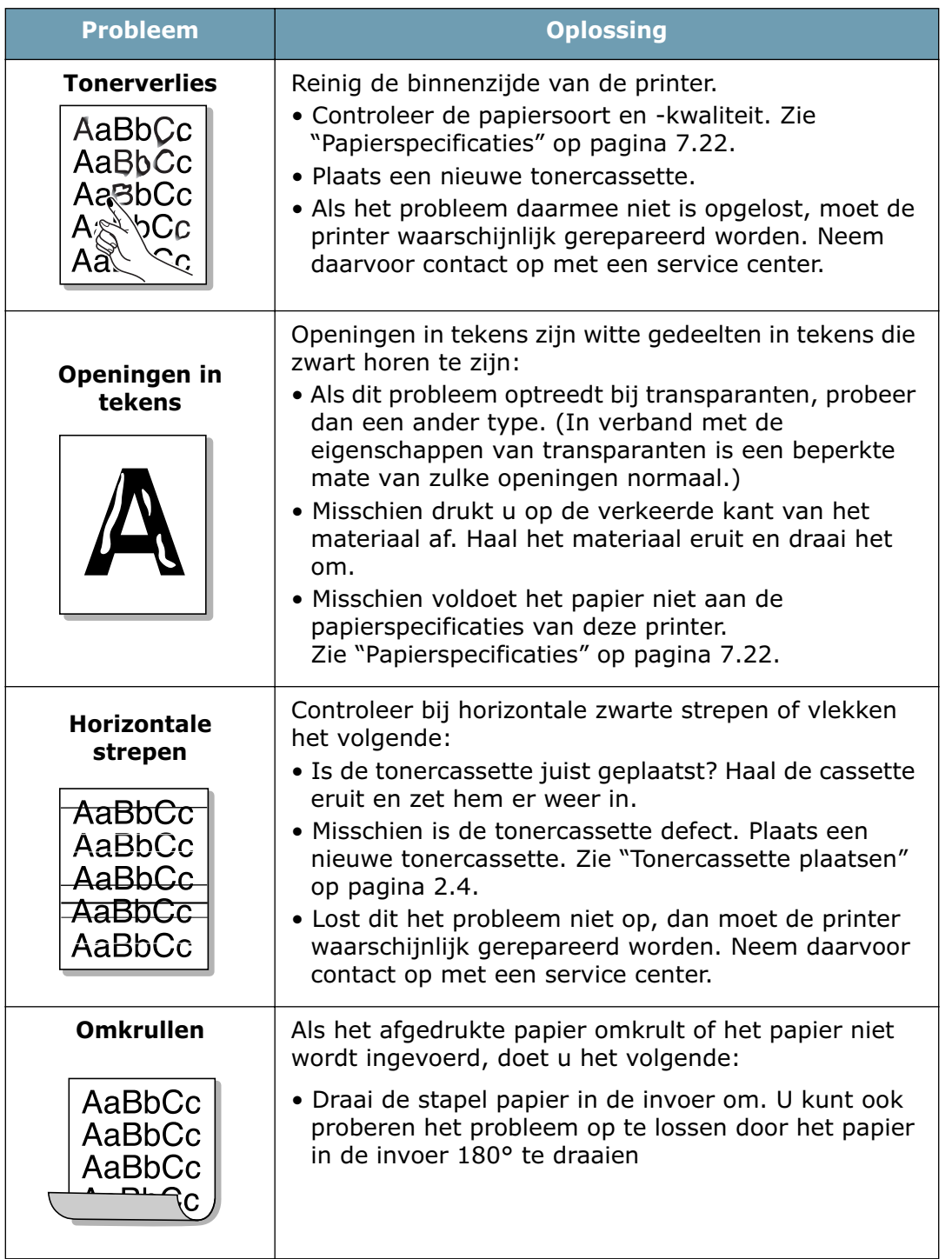

## **Foutmeldingen oplossen**

Als er in de printer een fout optreedt, geven de lampjes op het bedieningspaneel aan om wat voor fout het gaat. In onderstaand overzicht kunt u nagaan welke fout het patroon van de lampjes aangeeft en hoe u de fout kunt oplossen.

### **Symbolen lampjes**

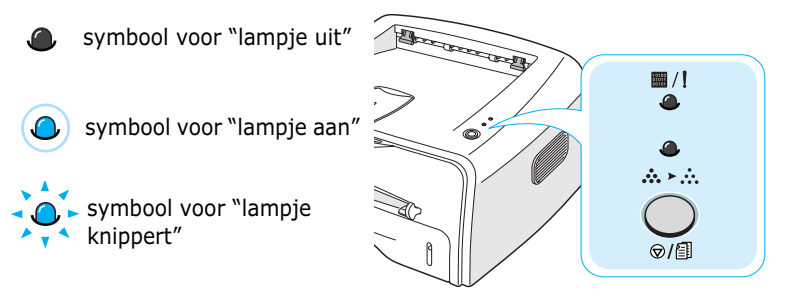

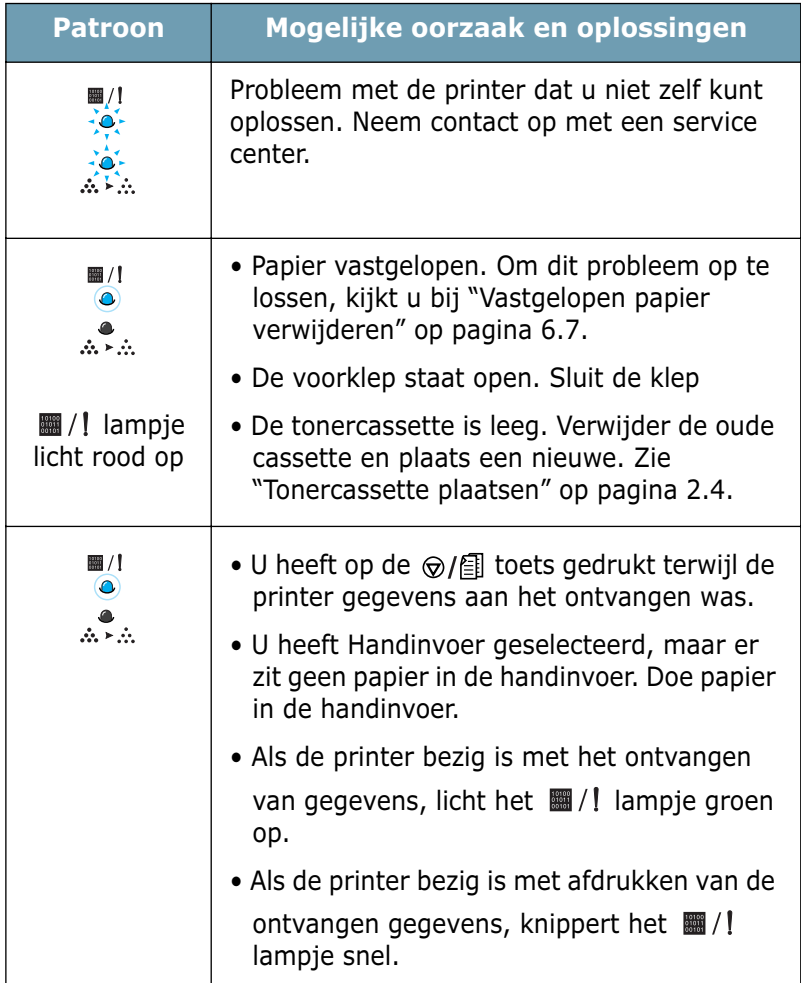

## **Algemene Windows problemen oplossen**

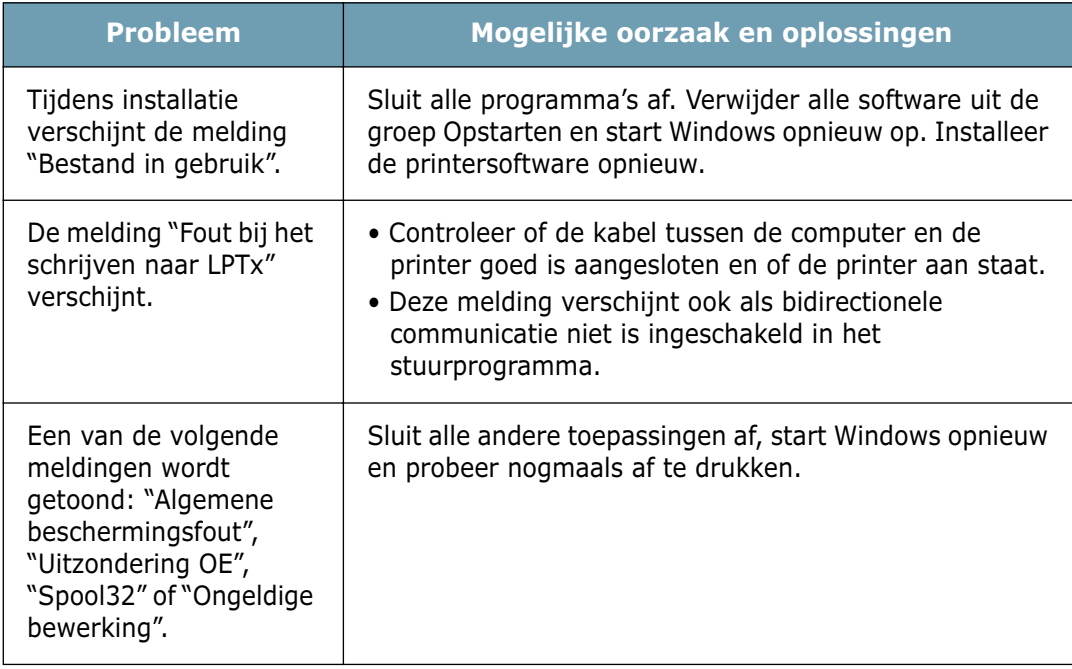

**NB**: Meer informatie over foutmeldingen van Microsoft Windows 9x, Me, NT 4.0, 2000 of XP vindt u in de handleiding die u bij uw pc geleverd heeft gekregen.

## **Algemene Linux problemen oplossen**

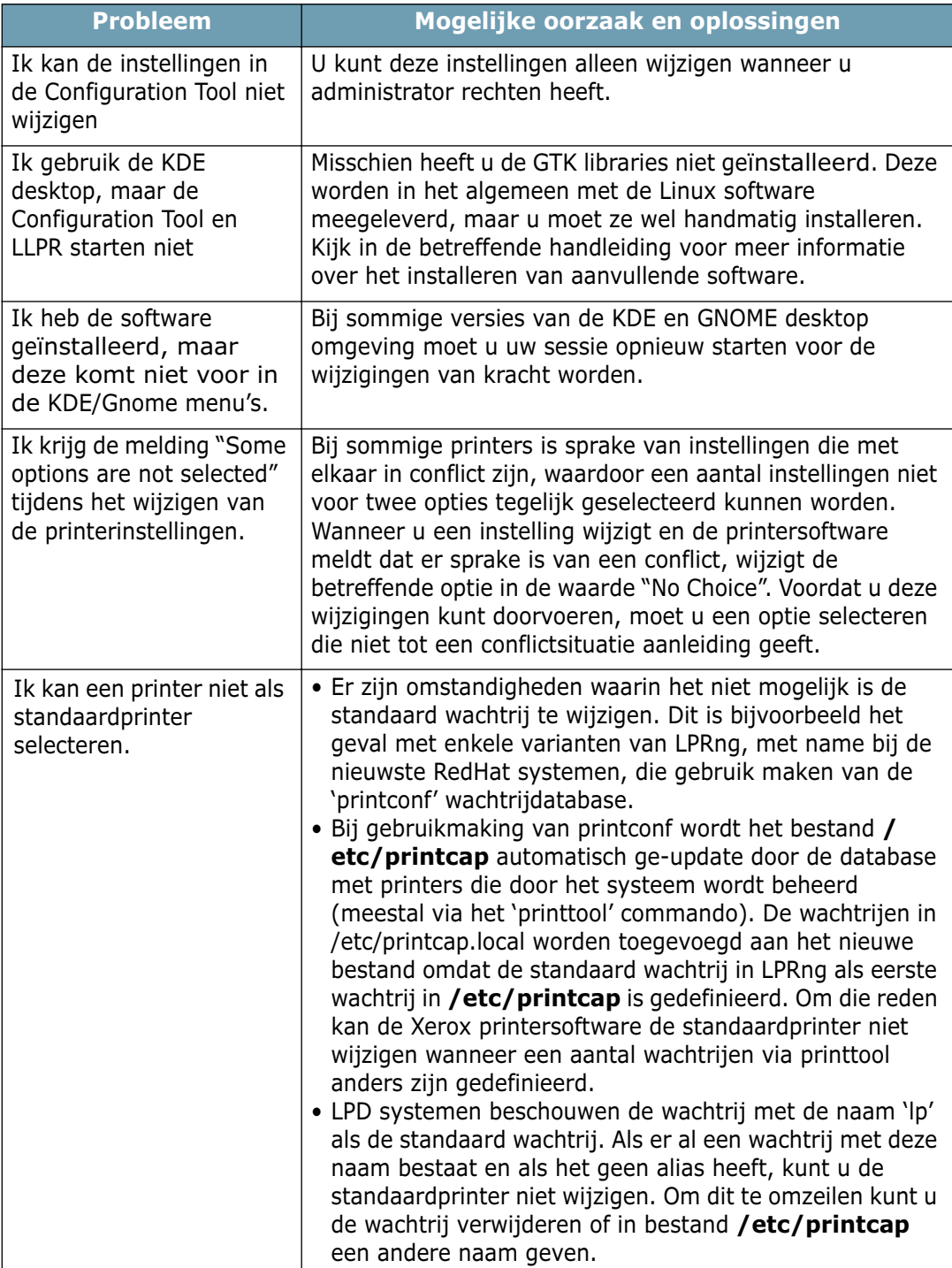

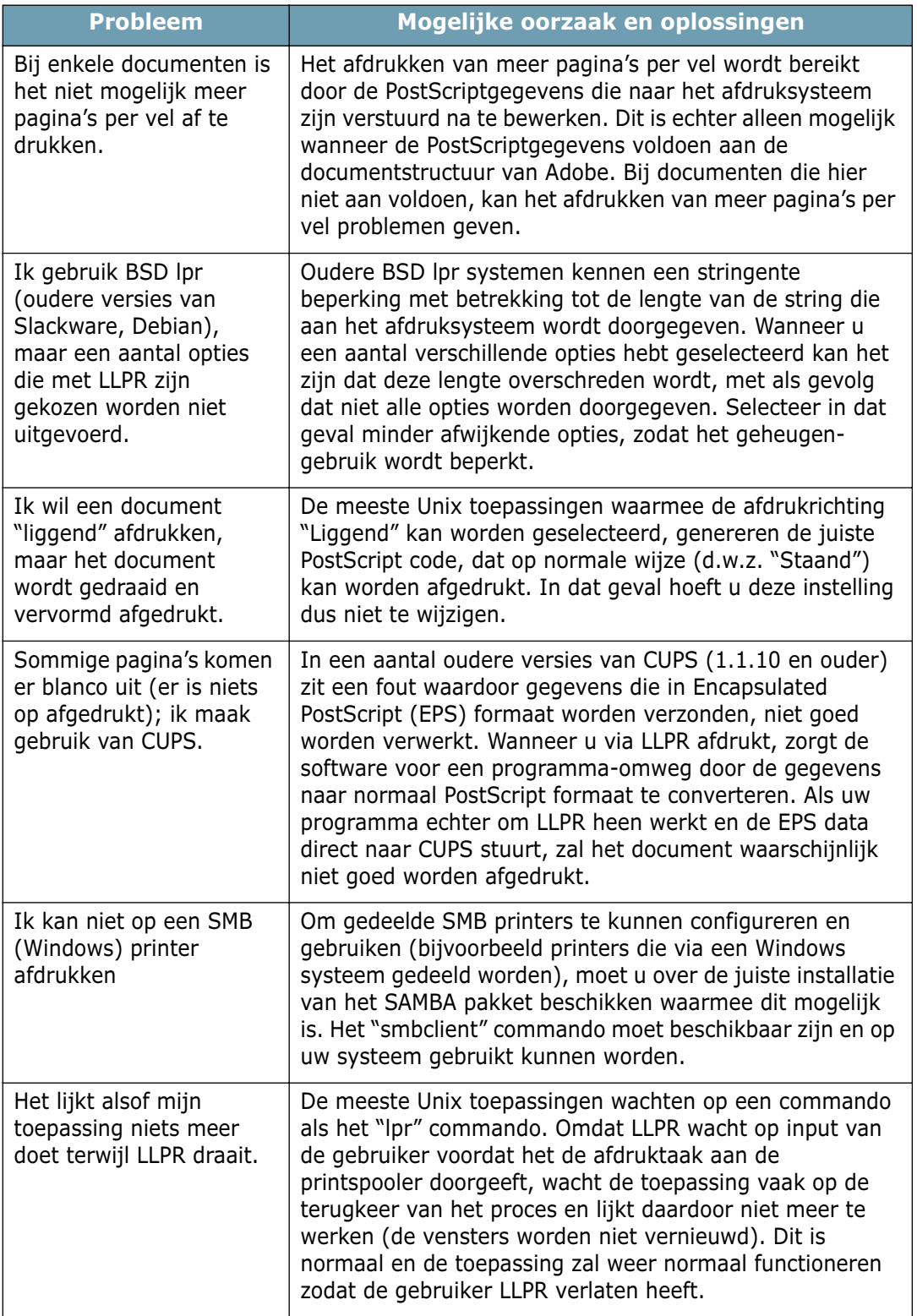

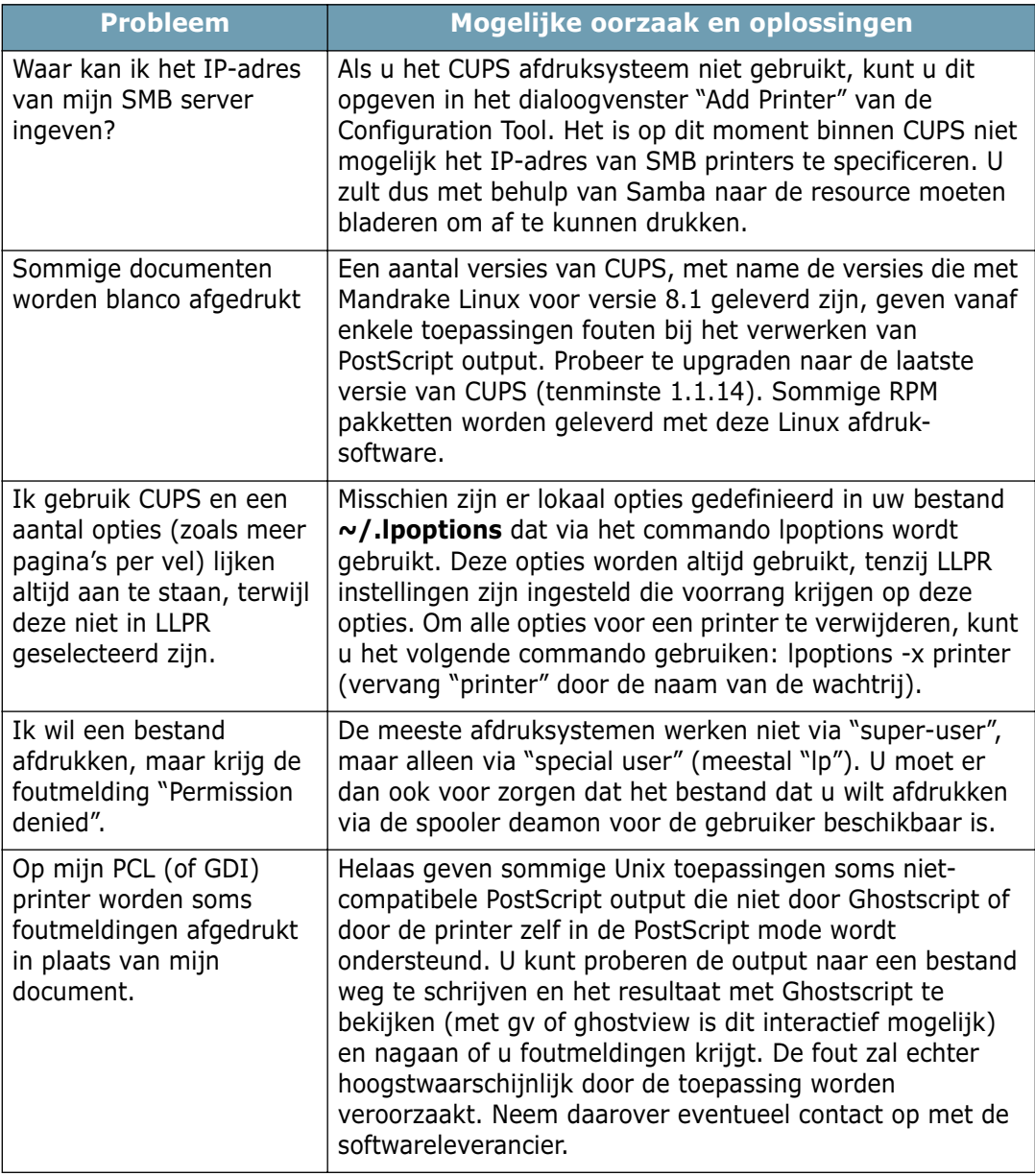

## **Algemene DOS problemen oplossen**

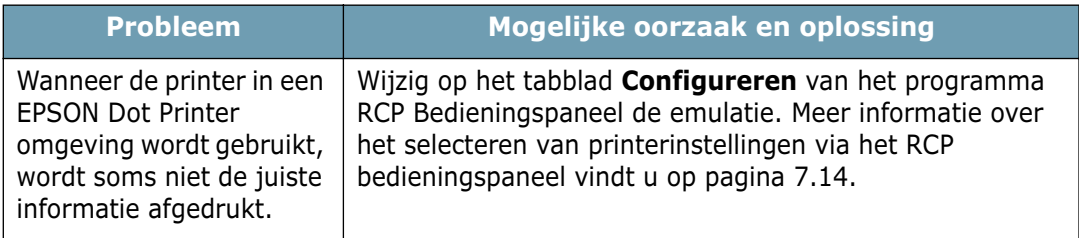

*6*

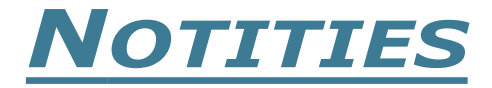

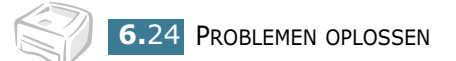

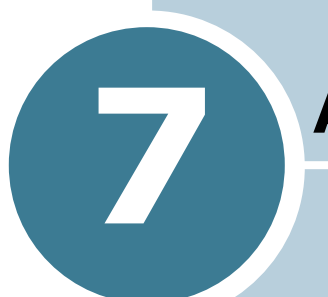

# **Appendix**

cIn dit hoofdstuk vindt u informatie over de volgende onderwerpen:

- **• [De printer onder Linux gebruiken](#page-120-0)**
- **• [Afdrukken vanuit DOS toepassingen](#page-130-0)**
- **• [Printerspecificaties](#page-139-0)**
- **• [Papierspecificaties](#page-143-1)**

## <span id="page-120-0"></span>**De printer onder Linux gebruiken**

### **Stuurprogramma van de printer installeren**

### **Systeemeisen**

#### **Ondersteunde besturingssystemen**

- Redhat 6.2/7.0/7.1 en hoger
- Linux Mandrake 7.1/8.0 en hoger
- SuSE 6.4/7.0/7.1 en hoger
- Debian 2.2 en hoger
- Caldera OpenLinux 2.3/2.4 en hoger
- Turbo Linux 6.0 en hoger
- Slackware 7.0/7.1 en hoger

#### **Aanbevolen wordt:**

- Pentium II of Power PC G3
- RAM 64 MB of hoger
- HDD 20 MB of hoger

#### **Software**

- Glibc 2.1 of hoger
- GTK+ 1.2 of hoger
- GhostScript

#### **Printerstuurprogramma installeren**

- **1** Zorg ervoor dat uw printer op uw computer is aangesloten. Zet zowel de computer als de printer aan.
- **2** Als het scherm Administrator Login wordt getoond, typt u in het Login veld **"root"** in en geeft u het systeemwachtwoord in.

**NB:** Om de printersoftware te kunnen installeren, moet u inloggen als super user (root). Heeft u die rechten niet, neem dan contact op met uw systeembeheerder.

**3** Plaats de cd-rom met de printersoftware in het cd-romstation van uw computer. De cd-rom start automatisch.

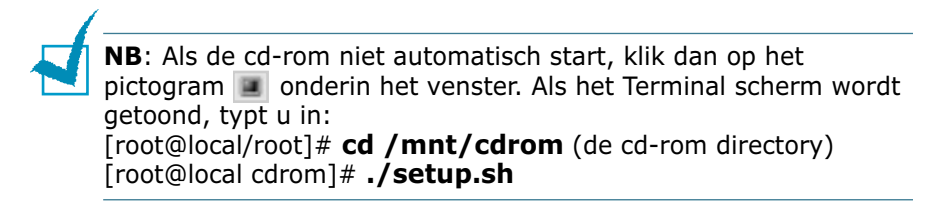

**4** Selecteer het type installatie (**Recommended** of **Expert)** en klik op **Continue**.

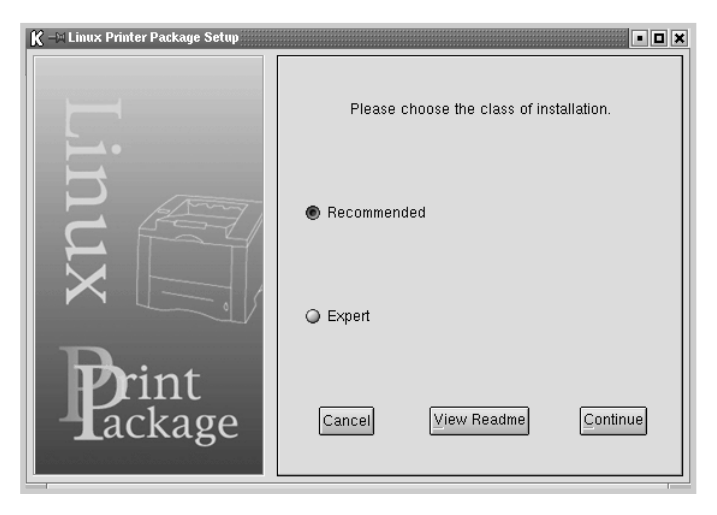

**Recommended** wordt volledig automatisch, zonder tussenkomst van de gebruiker, geïnstalleerd. Bij **Expert** kunt u het installatiepad of afdruksysteem selecteren.

**5** Heeft u **Recommended** geselecteerd, ga dan verder bij stap 6.

Voor **Expert** selecteert u de gewenste optie en klikt u op **Begin Install**.

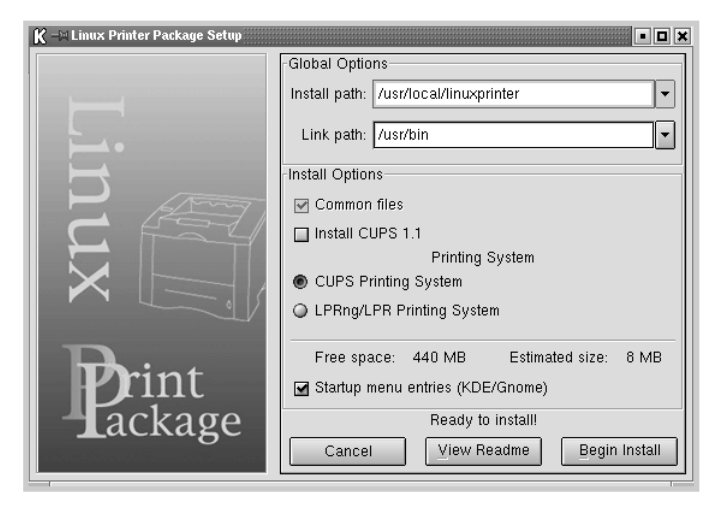

**6** De installatie van het printerstuurprogramma wordt gestart. Wanneer de installatie voltooid is, klikt u op **Start**.

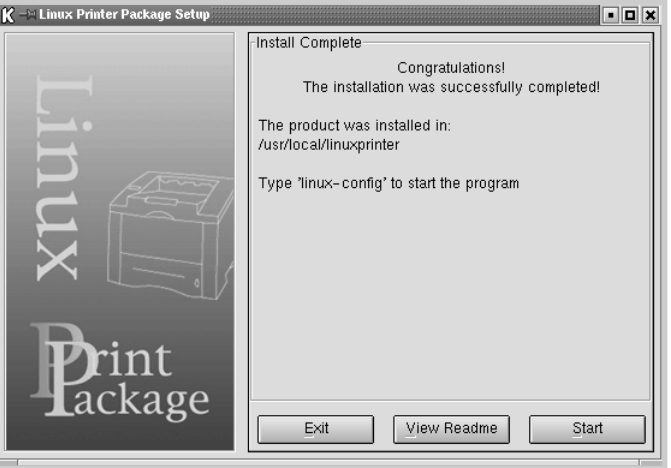

**7** Het Linux Printer Configuration scherm wordt geopend. Klik in de taakbalk bovenin het venster op het pictogram **Add Printer**.

**NB**: Afhankelijk van het gebruikte afdruksysteem, kan het venster Administrator Login worden geopend. Geef in het Login veld **"root"** in en geef het systeemwachtwoord in.

**8** De huidige printers van het systeem worden getoond. Selecteer de printer die u wilt gebruiken. De tabbladen die voor de geselecteerde printer beschikbaar zijn, worden bovenin het Add a Printer venster getoond.

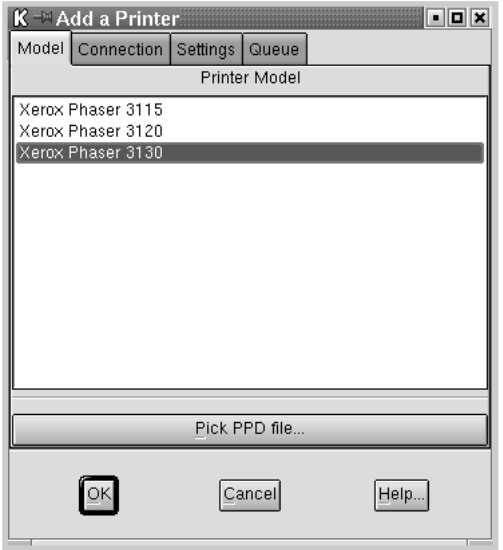

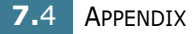

**9** Klik op tabblad **Connection** en controleer of de juiste printerpoort is ingesteld. Is dit niet het geval, wijzig dan de instelling.

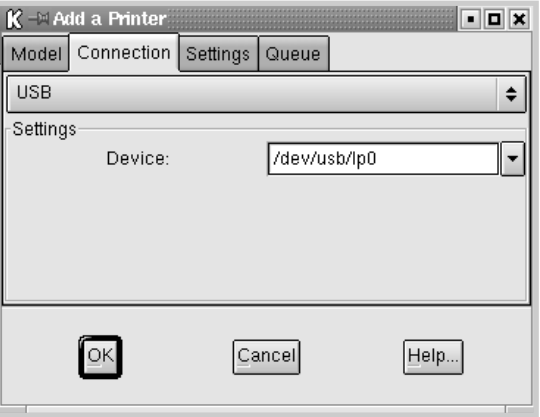

**10** Met de tabbladen **Settings** en **Queue** kunt u de huidige instellingen van de printer bekijken en zonodig aanpassen.

**NB**: De beschikbare opties zijn afhankelijk van de gebruikte

printer. Het is mogelijk dat de velden Description en Location in uw Queue scherm niet voorkomen.

**11** Klik op **OK** om dit scherm te verlaten.

- **12** Als in het venster wordt gemeld dat de configuratie van de nieuwe printer gelukt is, klikt u op **OK**.
- **13** Het venster Linux Printer Configuration wordt weer geopend. Het tabblad **Info** geeft informatie over uw printer. Desgewenst kunt u de configuratie van uw printer wijzigen. Meer informatie over het wijzigen van de printerconfiguratie, vindt u onder ["Configuration Tool](#page-126-0)  [gebruiken" op pagina 7.8.](#page-126-0)

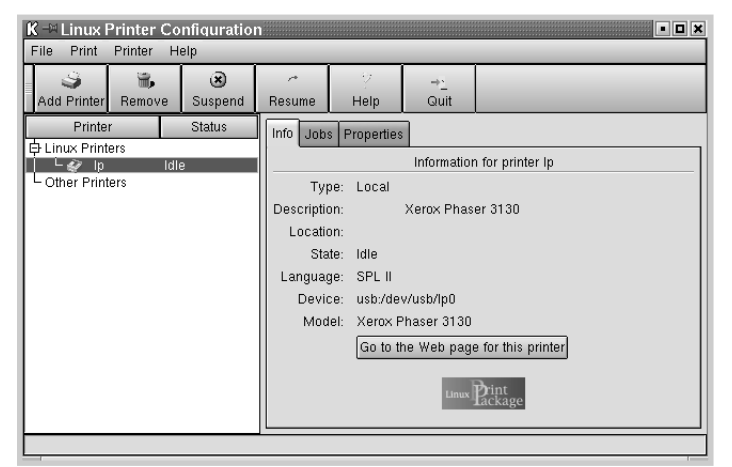

## **Aansluitmethode van de printer wijzigen**

Als u de wijze waarop de printer op de computer is aangesloten wilt wijzigen van USB in parallel of omgekeerd, moet u uw Xerox printer opnieuw configureren door de printer aan uw systeem toe te voegen. Dit doet u via de volgende stappen:

- **1** Zorg ervoor dat uw printer op uw computer is aangesloten. Zet zowel de computer als de printer aan.
- **2** Als het scherm Administrator Login wordt getoond, typt u in het Login veld "**root**" in en geeft u uw systeemwachtwoord in.

**NB:** Om de printersoftware te kunnen installeren, moet u inloggen als super user (root). Heeft u die rechten niet, neem dan contact op met uw systeembeheerder.

**3** Via het pictogram Startup Menu onderin uw bureaublad selecteert u **Linux Printer** en vervolgens **Configuration Tool**.

U kunt het venster **Linux Printer Configuration** ook openen door in het Terminal scherm "**linux-config**" in te typen.

- **4** Als het venster **Linux Printer Configuration** verschijnt, klikt u op het pictogram **Add Printer**. Dit vindt u op de taakbalk bovenin het venster.
- **5** Klik op tabblad **Connection** bovenin het venster op **Add a Printer**.

Controleer of de printerpoort juist is ingesteld. Zo niet, wijzig dan de instelling.

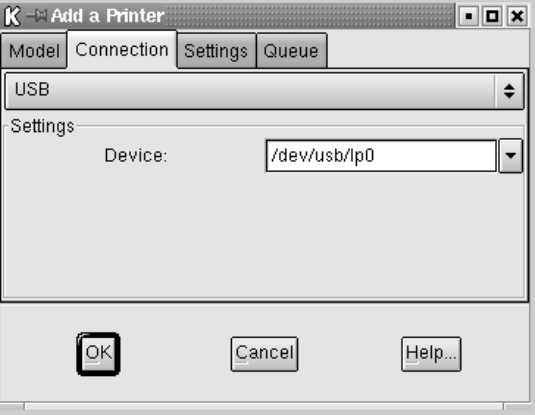

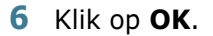

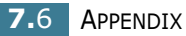

### **Printerstuurprogramma verwijderen**

**1** Vanuit het Startup Menu pictogram onderin uw bureaublad selecteert u **Linux Printer** en vervolgens **Configuration Tool**.

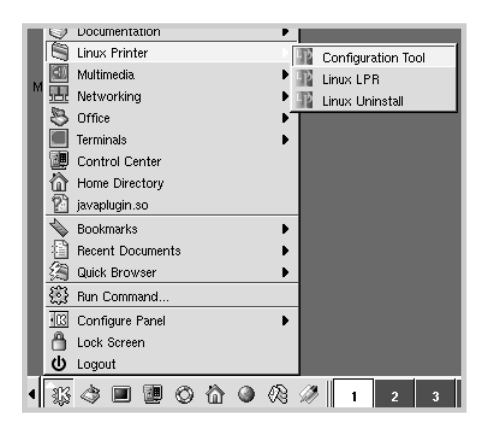

U kunt het venster Linux Printer Configuration ook openen door in het Terminal scherm "**linux-config**" in te typen.

- **2** In het venster **Linux Printer Configuration** selecteert u vanuit het menu **File** het commando **Uninstall**.
- **3** Het scherm **Administrator Login** wordt geopend. Geef in het Login veld "**root**" in en geef het systeemwachtwoord in. Klik op **Proceed**.

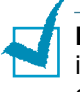

**NB:** Om de printersoftware te kunnen verwijderen, moet u inloggen als super user (root). Heeft u die rechten niet, neem dan contact op met uw systeembeheerder.

- *7*
- **4** Vervolgens verschijnt een berichtvenster waarin u wordt gevraagd te bevestigen dat u verder wilt gaan met het deinstallatieproces. Klik op **Ja**.
- **5** Selecteer **Complete uninstall** en klik op **Uninstall**.

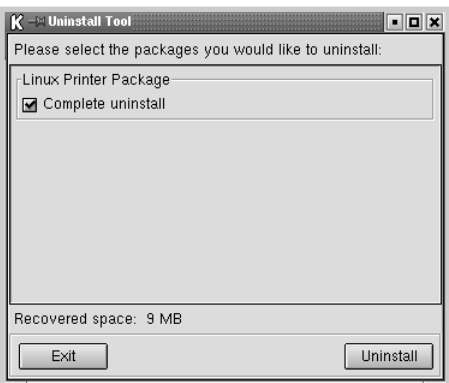

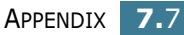

- **6** Klik op **OK** om het de-installatieproces te starten.
- **7** Als dit proces voltooid is, klikt u op **Finished**.

### <span id="page-126-0"></span>**Configuration Tool gebruiken**

Met de Configuration Tool kunt u beheertaken zoals het toevoegen en verwijderen van printers uitvoeren en de algemene printerinstellingen wijzigen. Als "regular user" kunt u via de Configuration Tool nagaan welke afdruktaken er in de wachtrij staan, de printereigenschappen bekijken en de voorkeursinstellingen wijzigen.

U opent de Configuration Tool als volgt:

**1** Vanuit het Startup Menu pictogram onderin het scherm selecteert u **Linux Printer** en vervolgens **Configuration Tool**. Het venster Linux Printer Configuration wordt geopend.

U kunt dit venster ook openen door in het Terminal scherm "**linux-config**." in te typen.

**2** Het venster Linux Printer Configuration toont in het linkergedeelte een lijst met geïnstalleerde printers. In het rechtergedeelte ziet u een aantal tabbladen die informatie over de op dat moment geselecteerde printer weergeven.

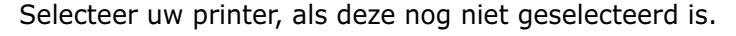

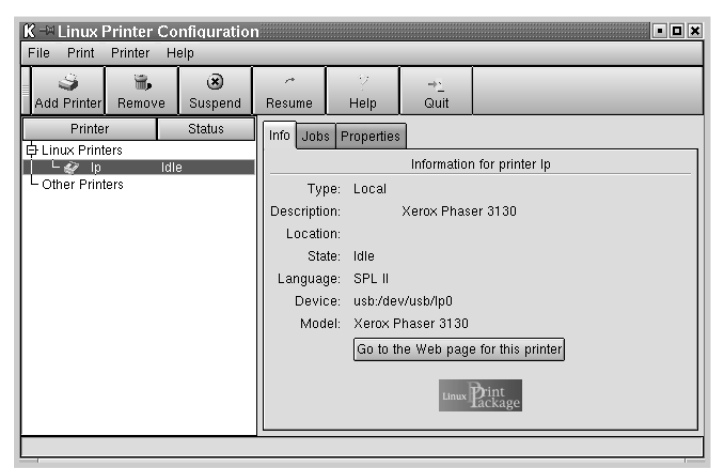

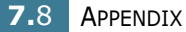

**3** Tabblad **Info** bevat algemene informatie over de printer.

Als u gebruiker van internet bent, kunt u door op **Go to the Web page for this printer** te klikken naar de Xerox website gaan.

Klik op tabblad **Jobs** om de wachtrij voor de geselecteerde printer te bekijken en te beheren. Afdruktaken in de wachtrij kunt u uitstellen, hervatten of verwijderen. U kunt ook een afdruktaak naar de wachtrij van een andere printer slepen.

Via tabblad **Properties** kunt u de standaardinstellingen van de printer wijzigen.

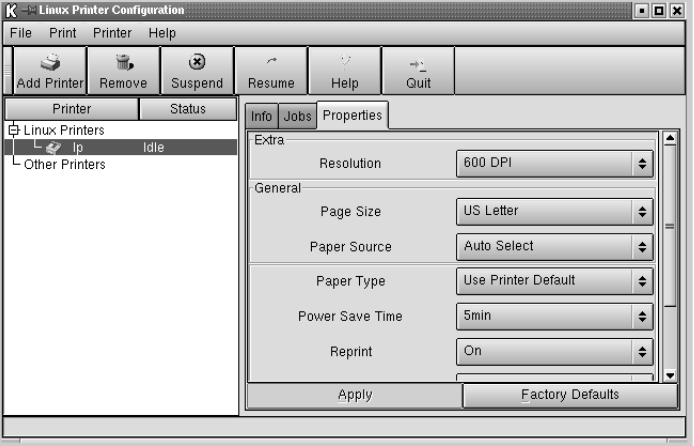

**NB**: Regular users kunnen de door de systeembeheerder/ administrator vastgestelde instellingen overschrijven. Wanneer een Regular user op **Apply** klikt, worden de instellingen van deze gebruiker opgeslagen in het gebruikersprofiel en deze kunnen later met LLPR worden gebruikt. Wijzigingen die de systeembeheerder/ administrator via de Configuration Tool aanbrengt, worden als de nieuwe algemene standaardinstellingen opgeslagen.

## **LLPR eigenschappen wijzigen**

Door het venster LLPR Properties te openen, kunt u de eigenschappen van de printer aan uw wensen aanpassen.

Het venster **LLPR Properties** opent u als volgt:

- **1** Selecteer vanuit het programma dat u gebruikt het commando **Print**.
- **2** Wanneer het Linux LPR venster wordt getoond, klikt u op **Properties**.

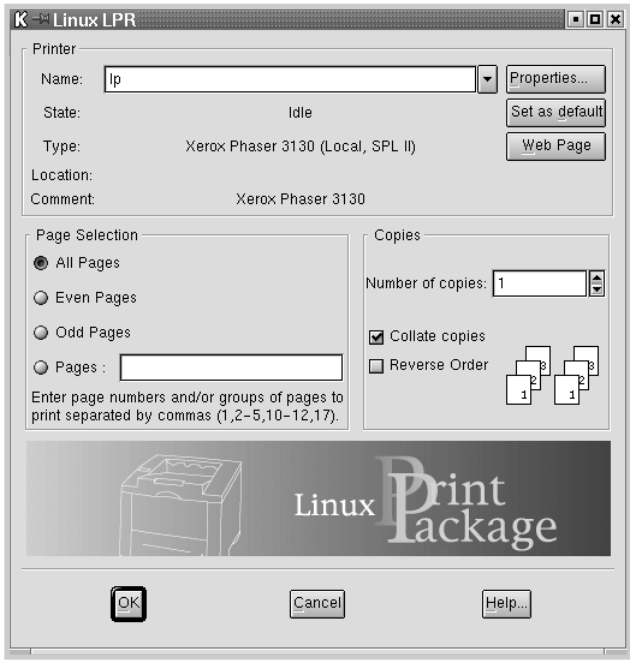

U kunt het LLPR venster ook op de volgende manier openen:

- Klik op het pictogram Startup Menu onderin het scherm; selecteer **Linux Printer** en vervolgens **Linux LPR**.
- Als het Linux Printer Configuration venster geopend is, selecteert u vanuit het **Print** menu **Test Print**.

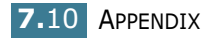

**3** Het venster LLPR Properties wordt geopend.

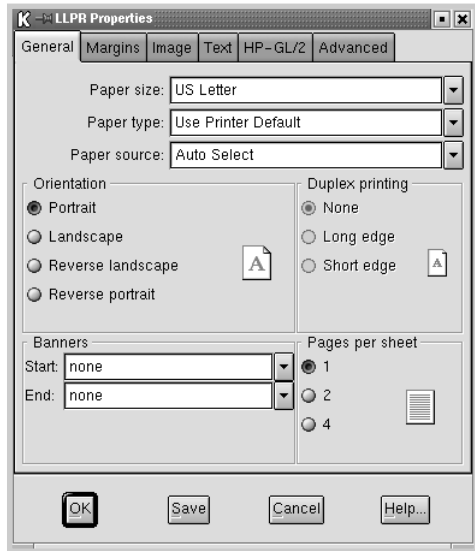

Bovenin dit venster ziet u de volgende zes tabbladen:

- **General** Hier kunt u het papierformaat, de papiersoort, de papierinvoer en de afdrukrichting van de documenten instellen, dubbelzijdig afdrukken inschakelen, begin- en eindregels toevoegen en het aantal pagina's per vel wijzigen.
- **Margins** Hier kunt u de paginamarges instellen. De grafische afbeelding rechts geeft de huidige instellingen weer. Deze marges gelden niet wanneer een PostScript document wordt afgedrukt.
- **Image** Hiermee kunt u de opties instellen die worden gebruikt bij het afdrukken van bestanden met afbeeldingen, bijvoorbeeld wanneer een niet-PostScript document via de commandoregel aan de LLPR wordt doorgegeven. Kleurinstellingen gelden echter ook voor PostScript documenten.
- **Text** Hier kunt u de dichtheid van de tekst selecteren en de syntaxkleur aan- of uitzetten.
- **HP-GL/2** Hiermee kunt u de standaardopties instellen voor het afdrukken van documenten van het formaat HP-GL/2 (wordt gebruikt door ontwerpers).
- **Advanced** Hier kunt u de standaardinstellingen voor de printer overschrijven.

Als u op de knop **Opslaan** onderin het scherm drukt, worden de opties bewaard tot de volgende LLPR sessie.

Gebruik de knop **Help** voor meer informatie over de diverse opties van het venster.

**4** Als u de opties toe wilt passen, klikt u in het **LLPR Properties** venster op **OK**. U keert nu terug naar het venster **Linux LPR**. Klik op **OK** om het afdrukken te starten.

## <span id="page-130-0"></span>**Afdrukken vanuit DOS toepassingen**

Hoewel uw printer in principe een Windows printer is, kunt u er ook vanuit DOS programma's mee afdrukken. Daarvoor gebruikt u het programma RCP bedieningspaneel (Remote Control Panel) dat op de meegeleverde cd-rom staat.

## **Over het programma RCP bedieningspaneel**

DOS gebruikers hebben via speciale DOS printerstuurprogramma's toegang tot vele printeropties. Veel softwareleveranciers ontwikkelen echter geen printerstuurprogramma's voor hun softwarepakketten. In die situaties waarbij een DOS printerstuurprogramma niet beschikbaar is of wanneer bepaalde printerinstellingen niet beschikbaar zijn onder DOS programma's, kunt u door middel van het programma Remote Control Panel de gewenste instellingen doorvoeren.

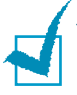

**NB**: Het RCP programma s geen printerstuurprogramma. U kunt het gebruiken om afdrukinstellingen die niet via een DOS programma beschikbaar zijn toch te gebruiken. Printerstuurprogramma's worden geleverd door de fabrikanten van uw DOS software. Als uw DOS softwarepakket geen stuurprogramma voor uw printer bevat, neem dan contact op met de fabrikant van het softwarepakket of gebruik een alternatief stuurprogramma.

## **Remote Control Panel installeren**

Het programma Remote Control Panel vindt u op de meegeleverde cd-rom.

**1** Plaats de cd-rom in het cd-rom-station van uw computer.

Selecteer vanuit het **Start** menu **Uitvoeren...** en geef in het invoervenster Openen in: **x:\RCP\setup.exe** (**x** vervangt u door de letter van uw cd-rom-station). Klik daarna op **OK**.

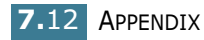

**2** Kies de gewenste taal in de uitrollijst wanneer het venster voor de taalkeuze op het scherm verschijnt.

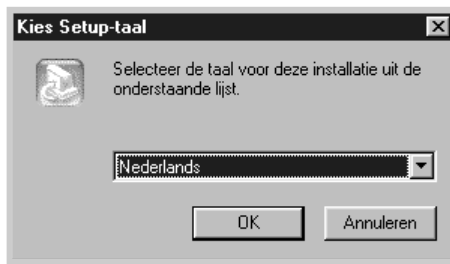

- **3** Klik op **OK**.
- **4** Klik op **Volgende**.
- **5** Als de installatie is afgerond, klikt u op **Voltooien**.

### **Programma Remote Control Panel verwijderen**

Via het pictogram Verwijderen in de Xerox Phaser 3130 programmagroep, kunt u een bepaald onderdeel of alle onderdelen van het Windows Phaser 3130 afdruksysteem selecteren en verwijderen.

- **1** Vanuit het **Start** menu selecteert u **Programma's**.
- **2** Selecteer **Xerox Phaser 3130** en vervolgens **Installatie van Remote Control Panel ongedaan maken**.
- **3** Klik op **OK**. Het programma Remote Control Panel van de Xerox Phaser 3130 en alle daarbij behorende componenten worden van uw computer verwijderd.
- **4** Klik op **Voltooien**.

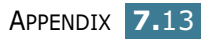

## <span id="page-132-0"></span>**Afdrukinstellingen selecteren**

U kunt via het RCP bedieningspaneel afdrukinstellingen selecteren die bij diverse DOS programma's ontbreken. In het algemeen wordt bij afdrukinstellingen die bij beide programma's voorkomen voorrang gegeven aan de instellingen in het DOS programma.

#### **RCP bedieningspaneel openen**

- **1** Selecteer van het **Start** menu **Programma's**.
- **2** Selecteer nu **Xerox Phaser 3130** en daarna **Remote Control Panel**.
- **3** Via het venster Remote Control Panel krijgt u toegang tot alle informatie die u voor het gebruik van uw printer nodig heeft. Klik eventueel op andere tabbladen bovenin dit venster om andere opties te wijzigen.

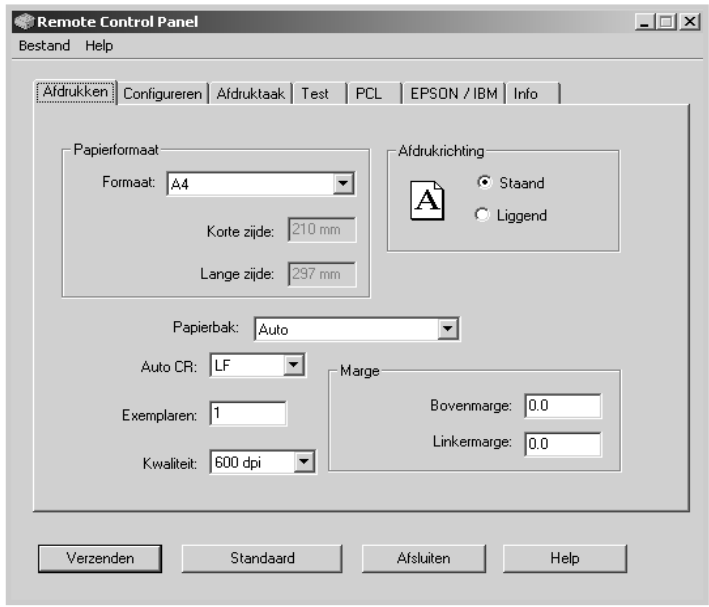

**4** Wanneer uw instellingen naar wens zijn, klikt u op **Verzenden** totdat het venster Afdrukken wordt getoond.

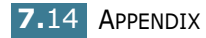

Via het RCP bedieningspaneel kunt u de volgende instellingen wijzigen:

### **AFDRUKKEN**

In dit tabblad kunt u de algemene afdrukinstellingen configureren.

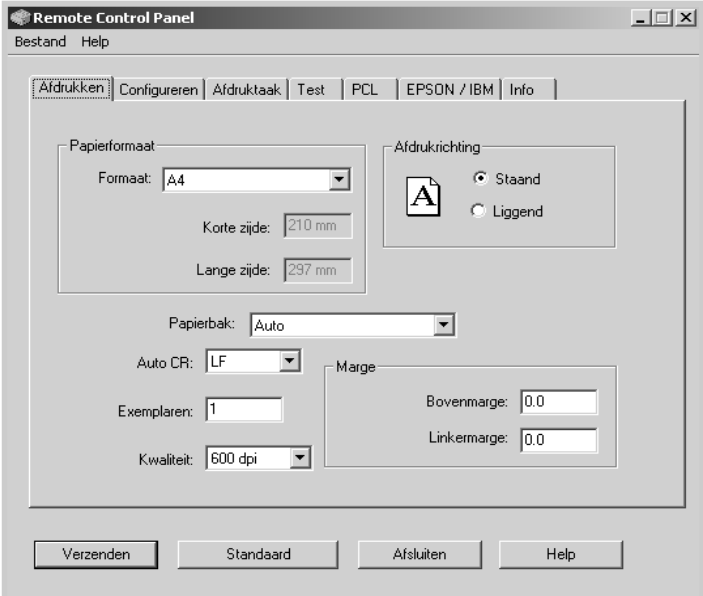

- **Papierformaat** gebruikt u voor het instellen van het papierformaat.
- **Afdrukrichting** bepaalt in welke richting het document op de pagina wordt afgedrukt.
- **Papierbak** geeft aan welke invoer standaard wordt gebruikt.
- **Auto CR** geeft aan hoe de printer reageert op een carriage return.
- **Exemplaren** betreft het aantal exemplaren dat van iedere pagina wordt afgedrukt.
- **Kwaliteit** geeft de afdrukkwaliteit aan.
- **Marge** gebruikt u voor het instellen van de boven- en linkermarge van het afdrukmateriaal.

#### **CONFIGUREREN**

U kunt diverse functies van de printer configureren.

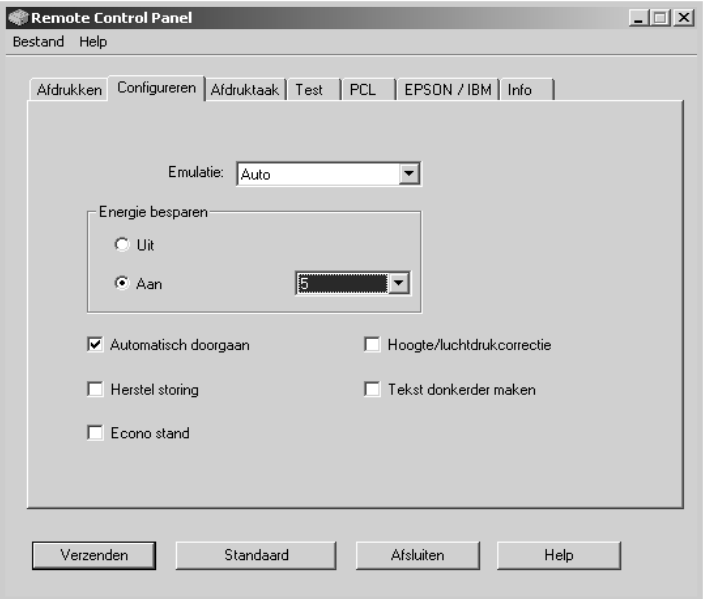

- **Emulatie** geeft aan welke emulatie voor het afdrukken van een document wordt gekozen. De standaardinstelling is **Auto**.
- **Energie besparen** bepaalt de wachttijd voordat de printer na een afdruktaak te hebben voltooid teruggaat naar de standby-stand. Als de printer veel wordt gebruikt, selecteer dan **Uit**, zodat de printer altijd gereed staat voor gebruik en geen tijd nodig heeft om op te warmen. Uiteraard wordt hierbij meer stroom gebruikt.
- **Automatisch doorgaan** bepaalt de reactie van de printer wanneer een afdruktaak met handinvoer naar de printer is gestuurd en er geen papier in de handinvoer ligt. Als deze optie is aangekruist, voert de printer het papier na vijftien seconden automatisch uit de lade in. Is dit niet aangekruist, dan wacht de printer tot er papier in de handinvoer is gedaan.
- **Herstel storing** bepaalt de reactie van de printer nadat er een papierstoring is opgetreden. Als deze optie niet is aangekruist, drukt de printer de pagina niet opnieuw af nadat de storing verholpen is. Is deze optie wel aangekruist, dan bewaart de printer de afdruk in het geheugen totdat het een signaal krijgt dat de afdruk geslaagd is. Ingeval van een papierstoring worden dus de vastgelopen pagina's opnieuw opgedrukt nadat de storing verholpen is.
- **Econo stand** bepaalt de hoeveelheid toner die door de printer wordt gebruikt bij het afdrukken. Als deze optie is aangekruist, gebruikt de printer minder toner. Deze optie is standaard niet aangekruist, zodat de normale hoeveelheid toner wordt gebruikt.
- **Hoogte/luchtdrukcorrectie**: wanneer de printer zich op grote hoogte bevindt (bijvoorbeeld in de bergen) moet u voor een optimale afdrukkwaliteit deze optie aankruisen.
- **Tekst donkerder maken**: hiermee kunt u alle tekst in uw document donkerder dan normaal afdrukken.

#### **AFDRUKTAAK**

U kunt diverse opties instellen waarmee u de kwaliteit van uw afdruktaak kunt verbeteren.

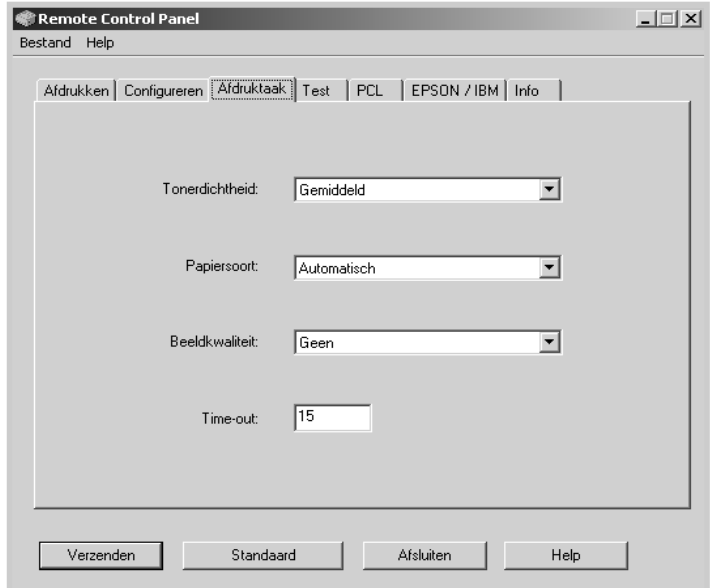

- **Tonerdichtheid**: hier bepaalt u de te gebruiken hoeveelheid toner. De standaardinstelling is Middel.
- **Papiersoort** geeft informatie aan de printer over het type papier dat voor de afdruktaak wordt gebruikt. U krijgt het beste resultaat wanneer u hier de papiersoort instelt die in de lade van de printer zit. Als u normaal kopieerpapier gebruikt, kiest u hier **Automatisch**.
- **Beeldkwaliteit**: hier kunt u instellen of de afdrukkwaliteit van uw tekst en afbeeldingen verbeterd moet worden, waardoor tekens en afbeeldingen gladdere lijnen krijgen.
- **Time-out** bepaalt de wachttijd van de printer (in seconden) voordat de laatste pagina van een afdruktaak wordt afgedrukt die geen afdrukcommando of formfeed teken bevat. U kunt een wachttijd kiezen tussen 0 t/m 300 seconden.

#### **TEST**

Met dit tabblad kunt u een testpagina afdrukken om te controleren of de printer goed werkt.

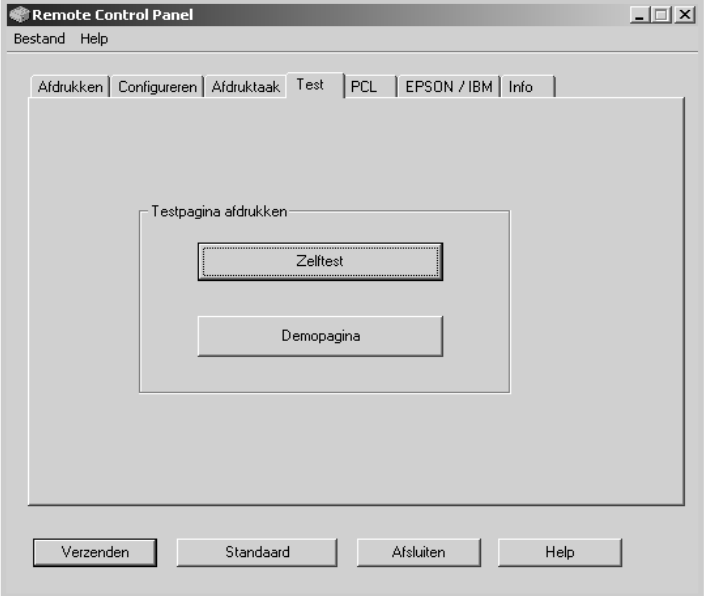

- **Zelftest** drukt een configuratieblad af. Hierop vindt u informatie over de standaardinstellingen en de beschikbare hoeveelheid geheugen.
- **Demopagina** drukt een demonstratiepagina af met een overzicht van de mogelijkheden en specificaties van de printer.

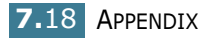

#### **PCL**

Met dit tabblad kunt u diverse PCL emulatie-instellingen wijzigen.

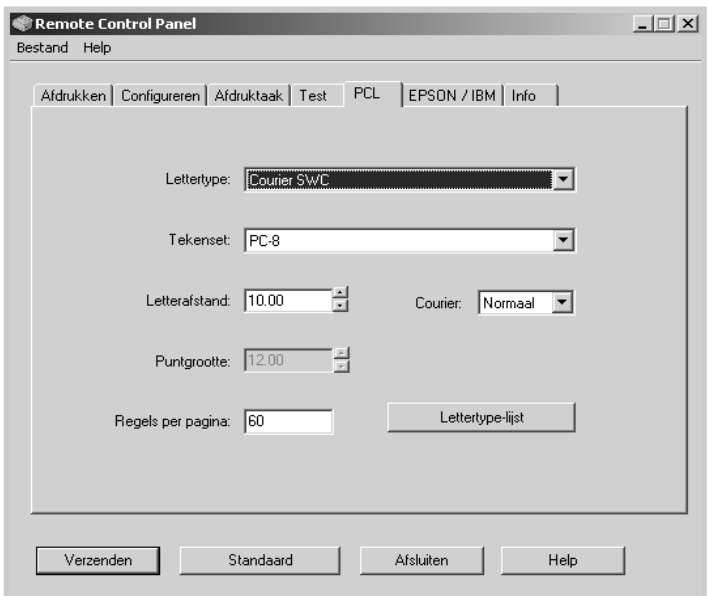

- **Lettertype**: hiermee kunt u het gewenste letterbeeld selecteren. Wanneer in uw toepassing een lettertype is geselecteerd, wordt deze instelling genegeerd.
- **Tekenset** bepaalt welke tekenset wordt gebruikt. De tekenset bevat alle numerieke en alfanumerieke tekens, leestekens en speciale tekens die bij het geselecteerde lettertype horen.
- **Letterafstand**: hiermee kunt u de afstand tussen de letters instellen (alleen bij schaalbare enkele spatie lettertypes). De pitch heeft betrekking op de vaste ruimte die tussen de letters wordt aangehouden.
- **Puntgrootte**: hiermee kunt u de puntgrootte instellen (alleen bij schaalbare typografische lettertypes). De puntgrootte heeft betrekking op de hoogte van de tekens. Eén punt is gelijk aan ongeveer 1/72 inch. U kunt een puntgrootte kiezen tussen 4,0 en 999,75, in stappen 0,25.
- **Regels per pagina** geeft aan hoeveel regels op iedere pagina worden afgedrukt. U kunt een instelling kiezen tussen 5 en 128 regels per pagina.
- **Courier** heeft betrekking op het lettertype Courier: **Normaal** of **Donker**.
- **Lettertype-lijst** geeft een overzicht van alle beschikbare lettertypes binnen de PCL emulatie.

#### **EPSON/IBM**

U kunt diverse instellingen voor de EPSON emulatie wijzigen.

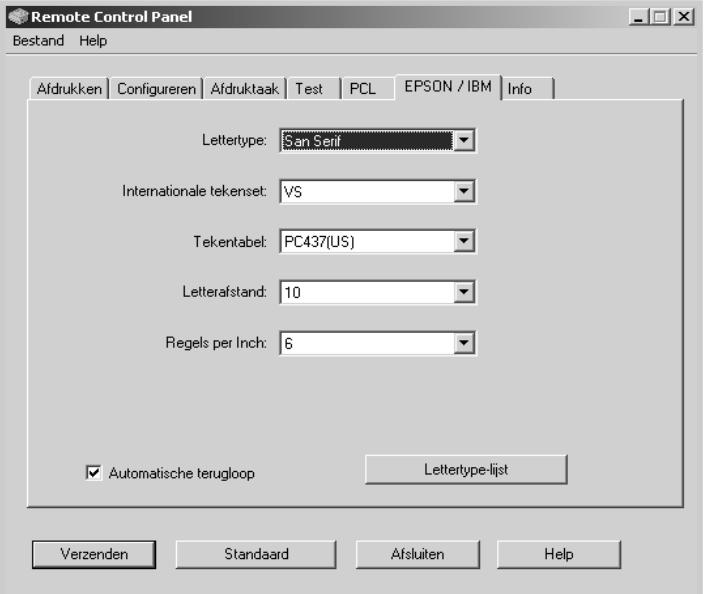

- **Lettertype**: hier kunt u het gewenste lettertype selecteren.
- **Internationale tekenset** voor het selecteren van een tekenset van de gewenste taal.
- **Tekentabel**: hier kunt u de tekenset selecteren.
- **Letterafstand** bepaalt de letterafstand van het lettertype (de vaste afstand die tussen de tekens wordt aangehouden).
- **Regels per Inch** bepaalt het aantal regels dat per inch wordt afgedrukt. U kunt kiezen tussen 6 en 8 regels.
- **Automatische terugloop** geeft aan of de printer automatisch naar een nieuwe regel moet gaan als het afdrukbare gebied van het afdrukmateriaal wordt overschreden.
- **Lettertype-lijst** drukt een overzicht af met alle lettertypes die voor de EPSON emulatie beschikbaar zijn.

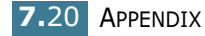

## <span id="page-139-0"></span>**Printerspecificaties**

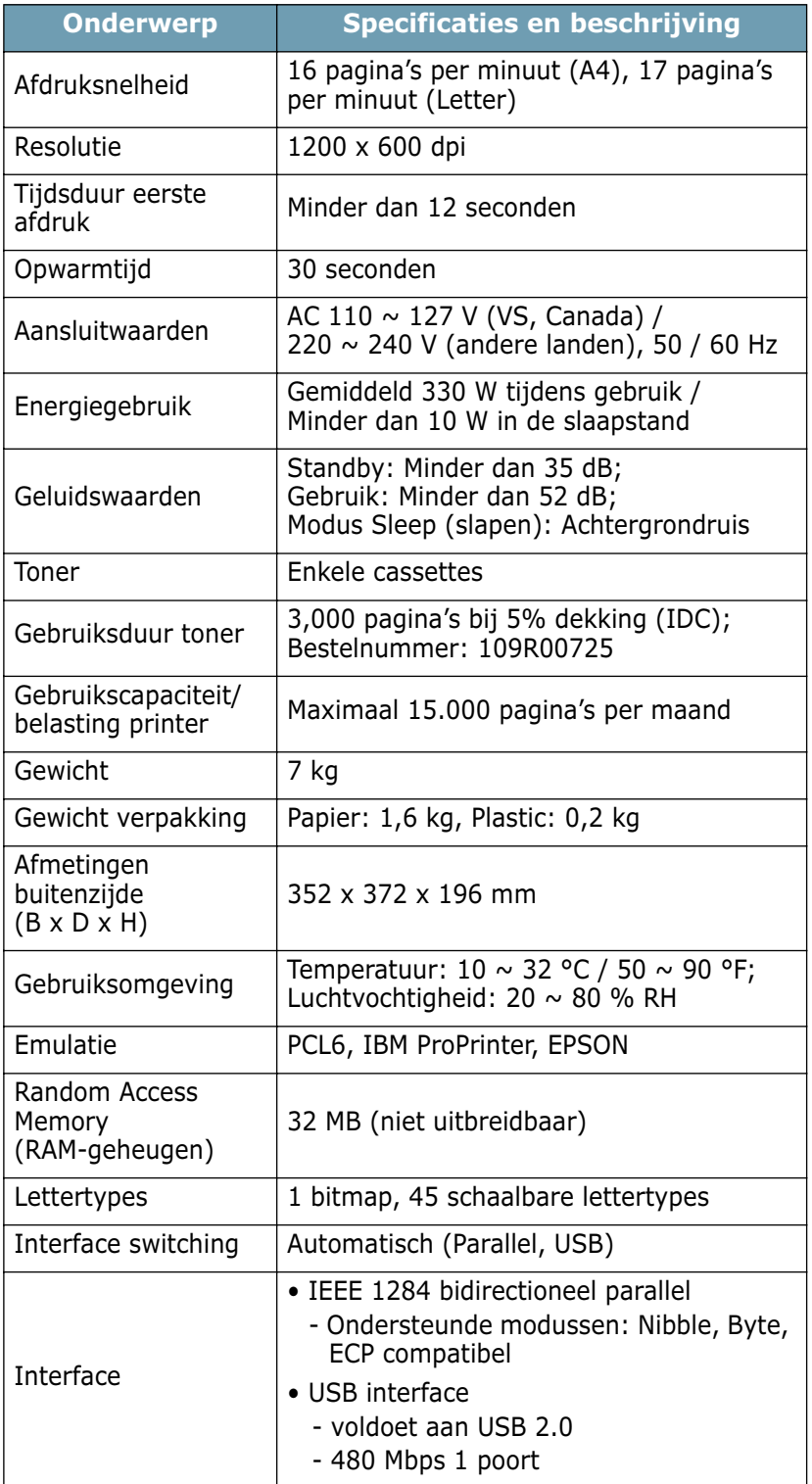

## <span id="page-140-0"></span>**Papierspecificaties**

### **Overzicht**

U kunt met uw printer op een groot aantal verschillende afdrukmaterialen afdrukken, bijvoorbeeld gerecycleerd papier, enveloppen, etiketten, transparanten en papier met een afwijkend formaat. De eigenschappen van het papier, zoals gewicht, samenstelling, vezel en vochtigheid, zijn van grote invloed op de prestaties en afdrukkwaliteit van de printer. Gebruik van papier dat niet aan de in deze gebruiksaanwijzing vermelde specificaties voldoet, kan tot de volgende problemen leiden:

- Slechte afdrukkwaliteit
- Vastlopen van het papier
- Versnelde slijtage van de printer

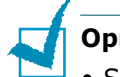

#### **Opmerkingen:**

- Sommige papiersoorten voldoen aan de in deze handleiding genoemde richtlijnen, maar geven toch niet het gewenste resultaat. Dit kan het gevolg zijn van een onjuiste behandeling van het papier, een te hoge of lage temperatuur of luchtvochtigheid of andere factoren waarop Xerox geen invloed heeft.
- Voordat u een grote hoeveelheid papier aanschaft, adviseren wij u eerst na te gaan of deze aan de in deze handleiding genoemde specificaties voldoet.

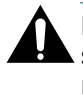

**LET OP**: Gebruik van papier dat niet aan de genoemde specificaties voldoet, kan dusdanige problemen veroorzaken dat reparatie noodzakelijk is. Deze reparaties vallen niet onder de garantie of service-overeenkomst die Xerox biedt.

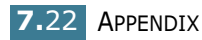

## **Ondersteunde papiersoorten**

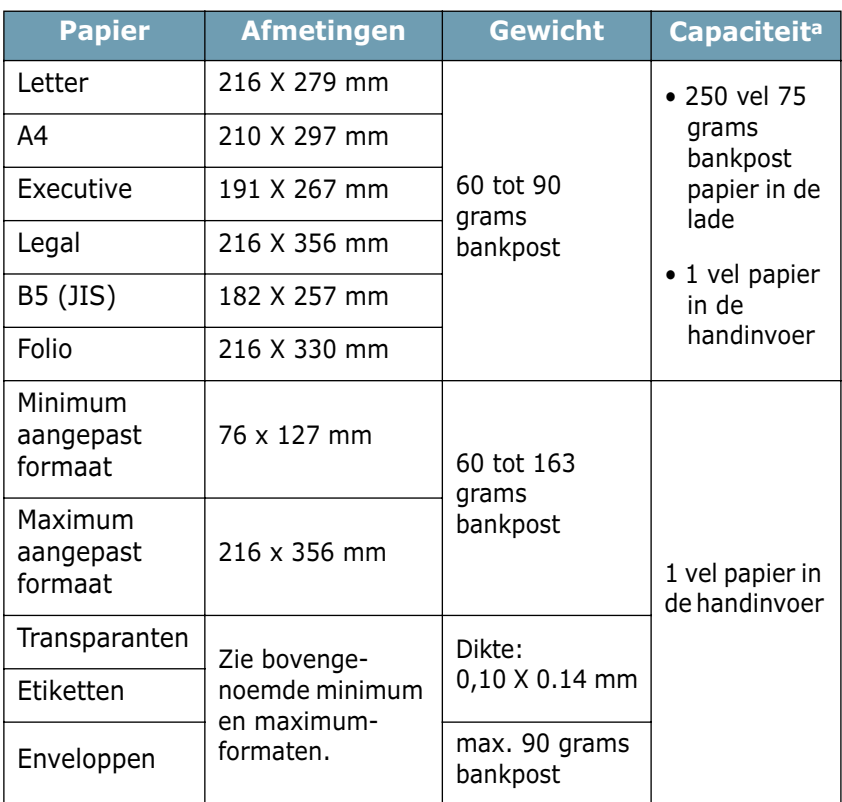

*a.De capaciteit is afhankelijk van het gewicht en de dikte van het afdrukmateriaal en de gebruiksomgeving.*

**NB:** Afdrukmateriaal dat korter is dan 127 mm kan gemakkelijker vastlopen. U krijgt de beste resultaten wanneer u het papier op de juiste wijze opslaat en behandelt. Zie ["Richtlijnen voor de](#page-144-0)  [printeromgeving en het opslaan van papier" op pagina 7.26.](#page-144-0)

*7*

## **Richtlijnen voor gebruik van het papier**

U krijgt de beste resultaten wanneer u normaal 75 grams papier gebruikt. Controleer of het papier van goede kwaliteit is en geen scheuren, vlekken, stof, kreukels, vouwen of omgekrulde randen bevat.

Als u niet zeker bent over het papier dat u wilt gebruiken (bijvoorbeeld of het bankpost of gerecycleerd papier is), controleer dan het etiket op de verpakking.

De volgende situaties kunnen een slechte afdrukkwaliteit, vastlopen van het papier en zelfs schade aan de printer veroorzaken.

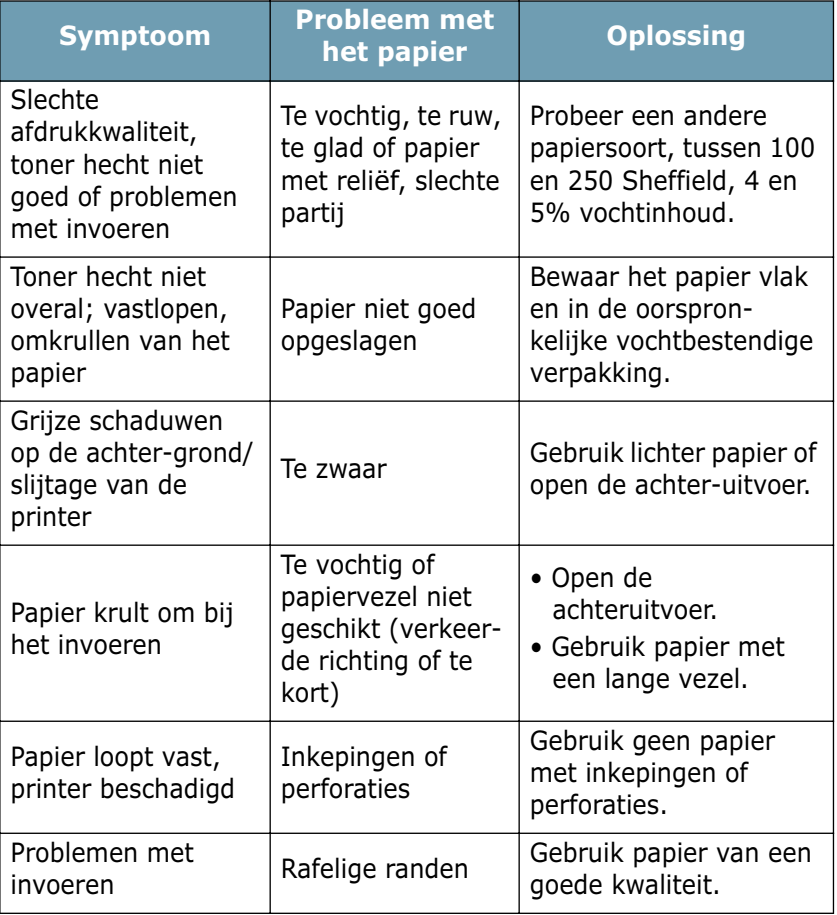

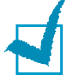

### **Opmerkingen:**

- Gebruik geen briefpapier dat is gedrukt met lage-temperatuur inkt, zoals voor sommige thermografische soorten wordt gebruikt.
- Gebruik geen briefpapier met reliëf.
- De printer gebruikt hitte en druk om de toner aan het papier te hechten. Controleer van tevoren of de inkt die voor uw briefpapier, gekleurde papier of voorbedrukte formulieren is gebruikt gedurende 0,1 seconde bestand is tegen een temperatuur van 200 °C.

## <span id="page-143-1"></span><span id="page-143-0"></span>**Papierspecificaties**

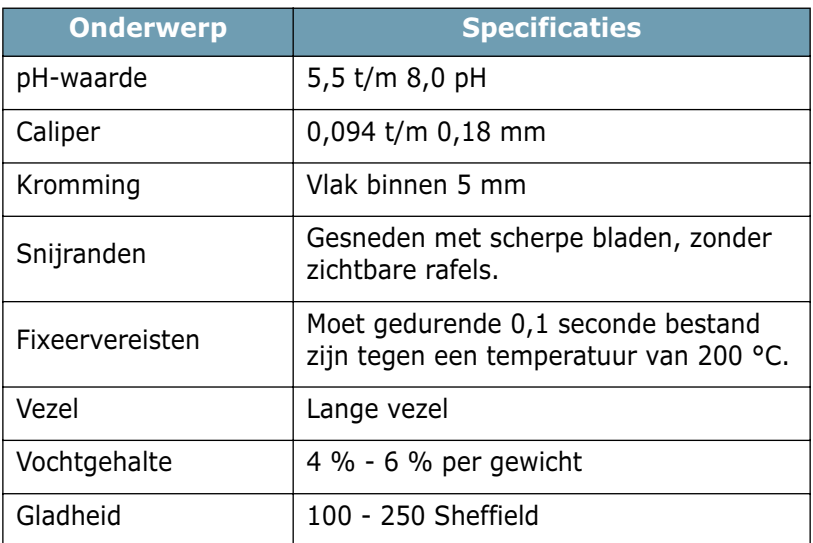

## **Papieruitvoer capaciteit**

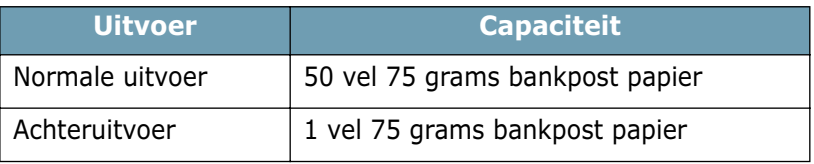

*7*
#### **Richtlijnen voor de printeromgeving en het opslaan van papier**

De omgeving waarin het papier wordt bewaard is van directe invloed op de invoer van het papier door de printer.

De beste temperatuur voor zowel de printer als het papier is kamertemperatuur en een omgeving die niet te droog of te vochtig is. Papier absorbeert en verliest namelijk snel vocht.

Door een te hoge of te lage temperatuur en luchtvochtigheid gaat het papier in kwaliteit achteruit. Door de warmte gaat het vocht in het papier verdampen, terwijl het door een te lage temperatuur op het papier zal condenseren.

Verwarmingssystemen en airconditioners ontrekken veel vocht aan de ruimte. Zodra een pak papier geopend en gebruikt wordt, wordt er vocht aan onttrokken, waardoor het streperig en vlekkerig kan worden. Door vochtig weer en koelsystemen kan de luchtvochtigheid in de kamer of ruimte hoger worden. Nietverpakt papier absorbeert het overtollige vocht, wat leidt tot lichte afdrukken en "dropouts" (uitvalverschijnselen). Bovendien kan het papier door steeds weer vocht te verliezen en op te nemen kromtrekken, met als gevolg dat het in de printer vastloopt.

Koop niet meer papier in dan u de komende tijd (ongeveer 3 maanden) gaat gebruiken. Papier dat gedurende een langere periode wordt bewaard, kan onder invloed van de omgeving (hoge en lage temperaturen en luchtvochtigheid) in kwaliteit achteruit gaan. Door niet teveel papier in te slaan, kunt u dit voorkomen.

Een ongeopend pak papier blijft enkele maanden goed, mits dit in een afgesloten ruimte wordt bewaard. De kwaliteit van geopende pakken papier kan onder invloed van de omgeving achteruit gaan, met name als het papier niet is verpakt in vochtbestendig verpakkingsmateriaal.

Voor de beste afdrukkwaliteit moet u uw voorraad papier opslaan bij een temperatuur tussen de 20° en 24°C en een relatieve vochtigheidsgraad van 45 tot 55%. Houd bij het kiezen van een plaats voor het opslaan van uw papier rekening met de volgende richtlijnen:

- Bewaar uw voorraad papier op kamertemperatuur.
- De lucht mag niet te droog of te vochtig zijn.
- U kunt een geopend pak papier het beste weer in de oorspronkelijke vochtbestendige verpakking terugdoen. In een zeer koude of warme omgeving kunt u het beste zoveel papier uit de verpakking halen als u die dag nodig heeft.

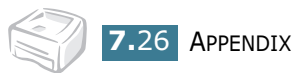

# **INDEX**

# **A**

Aangepast formaat [4.11](#page-67-0) Aansluiten netsnoer [2.11](#page-31-0) parallelle kabel [2.9](#page-29-0) USB kabel [2.10](#page-30-0) Aansluiten via een parallelle kabel [2.9](#page-29-0) Aansluiten via een USB kabel [2.10](#page-30-0) Afdrukken aangepast formaat [4.11](#page-67-0) demopagina [2.12](#page-32-0) meer pagina's per vel [4.12](#page-68-0) overlay [4.22](#page-78-0) poster [4.14](#page-70-0) posters [4.14](#page-70-0) schoonmaakblad [5.7](#page-93-0) Afdruktaak annuleren [4.4](#page-60-0) afdrukvolgorde, instellen [4.26](#page-82-0) Annuleren afdruktaak [4.4](#page-60-0)

#### **B**

Bedieningspaneel, uitleg [1.6](#page-18-0)

# **D**

Demopagina, afdrukken [2.12](#page-32-0)

#### **E**

Enveloppen afdrukken [3.10](#page-48-0) Etiketten afdrukken [3.12](#page-50-0)

## **H**

Help-informatie gebruiken [4.5](#page-61-0)

## **I**

Installeren software [2.15](#page-35-0) USB stuurprogramma [2.17](#page-37-0) Instellen aantal exemplaren [4.6](#page-62-0) afbeeldingmodus [4.17](#page-73-0) formaat [4.6](#page-62-1) invoer [4.7](#page-63-0) papiertype [4.7](#page-63-1) resolutie [4.16](#page-72-0) tonerspaarstand [4.8](#page-64-0), [4.17](#page-73-1) TrueType opties [4.18](#page-74-0)

## **K**

Kaarten afdrukken [3.15](#page-53-0)

# **L**

Laden papier [3.7](#page-45-0)

#### **M**

Meer pagina's per vel afdrukken [4.12](#page-68-0)

#### **N**

Netwerk [4.28](#page-84-0)

# **O**

Overlay afdrukken [4.24](#page-80-0) maken [4.22](#page-78-1)

#### **P**

Papierlade vullen [2.6](#page-26-0) Papierstoringen oplossen [6.7](#page-101-0) Parallelle kabel [2.9](#page-29-0) Plaatsen tonercassette [2.4](#page-24-0) Printer, reinigen [5.5](#page-91-0) Printerkabel, aansluiten [2.9](#page-29-1) Problemen afdrukkwaliteit [6.13](#page-107-0) DOS [6.23](#page-117-0) Linux [6.20](#page-114-0) Windows [6.19](#page-113-0)

## **R**

Reinigen, printer [5.5](#page-91-0)

## **S**

Schoonmaakblad, afdrukken [5.7](#page-93-0) Software DOS [7.12](#page-130-0) installeren [2.15](#page-35-0) Linux [7.2](#page-120-0) opnieuw installeren [2.16](#page-36-0) overzicht [2.13](#page-33-0) systeemeisen [2.15](#page-35-1) verwijderen [2.17](#page-37-1) **Specificaties** papier [7.22](#page-140-0) printer [7.21](#page-139-0)

## **T**

Tabblad Grafisch [4.16](#page-72-1) Papier [4.6](#page-62-2) Toner gebruiksduur [5.2](#page-88-0) opnieuw verdelen [5.3](#page-89-0) recyclen [5.2](#page-88-1) vervangen [5.4](#page-90-0) Tonercassette plaatsen [2.4](#page-24-0) Tonerspaarstand [4.8](#page-64-0) Transparanten afdrukken [3.13](#page-51-0)

#### **U**

Uitvoer, kiezen [3.5](#page-43-0) USB kabel [2.10](#page-30-0)

#### **V**

Vastgelopen papier verwijderen [6.7](#page-101-0) Vergroten [4.10](#page-66-0) Verkleinen [4.10](#page-66-0)

#### **W**

Watermerk afdrukken [4.19](#page-75-0) maken [4.20](#page-76-0)

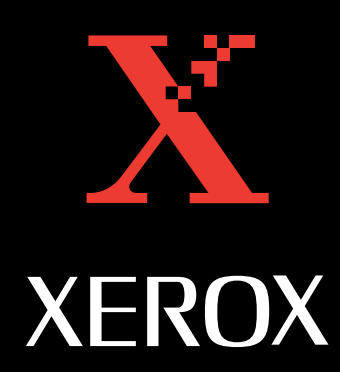